<span id="page-0-1"></span><span id="page-0-0"></span>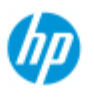

- [como faço para...?](#page-2-0)
- [o problema é...](#page-50-0)

## [índice alfabético](#page-74-0)

# **bem-vindo ao scanner HP Pro**

Este sistema de ajuda apresentará tudo que você precisa saber para usar o HP Pro Scanner.

As informações são organizadas em três categorias principais; use o bloco de navegação à esquerda de cada tópico para selecionar uma delas.

Consulte ["Introdução](#page-143-0)" para obter instruções sobre a configuração do seu sistema antes de fazer sua primeira cópia.

Consulte também ["como faço para otimizar a precisão de cor](#page-146-0)" para obter instruções sobre como garantir a melhor qualidade de cor em suas cópias.

## **Guia de Introdução**

Contém as etapas necessárias para a configuração do sistema antes que a primeira cópia seja feita. Inclui instruções para a configuração da impressora, a manutenção preliminar e a criação de perfil de mídia.

[guia de introdução do seu HP Pro Scanner...](#page-143-0)

### **como faço para...?**

...ajuda você a executar procedimentos, como carregar mídia, fazer cópias ou manter seu scanner.

[...como faço para...?](#page-2-0)

## **o problema é...**

...ajuda a solucionar problemas que podem ocorrer durante a cópia/digitalização.

[...o problema é...](#page-50-0)

Há também um índice alfabético, acessível pelo bloco de navegação, para ajudar você a encontrar os tópicos rapidamente.

Também é possível consultar o Guia de referência rápida que acompanha seu scanner para conhecer os procedimentos básicos de rotina.

Para obter informações de usuário sobre sua impressora de formato grande HP, consulte a documentação que acompanha a impressora.

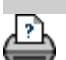

<span id="page-2-0"></span>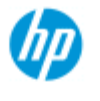

- → [como faço para...?](#page-2-0)
- → [o problema é...](#page-50-0)

## [índice alfabético](#page-74-0)

# **como faço para... ? (alguns procedimentos passo a passo)**

### [Como faço para fazer cópias?](#page-2-1)

 (cópia rápida, seleção de modelos, tamanho de entrada/saída, dimensionamento, selecionar perfil de mídia, qualidade, lote, salvar uma duplicata...)

### [Como faço para digitalizar para um arquivo?](#page-3-0)

 (etapas gerais, modelos originais, tamanho de entrada, redimensionamento, dimensionamento, resolução, qualidade, lote, digitalizar para pasta, digitalizar para e-mail, arquivos com várias páginas ...)

[Como faço para imprimir de arquivos?](#page-3-1) (imprimir de arquivos, configurar e manter uma lista de impressão, excluir arquivos do computador...)

### [Como faço para gerenciar arquivos no sistema?](#page-3-2)

 (procurar arquivos, mover arquivos, renomear arquivos, excluir arquivos, copiar arquivos)

[Como faço para usar as opções e as ferramentas de cópia?](#page-4-0) (visualização, número de cópias, layout, alinhamento, fila de impressão, margens, girar, ordem das páginas, destino de saída...)

[Como faço para personalizar minhas ferramentas de cópia?](#page-4-1) (criação de modelos de original, tamanhos predefinidos, criação de perfis de mídia...)

[Como faço para manter/recuperar/atualizar meu sistema?](#page-5-0) (manutenção, calibração, substituição de peças, recuperação, atualização de software, desligamento, consultar status do scanner, criar arquivos de depuração (solução de problemas)...

### [Como faço para configurar o sistema?](#page-5-1)

 (opções de configuração do scanner, preferências, opções de interface, contabilização, conexão de rede, instalação de impressora, data e hora, idioma...)

[Como faço para digitalizar/copiar mídia espessa?](#page-5-2) (copiar/digitalizar mídia espessa, alterar altura de slot de inserção)

# <span id="page-2-1"></span>**como faço para fazer cópias?**

Selecione um tópico...

[...fazer cópias](#page-11-0)

- [...selecionar um modelo de original](#page-17-0)
- [...definir o tamanho de entrada](#page-20-0)

[...definir o tamanho de saída](#page-22-0)

- [...selecionar um perfil de mídia](#page-47-0)
- [...definir a qualidade de cópia](#page-101-0)
- [...otimizar a precisão de cores](#page-146-0)
- [...definir um fator de escala](#page-24-0)
- [...definir a largura de mídia da impressora](#page-85-0)
- [...copiar lotes inteiros de originais](#page-149-0)
- [...agrupar cópias](#page-160-0)
- [...como faço para salvar \(para arquivo\) uma duplicata de minha](#page-168-0)  [cópia?](#page-168-0)

# <span id="page-3-0"></span>**como faço para digitalizar para um arquivo?**

Selecione um tópico...

- [...digitalizar para um arquivo](#page-30-0)
- [...selecionar um modelo de original](#page-17-0)
- [...definir resolução de digitalização](#page-30-1)
- [...definir configurações de qualidade de digitalização](#page-104-0)
- [...definir o tamanho do original \(tamanho de entrada\)](#page-20-0)
- [...usar a opção Redimensionar para determinar o tamanho de](#page-145-0)  [saída](#page-145-0)
	-
	- [...definir o tamanho de saída](#page-22-0)
	- [...definir um fator de escala](#page-24-0)
	- [...acessar e digitalizar para uma pasta na rede e acessá-la](#page-137-0)
	- [...digitalizar para um servidor FTP](#page-141-0)
	- [...digitalizar para arquivo lotes inteiros de originais](#page-149-0)
	- [...salvar \(para arquivo\) uma duplicata de minha cópia](#page-168-0)
	- [...gerenciar arquivos de imagem no sistema](#page-163-0)
	- [...digitalizar para e-mail.](#page-175-0)
	- [...definir nomenclatura automática de arquivos.](#page-31-0)
	- [...digitalizar várias páginas para um único arquivo.](#page-177-0)

# <span id="page-3-1"></span>**como faço para imprimir de arquivos?**

Selecione um tópico...

- [...imprimir de arquivos](#page-33-0)
- [...definir a impressão da qualidade de arquivo](#page-103-0)
- [...configurar uma lista de impressão](#page-35-0)
- [...manter a lista de impressão](#page-37-0)

# <span id="page-3-2"></span>**como faço para gerenciar arquivos no sistema?**

Selecione um tópico...

- [...gerenciar arquivos de imagem no sistema](#page-163-0)
- [...acessar uma pasta de rede...](#page-137-0)

[...navegar, visualizar e selecionar arquivos na caixa de diálogo de](#page-164-0)  [gerenciamento de arquivos](#page-164-0)

- [...Copiar arquivos de imagem...](#page-167-0)
- [...Mover arquivos de imagem...](#page-167-1)
- [...Excluir arquivos de imagem...](#page-165-0)
- [...Renomear arquivos de imagem...](#page-166-0)
- [...criar uma nova pasta de arquivos...](#page-166-1)
- [...Adicionar arquivos de imagem à lista de impressão...](#page-165-1)

# <span id="page-4-0"></span>**como faço para usar as opções e as ferramentas de cópia?**

Selecione um tópico...

- [...usar as ferramentas de visualização](#page-26-0)
- [...definir o número de cópias](#page-25-0)
- [...imprimir em várias impressoras](#page-115-0)
- [...usar aninhamento](#page-43-0)
- [...usar painéis](#page-45-0)

[...definir opções de colocação em painel e lado a lado e montar](#page-68-0)  [painéis](#page-68-0)

- [...alinhar automaticamente a imagem](#page-151-0)
- [...exibir a fila de impressão](#page-136-0)
- [...definir as margens de saída](#page-153-0)
- [...cortar conteúdo pelas margens da impressora](#page-65-0)
- [...entrar em retrato e sair em paisagem?](#page-158-0)
- [...girar a saída 90 graus?](#page-179-0)
- [...definir a ordem das páginas?](#page-180-0)
- [...definir o destino de saída?](#page-181-0)
- [...definir opções de dobra?](#page-182-0)

## <span id="page-4-1"></span>**como faço para personalizar minhas ferramentas de cópia?**

Selecione um tópico...

- [...definir um modelo de original](#page-18-0)
- [...fazer configurações de tipo de original](#page-56-0)
- [...criar um tamanho de escala personalizado](#page-97-0)
- [...criar um preset de tamanho de papel personalizado \(Tamanho](#page-99-0)
- [de entrada e Tamanho de saída\)](#page-99-0)
	- [...criar um perfil de mídia](#page-48-0)

# <span id="page-5-0"></span>**como faço para manter/recuperar/atualizar meu sistema?**

Selecione um tópico...

[...procedimentos de manutenção](#page-7-0)

[...exibir mensagens do scanner](#page-120-0)

[... substituir peças do scanner](#page-121-0)

[...substituir a placa de vidro - HP SD Pro Scanner](#page-129-0)

...substituir a placa de vidro - HP HD Pro Scanner

...substituir a placa de fundo branco

...substituir a lâmpada do scanner

[...definir o cronômetro para ligar/desligar o sistema de](#page-82-0)

 [scanner](#page-82-0)

[...recuperar o sistema ou atualizar o software](#page-84-0)

[...desligar o sistema](#page-95-0)

[...exibir informações sobre o scanner](#page-91-0)

[...criar e recuperar arquivos de dados para suporte/depuração](#page-172-0)

[...imprimir páginas da ajuda](#page-90-0)

# <span id="page-5-1"></span>**como faço para configurar o sistema?**

Selecione um tópico...

[...definir preferências](#page-29-0)

[...definir opções de interface do usuário](#page-61-0)

[...definir a colocação de papel - Automática ou Manual](#page-92-0)

[...definir deslocamento de mídia](#page-92-0)

[...definir configurações de correção de espessura estendida](#page-92-0)

[...alterar a senha padrão do Administrador](#page-110-0)

[...conectar a uma rede](#page-107-0)

[...definir configurações de rede](#page-108-0)

[...acessar arquivos compartilhados de outro computador](#page-117-0)

[...ligar/desligar automático](#page-82-0)

[...usar a contabilização](#page-71-0)

[...criar/excluir/desabilitar uma conta](#page-39-0)

[...selecionar/ativar uma conta existente](#page-42-0)

[...alterar o idioma da interface](#page-88-0)

[...instalar a impressora e os drivers da impressora](#page-106-0)

[...definir data e hora](#page-135-0)

[...ativar o armazenamento de conexões de rede](#page-170-0)

# <span id="page-5-2"></span>**como faço para copiar e digitalizar mídia espessa?**

Selecione um tópico...

[...copiar/digitalizar mídia espessa](#page-15-0)

[...alterar altura de slot de inserção \(digitalização de mídia](#page-13-0)

 [espessa\)](#page-13-0)

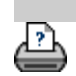

→ [instruções de impressão](#page-90-0) → [informações legais](#page-89-0) © Copyright 2012, 2015 HP Development Company, L.P

<span id="page-7-1"></span><span id="page-7-0"></span>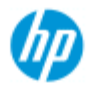

- [como faço para...?](#page-2-0)
- → [o problema é...](#page-50-0)

## <span id="page-7-2"></span>[índice alfabético](#page-74-0)

# **procedimentos de manutenção como faço para...**

Todos os procedimentos de manutenção devem ser realizados em uma única sessão de manutenção, começando com [Limpando a área de](#page-7-2)  [digitalização](#page-7-2) e terminando com [Alinhamento e calibração da câmera](#page-8-0).

Recomenda-se realizar os procedimentos de manutenção do scanner pelo menos uma vez por mês.

### **limpando a área de digitalização**

- 1. Desligue o scanner e desconecte o cabo de alimentação.
- 2. Abra a tampa do scanner.
- Pressione os dois botões de liberação para soltar as travas e abrir a tampa. Os botões de liberação ficam próximos ao slot de inserção, em cada lado da tampa da área de digitalização, ou na parte traseira da tampa, dependendo do modelo do scanner.
- A área de digitalização agora está exposta para fazer a limpeza.
- 3. Limpe com cuidado a **placa de vidro**

 Limpe o vidro com um pano sem fiapos e uma solução de limpeza de vidro suave e não abrasiva.

Cuidado: não use produtos abrasivos, acetona, benzeno ou fluidos que contenham esses produtos químicos. Não borrife líquido diretamente no vidro do scanner ou em qualquer outra parte do scanner.

Cuidado: a vida útil do vidro depende dos tipos de papel que passam por ele. Papéis abrasivos podem deteriorar prematuramente o vidro, caso em que a substituição do vidro é de responsabilidade do cliente.

- 4. Seque totalmente o vidro usando um outro pano limpo e seco, semelhante ao fornecido com o kit de manutenção.
- 5. Limpe a **placa de fundo branco/cilindros brancos**

*Em scanners com placa de pressão branca* - a placa de fundo branco (área de metal branca) é fixa na tampa da área de digitalização. Segure a tampa aberta enquanto limpa. Aviso -  não tente remover a placa de fundo branco para limpá-la. A remoção da placa de fundo branco só será necessária quando for preciso [substituí-la](#page-121-0).

*Em scanners com cilindros de pressão brancos* - os cilindros brancos estão na parte inferior, entre os cilindros de transporte.

 Limpe a placa/cilindros brancos com um pano sem fiapos e uma solução de limpeza de vidro não abrasiva. Aplique o limpador ao pano primeiro e então limpe a área branca.

6. Limpe os **cilindros de transporte superiores e inferiores** e a área em volta.

 Limpe os cilindros com um pano sem fiapos e uma solução de limpeza de vidro não abrasiva.

Cuidado: não use produtos abrasivos, acetona, benzeno ou fluidos que contenham esses produtos químicos.

- 7. Seque completamente a placa de fundo branco, os cilindros de transporte e a área em volta usando outro pano limpo, seco e sem fiapos.
- 8. Limpe também a **superfície de alimentação do scanner** para que sujeira e pó não sejam arrastados para a área de digitalização junto com o original.
- 9. Feche a tampa do scanner. As travas serão novamente engatadas.

Agora é possível calibrar o scanner.

### <span id="page-8-0"></span>**calibração de câmera (incluindo alinhamento de câmera)**

Antes de calibrar, verifique se a área de digitalização está limpa. Uma área de digitalização suja gerará resultados de calibração imprecisos.

A calibração de câmera é um processo totalmente automático que você só precisará ativar por meio do assistente e então deixá-lo funcionar sozinho.

- 1. Conecte o cabo de alimentação do scanner.
- 2. Ligue o scanner.
- 3. O scanner deve estar quente aplica-se apenas ao HP HD Pro

Scanner.

 Certifique-se de que o scanner tenha sido ligado pelo menos uma hora antes da calibração. Pequenas alterações na intensidade de luz e no deslocamento da câmera podem ocorrer logo depois de ligar o scanner, mas o período de aquecimento garantirá que as condições de luz e a altura de câmera tenham sido estabilizadas.

- 4. Selecione a guia Configuração.
- 5. Pressione e la e selecione Digitalização x Scan Options Inage Height auto-size method:  $12.7cm$ Limit auto-detect scan length: Preview dpi, b&w: Rewind paper  $100$ dpi Preview dpi, color: Eject paper Auto preview Colorate
- 6. Pressione o botão *Calibrar* para iniciar o assistente de Calibração.

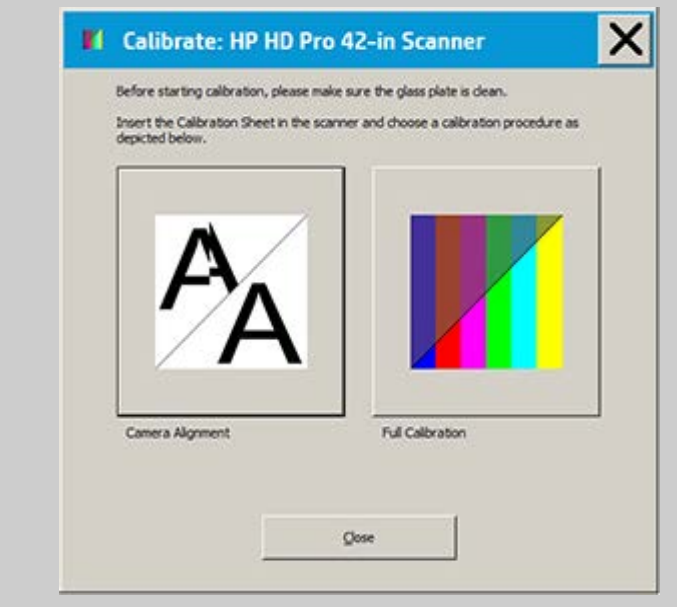

# Selecione **Alinhamento da Câmera** ou **Calibração Completa**.

- Alinhamento da Câmera alinha a captura horizontal para costura correta de imagens.
- Calibração Completa executa o Alinhamento da Câmera, a Calibração de Preto e Branco e Calibração de cores na mesma

sessão.

7. Insira a Folha de Calibração que acompanha seu sistema.

 Alinhe a seta de ponto intermediário da folha à seta de ponto intermediário do scanner e coloque a folha no scanner.

8. Quando a calibração estiver concluída, remova a Folha de Calibração do scanner e devolva-a para sua tampa de proteção ou tubo. Guarde a folha de calibração em um local seco e longe de luz direta.

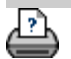

→ [instruções de impressão](#page-90-0) → [informações legais](#page-89-0) © Copyright 2012, 2015 HP Development Company, L.P

<span id="page-11-1"></span><span id="page-11-0"></span>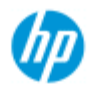

- [como faço para...?](#page-2-0)
- → [o problema é...](#page-50-0)
- [índice alfabético](#page-74-0)

# **como faço para fazer cópias?**

Siga as instruções abaixo para fazer cópias. Em vários casos, as opções básicas já estarão definidas e não será necessário alterá-las.

#### **para fazer cópias...**

- 1. Colocar o original coloque o documento com a borda superior desejada voltada para frente no slot de inserção do scanner.
- 2. Deslize o documento cuidadosamente para o slot de inserção até que esteja na posição de início.
- 3. Na guia Copiar, selecione a cópia Colorida ou P&B (Preto e Branco) — isso determina o Tipo de original.
- 4. Selecione seu [modelo de](#page-17-1) Tipo de original.
- 5. Defina o nível de [Luminosidade](#page-57-0) da cópia.
- 6. Você pode definir a qualidade de cópia por meio do botão Qualidade. [Consulte as instruções](#page-101-0).
- 7. Defina o [Tamanho de](#page-20-1)  [entrada.](#page-20-1) Geralmente, isso será igual ao tamanho do seu original. Você pode permitir que o scanner detecte o tamanho do documento.
- 8. Defina o Tamanho de saída pretendido para sua cópia.
- 9. Selecione o [tipo de papel.](#page-47-0)
- 10. Se Cópias estiver definido como mais de uma, será possível definir [Agrupar](#page-160-0).

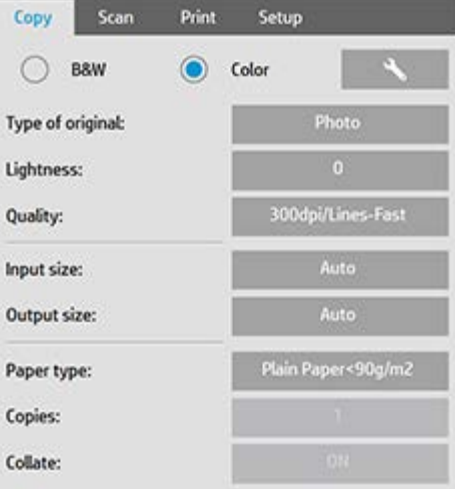

Para fazer cópias um para um, esse será o tamanho do seu original. Você também pode usar Escala para determinar o tamanho da cópia.

11. Pressione o botão Copiar.

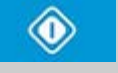

Você pode visualizar a imagem antes da impressão. A visualização oferece a você uma imagem WYSIWYG (What You See Is What You Get, o que você vê é o que obtém) da sua cópia. Pressione o botão Visualizar para carregar uma visualização de sua cópia.

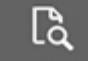

Você pode usar o botão Parar se precisar cancelar/anular o processo de cópia em execução. Você também pode usá-lo para cancelar uma visualização de um arquivo de imagem enquanto ela estiver sendo carregada.

Pressione o botão Redefinir para limpar as configurações e redefinir o aplicativo para todos os valores padrão do software do scanner.

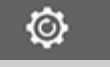

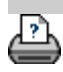

[instruções de impressão](#page-90-0) [informações legais](#page-89-0)  $\bullet$  informações legais  $\bullet$  Copyright 2012, 2015 HP Development Company, L.P

<span id="page-13-2"></span><span id="page-13-1"></span><span id="page-13-0"></span>**você está aqui: [bem-vindo](#page-0-1) [como faço para...?](#page-2-0) alterar a altura do slot de inserçã[o](#page-13-1) (digitalização de mídia espessa)**

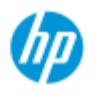

### **HP Pro Scanner**

- → [como faço para...?](#page-2-0)
- → [o problema é...](#page-50-0)

## [índice alfabético](#page-74-0)

# **como faço para alterar a altura do slot de inserção (digitalização de mídia espessa)?**

**NOTA**: o ajuste de espessura e as instruções a seguir aplicam-se apenas a scanners - HP HD Pro Scanner

 Talvez você precise digitalizar documentos e desenhos impressos ou colados em mídia espessa como cartolina, placa de espuma, placa grande. Para isso, você precisará encaixar o slot de inserção na espessura do original. Em alguns modelos de scanner, isso pode ser feito levantando-se a placa de pressão na altura correta.

 Se o scanner der suporte ao Controle automático de ajuste de espessura (ATAC), o painel terá teclas para cima e para baixo conforme ilustrado abaixo.

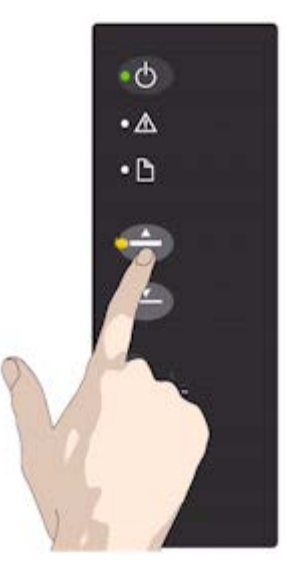

1. Pressione a tecla para cima do ATAC para levantar a placa de pressão

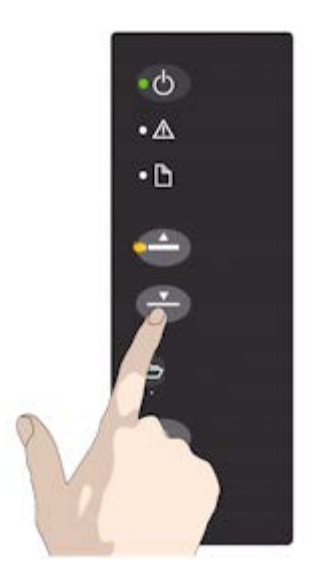

2. Pressione a tecla para baixo do ATAC para abaixar a placa de pressão e comparar com o original espesso

Você usa as teclas para levantar e abaixar a placa de pressão e, assim, poder alterar o tamanho do slot de inserção (altura da placa de pressão) no scanner no intervalo de 2 mm a 15 mm (até 0,6 polegada). Originais com até 2 mm de espessura devem ser digitalizados com toda a pressão para baixo (posição normal). Os originais mais espessos exigirão que você use a funcionalidade do ATAC.

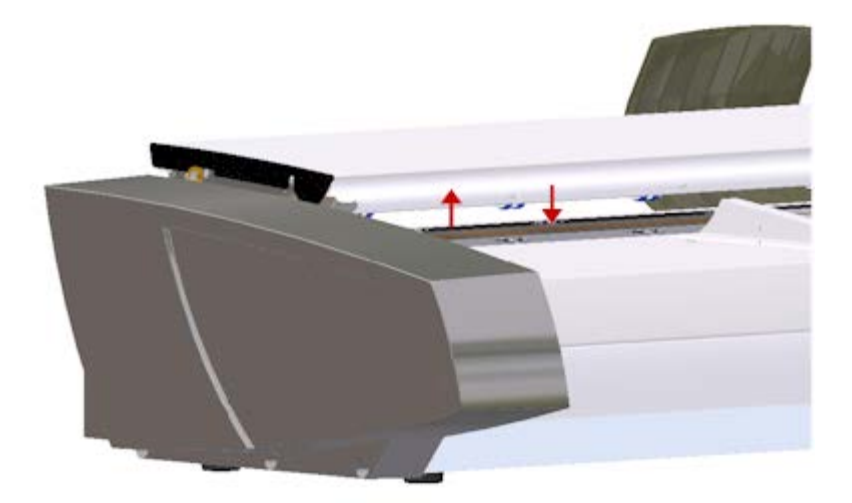

Quando a altura do slot de inserção não está na posição Normal, o seguinte aviso é exibido abaixo da janela de visualização na tela de toque:

*Guia de papel em posição estendida*

# **para ajustar o slot de inserção para mídia espessa...**

1. Mantenha a tecla para cima do ATAC pressionada no painel do operador para levantar a placa de pressão e aumentar o slot de inserção até haver espaço para inserir o original espesso.

2. O *Indicador de ATAC* pisca indicando que o scanner está no modo de ATAC.

3. Insira o original espesso por igual para conseguir um caminho de digitalização direto.

4. Mantenha a tecla para baixo do ATAC pressionada para abaixar a placa de pressão até que ela permaneça sobre o original e pare sozinha.

5. O indicador do ATAC irá parar de piscar e continuará amarela quando a placa de pressão estiver posicionada corretamente para digitalização de mídia espessa.

6. Quando terminar a digitalização e ejetar o original espesso, mantenha a tecla para baixo do ATAC pressionada para a placa de pressão retornar à posição normal. O LED do indicador do ATAC apagará.

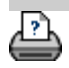

<span id="page-15-1"></span><span id="page-15-0"></span>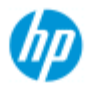

- [como faço para...?](#page-2-0)
- [o problema é...](#page-50-0)

[índice alfabético](#page-74-0)

# **como faço para copiar/digitalizar mídia espessa?**

Siga as diretrizes abaixo para realizar uma digitalização de mídia espessa sem problemas.

Primeiro, é necessário ajustar a altura do slot de inserção para acomodar a mídia espessa. Consulte:

### ..[.como faço para alterar a altura do slot de inserção?](#page-13-2)

**NOTA**: o ajuste de espessura e as instruções a seguir aplicam-se apenas a scanners - HP HD Pro Scanner

A digitalização de mídia espessa exigirá a ampliação do slot de inserção e pode afetar o controle automático do scanner em relação às linhas de borda entre as câmeras, chamadas de junção. As instruções para compensar isso estão abaixo.

# **para copiar a mídia espessa.**

- 1. Altere a altura do slot de inserção para que o original caiba conforme descrito em ..[.como faço para alterar a altura do slot](#page-13-2)  [de inserção?](#page-13-2)
- 2. Faça uma digitalização de teste.

É necessário apoiar a mídia espessa pesada com ambas as mãos para que ela entre e saia do scanner.

Será mais fácil ver os erros de junção em uma imagem com uma ou mais linhas diagonais claras.

Normalmente, apenas a mídia rígida afeta a junção. Geralmente, as mídias flexíveis são correlacionadas corretamente, independentemente da espessura.

Se as linhas forem desiguais, faça o seguinte:

3. Selecione a guia Configuração.

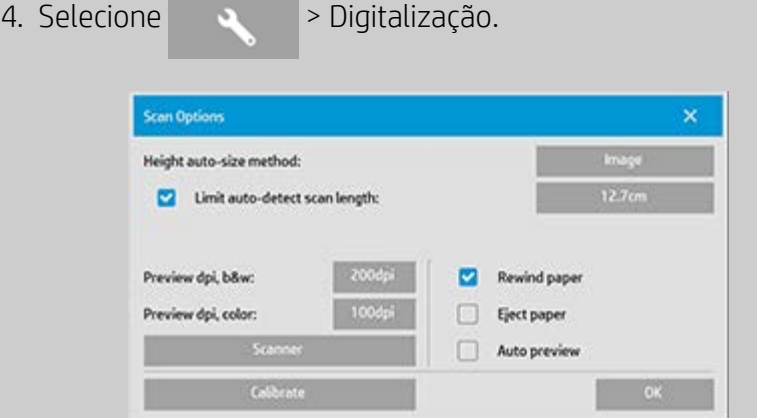

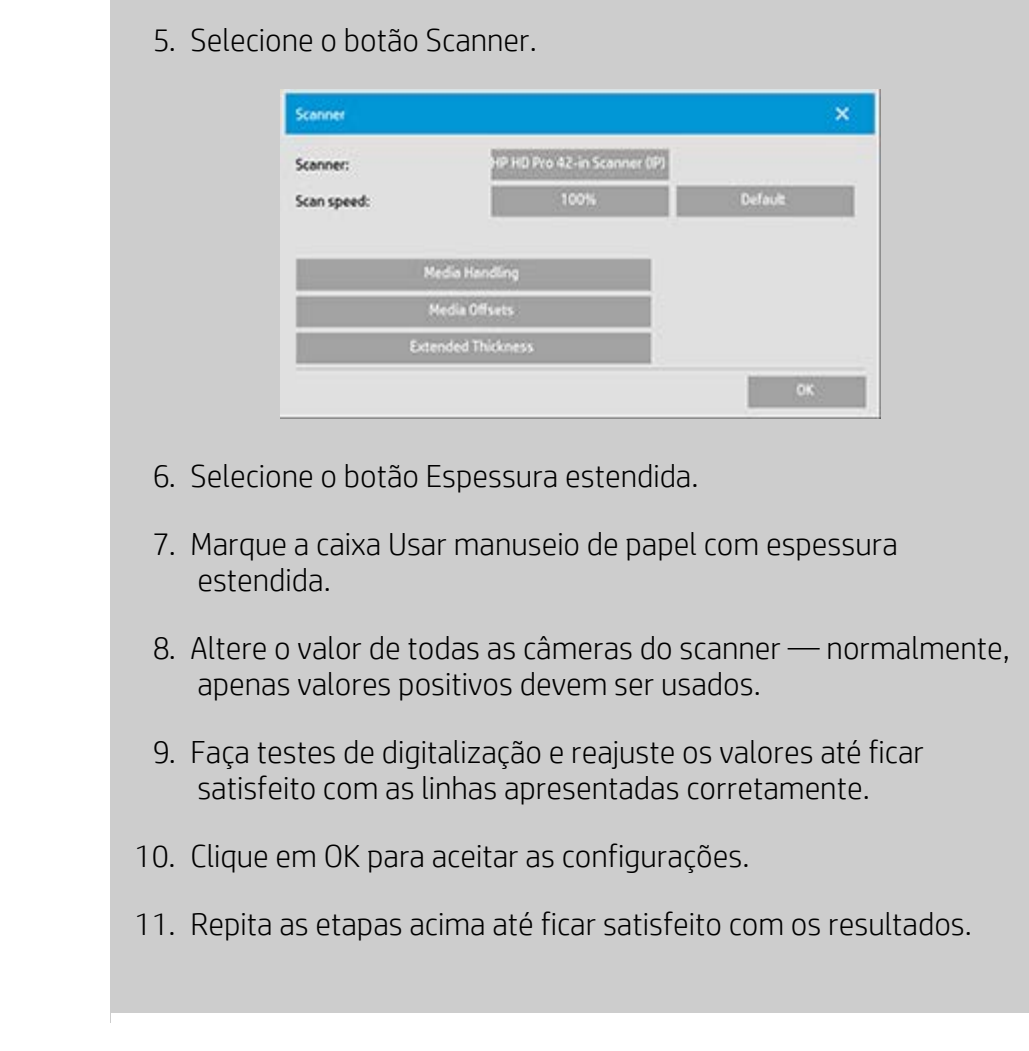

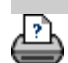

→ [instruções de impressão](#page-90-0) → [informações legais](#page-89-0) © Copyright 2012, 2015 HP Development Company, L.P

<span id="page-17-0"></span>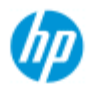

- [como faço para...?](#page-2-0)
- <span id="page-17-2"></span><span id="page-17-1"></span>→ [o problema é...](#page-50-0)

[índice alfabético](#page-74-0)

# **como faço para selecionar um modelo de original?**

O modelo Tipo de original define o original que você deseja inserir. Os modelos Tipo de original são usados em trabalhos de cópia e digitalização para arquivo (guias Copiar e Digitalizar).

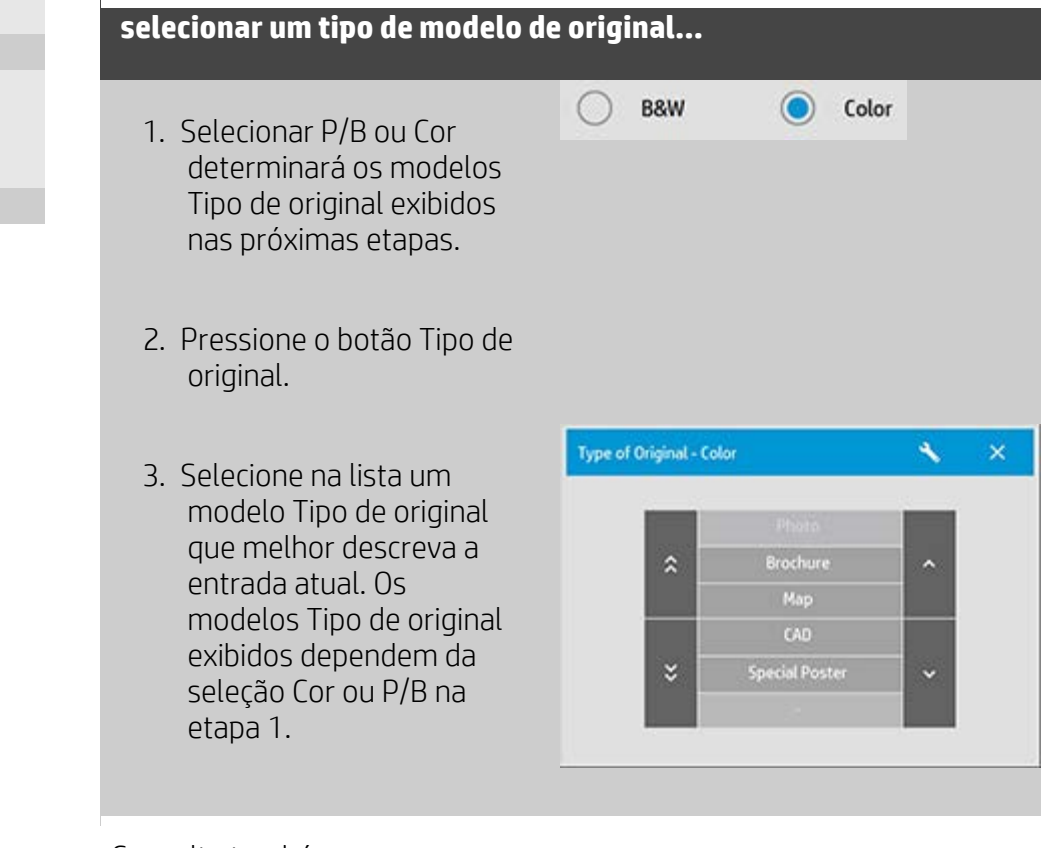

Consulte também:

- ..[.para definir um modelo de original...](#page-18-0)
- ..[.como faço para fazer as configurações do modelo tipo de original](#page-56-1)

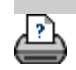

→ [instruções de impressão](#page-90-0) → [informações legais](#page-89-0) © Copyright 2012, 2015 HP Development Company, L.P

<span id="page-18-0"></span>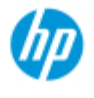

- [como faço para...?](#page-2-0)
- → [o problema é...](#page-50-0)

[índice alfabético](#page-74-0)

# **como faço para definir um modelo de original?**

Os ajustes feitos nas definições do modelo de Tipo de original serão descartados normalmente quando você fecha o programa. Porém, você pode optar por salvá-las como um novo modelo de Tipo de original personalizado. O tipo de modelos originais se aplica à cópia (guia Copiar) e à digitalização para arquivo (guia Digitalizar).

# **para definir um modelo de original...**

- 1. Pressione a guia Copiar ou a guia Digitalizar.
- 2. Defina o modo de cópia como Colorido ou P/B.
- 3. Pressione o botão Tipo de original para abrir o menu Tipo de original (modelo).
- 4. Use o botão Ferramenta para abrir a caixa de diálogo Configuração do tipo de original.

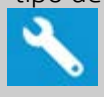

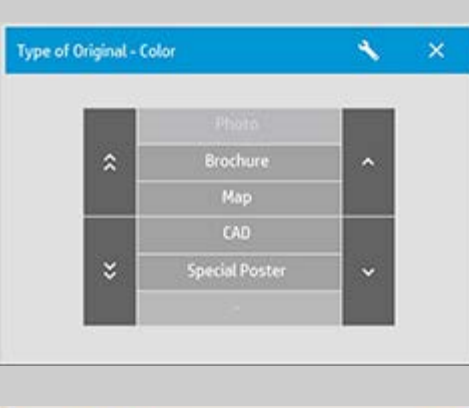

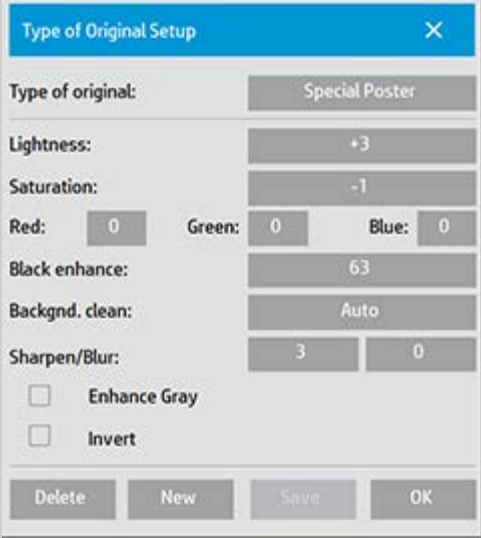

Se uma visualização da cópia estiver carregada no momento, a caixa de diálogo Configuração do tipo de original será inicializada com a Visualização do filtro de imagem e a tela dividida para a avaliação

on-line dos efeitos da alteração.

5. Depois de fazer as definições e garantir que elas funcionem bem com o original atual, pressione o botão Novo.

Para obter informações sobre configurações de modelo, consulte: ..[.como faço para fazer configurações de modelo de original](#page-57-1)?

- O painel de visualização superior ilustra as alterações feitas na imagem após a modificação das configurações de modelo.
- 6. Insira o nome do novo modelo. Selecione um nome que represente o tipo de trabalho de cópia com que você está trabalhando, como "Fotos de frutas".
- 7. Pressione o botão Salvar para criar o novo modelo Tipo de original.

O novo modelo Tipo de original será adicionado à lista dos já disponíveis. Você pode começar por uma das predefinições de tipo de original que esteja mais próxima do original, salvá-la com um novo nome e alterá-lo de acordo com as necessidades específicas. Use a visualização para testar as configurações.

Se você tiver alterado as configurações para o modelo atual de Tipo de original, o pressionamento do botão OK aceitará os valores, mas eles só serão usados no trabalho de cópia atual. Na próxima vez em que você carregar o modelo, ele recuperará suas configurações anteriores.

- 8. Pressione o botão Salvar quando terminar.
- 9. Pressione OK para confirmar.

Consulte também:

- ..[. como selecionar um tipo de modelo de original](#page-17-2)
- ..[.como faço para fazer configurações de modelo de original](#page-57-1)

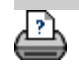

[instruções de impressão](#page-90-0) <sup>[informações legais](#page-89-0) © Copyright 2012, 2015 HP Development Company, L.P</sup>

<span id="page-20-3"></span><span id="page-20-2"></span><span id="page-20-0"></span>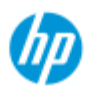

- <span id="page-20-1"></span>[como faço para...?](#page-2-0)
- → [o problema é...](#page-50-0)
- [índice alfabético](#page-74-0)

# **como faço para definir o tamanho de entrada?**

### **para selecionar o tamanho de entrada...**

- 1. Pressione a guia Copiar se estiver realizando um trabalho de cópia ou a guia Digitalizar se quiser realizar um trabalho de digitalizar para arquivo.
- 2. Pressione o botão Tamanho de entrada (guia Copiar) ou o botão Tamanho (guia Digitalizar) para abrir o menu do tamanho de entrada.

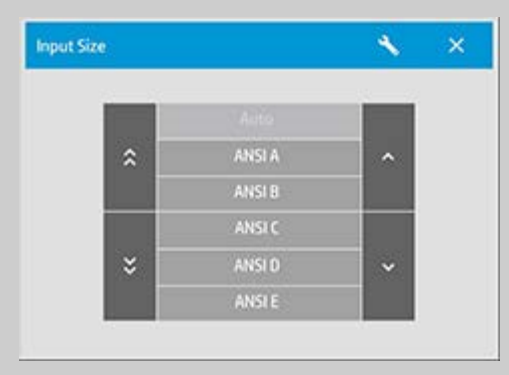

Você pode usar a detecção de tamanho automático para tamanho de entrada, tamanhos padrão ou predefinições de tamanho personalizado. Pressione o botão Tamanho de entrada da caixa de diálogo para exibir a lista de tamanhos disponíveis.

3. Selecione um tamanho de entrada ou use o botão Ferramenta para abrir a caixa de diálogo Configuração de tamanho de entrada.

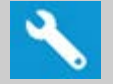

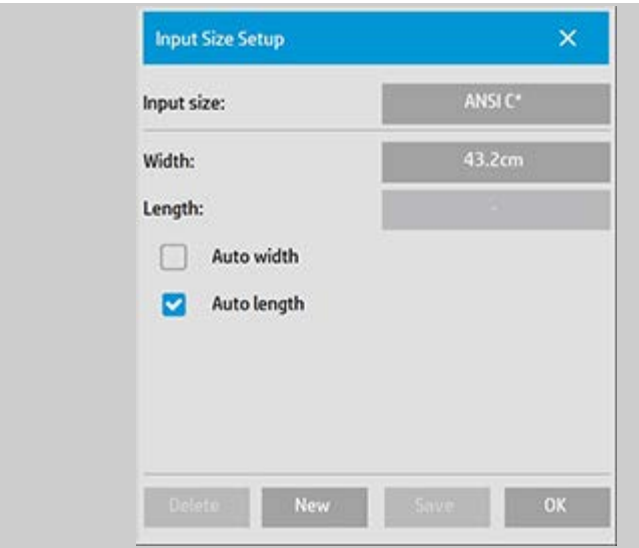

- 4. Para definir o tamanho de entrada, você pode:
- Especificar a largura e o comprimento. A largura do original pode ser lida na régua no slot de inserção do scanner.
- Selecione Larg. auto e/ou Compr. auto para permitir que o scanner detecte a largura e/ou comprimento físico do documento inserido.
- Pressione o botão Tamanho de entrada da caixa de diálogo para exibir a lista de tamanhos disponíveis.

Larg. auto e Compr. auto podem ser aplicadas à detecção do tamanho de entrada total. A detecção do tamanho automática funciona por meio de uma pré-digitalização e, assim, a cópia exige mais tempo do que com as configurações de tamanho manual.

5. Pressione o botão OK para retornar às configurações principais (Copiar ou Digitalizar).

Você também pode salvar as configurações em uma nova predefinição de tamanho. [Consulte como faço para criar um](#page-99-0)  [tamanho de papel personalizado.](#page-99-0) Você também pode usar um fator de escala para determinar o tamanho de saída. Consulte: ...como faço para definir um fator de escala

Consulte também:

..[.como faço para definir o tamanho de saída?](#page-22-1)

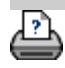

<span id="page-22-1"></span><span id="page-22-0"></span>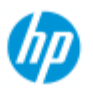

- [como faço para...?](#page-2-0)
- → [o problema é...](#page-50-0)

# [índice alfabético](#page-74-0)

**como faço para definir o tamanho de saída?**

# **para selecionar o tamanho de saída...**

1. Se estiver na guia Copiar - Pressione Tamanho de saída- >Tamanho de saída para abrir o menu Tamanho de saída. Se estiver na guia Digitalizar, pressione Redimensionar- >Tamanho.

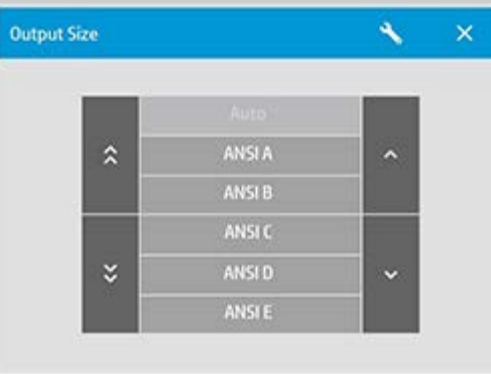

Você pode usar as predefinições Tamanho automático, de tamanhos padrão ou de tamanho personalizado.

2. Selecione um tamanho de saída ou use o botão Ferramenta para abrir a caixa de diálogo Configuração de tamanho de saída.

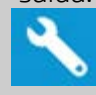

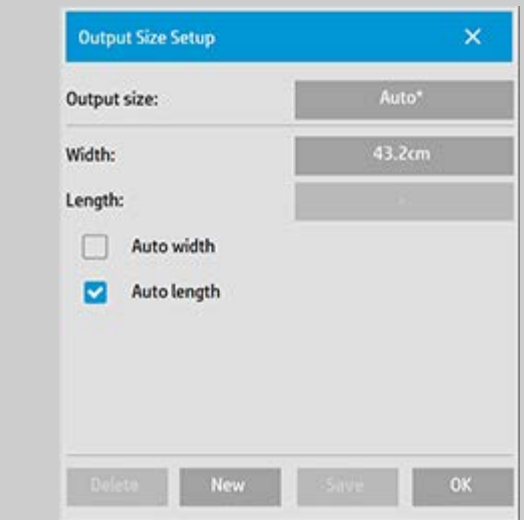

- 3. Para definir o tamanho de saída, você pode:
- Selecione Automático se quiser que o programa use o tamanho

 de entrada também como o tamanho de saída para a criação de uma cópia 1:1.

- Selecione tamanhos padrão na lista como seu tamanho de saída.
- Você pode criar tamanhos personalizados e salve-os como predefinições. Você pode especificar o Tamanho de saída configurando a Largura e o Comprimento. Pressione o botão de ferramenta para abrir a caixa de diálogo Configuração de tamanho de saída.
- 4. Pressione o botão OK para retornar à guia Copiar.

Você também pode usar um fator de escala para determinar o tamanho de saída. Consulte: ...definindo um fator de escala

Consulte também:

[como faço para definir o tamanho de entrada?](#page-20-3)

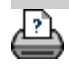

[instruções de impressão](#page-90-0) [informações legais](#page-89-0)  $\bullet$  informações legais  $\bullet$  Copyright 2012, 2015 HP Development Company, L.P

<span id="page-24-0"></span>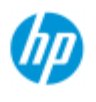

- [como faço para...?](#page-2-0)
- → [o problema é...](#page-50-0)
- [índice alfabético](#page-74-0)

# **como faço para definir um fator de escala?**

**para dimensionar cópias ou imagens com digitalizar para arquivo...**

- 1. Depois de fazer sua configuração de entrada: Se estiver na guia Copiar, pressione Tamanho da saída -> Escala. Se estiver na guia Digitalizar, pressione Redimensionar->Escala. Estas ações exibirão a lista de fatores de escalonamento padrão ou personalizado predefinidos em seu sistema.
- 2. Selecione o valor de Escala apropriado às suas intenções. Um fator de Escala de 100% cria uma duplicada 1:1. Abaixo de 100% reduz a imagem e acima de 100% a aumenta.
- 3. Se for necessário definir um fator de escala: selecione o botão Ferramenta para abrir a caixa de diálogo Configuração de escala Aqui, você pode definir manualmente um fator de escala com o botão Valor.
- 4. Para salvar um novo fator de escala adicionando-o à lista de fatores de escala predefinidos - pressione o botão Novo para dar ao novo fator de escala um nome e o botão Valor para inserir seu valor. Pressione o botão Salvar e adicione-o à lista.

*DICA: Crie uma rápida versão em miniatura de sua cópia grande configurando o fator de Escala como 25%.*

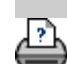

[instruções de impressão](#page-90-0) [informações legais](#page-89-0) © Copyright 2012, 2015 HP Development Company, L.P

<span id="page-25-1"></span><span id="page-25-0"></span>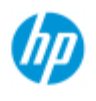

- [como faço para...?](#page-2-0)
- → [o problema é...](#page-50-0)

# [índice alfabético](#page-74-0)

# **como faço para definir o número de cópias?**

# **para definir o número de cópias...**

Trabalhos de cópia de formato amplo podem ser demorados. Essa opção permite deixar o sistema funcionando à noite ou libera você de outras tarefas.

- 1. Pressione o botão rotulado como Cópias na guia Copiar se quiser fazer mais de uma cópia do original carregado.
- 2. Insira o número de cópias no campo de edição.

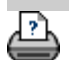

[instruções de impressão](#page-90-0) [informações legais](#page-89-0)  $\bullet$  informações legais  $\bullet$  Copyright 2012, 2015 HP Development Company, L.P

<span id="page-26-1"></span><span id="page-26-0"></span>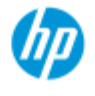

- [como faço para...?](#page-2-0)
- → [o problema é...](#page-50-0)

[índice alfabético](#page-74-0)

# **como faço para usar as ferramentas de visualização?**

O botão Visualização carrega uma visualização nova da cópia sempre que é selecionado.

ငြ

A imagem sempre usa as últimas configurações feitas e os efeitos das configurações estarão visíveis na nova visualização. Este recurso permite que você ajuste suas configurações enquanto as assiste entrar em vigor antes de confirmar a impressão da cópia.

como faço para...

- ..[.exibir a imagem inteira...](#page-26-2)
- ..[.ampliar o zoom em uma área específica...](#page-26-3)
- ..[.reduzir o zoom de uma área selecionada...](#page-27-0)
- ..[.definir a visualização de pixel um para um...](#page-27-1)
- ..[.redimensionar o quadro do papel...](#page-27-2)
- ..[.mover a imagem...](#page-27-3)
- ..[.posicionar o quadro do papel...](#page-28-0)
- ..[.alinhar a imagem...](#page-28-1)

### **para exibir a imagem inteira...**

<span id="page-26-2"></span>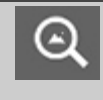

Você pode usar a ferramenta Zoom em tudo para exibir originais de grande formato na janela de visualização. Não importa o nível de zoom inicial, a ferramenta Zoom em tudo redimensiona a imagem para que ela se ajuste exatamente à janela de visualização.

### <span id="page-26-3"></span>**para ampliar o zoom em uma área específica...**

⊕

Use a ferramenta Ampliar zoom quando precisar exibir detalhes para fazer configurações de aprimoramento e para alinhamento. O zoom acontece imediatamente com o eixo de zoom no centro da janela de visualização. Isso significa que talvez seja necessário mover a imagem para o centro em uma área especifica antes do zoom. Isso é feito com a ferramenta Mover imagem (consulte abaixo). Se quiser ampliar a imagem ainda mais, então continue a pressionar o botão Ampliar zoom até obter o nível de detalhes necessário na exibição.

### **para reduzir o zoom de uma área selecionada...**

<span id="page-27-0"></span>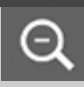

A ferramenta Reduzir zoom diminui o tamanho da imagem na janela de visualização. Se quiser reduzir a imagem ainda mais, continue a pressionar o botão Reduzir zoom até obter o campo de exibição necessário.

### <span id="page-27-1"></span>**exibição de pixels um para um...**

Use a ferramenta 1:1 para exibir a imagem com um pixel 1:1 digitalizado mostrado como um pixel na tela. Observe que a cópia/digitalização real pode mostrar detalhes adicionais, já que a visualização está em uma exibição de baixa resolução. A resolução da visualização pode ser definida na guia Configuração > > > Digitalização. [Instruções...](#page-112-0)

#### <span id="page-27-2"></span>**para redimensionar o quadro do papel...**

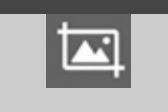

A ferramenta para redimensionar o quadro do papel permite que você redimensione o quadro do papel interativamente na janela de visualização.

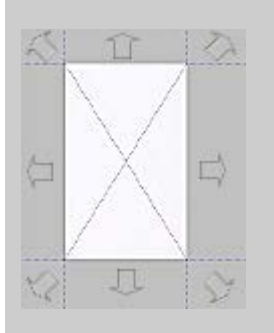

Quando ativada, essa ferramenta particiona as áreas ao redor do quadro do papel em seções. Quando uma seção é tocada, o canto ou o lado do quadro mais próximo é redimensionado para a nova posição. Você também pode arrastar as bordas para redimensionar o quadro.

### **para mover a imagem...**

<span id="page-27-3"></span>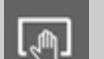

Há duas formas de usar a ferramenta mover a imagem:

Arrastando: Arrastando para qualquer ponto da janela da imagem. Imagine que você esteja pegando a imagem e arrastando-a pelo interior da janela.

Centralização: Tocar em um ponto da tela e esse ponto será centralizado na janela de visualização. A imagem se desloca de forma que o ponto

 selecionado é reposicionado no centro da tela. Esse método é útil principalmente na ampliação do zoom em detalhes da imagem. Ele permite que você separe pontos importantes e centralize neles antes da ampliação do zoom.

# **para posicionar o quadro do papel...**

<span id="page-28-0"></span>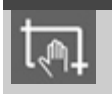

Há três formas de usar a ferramenta posicionar o quadro do papel:

- Arrastando: Arrastando para algum ponto da tela. Imagine que você esteja pegando o quadro e arrastando-o em volta da imagem.
- Centralização: Tocar em um ponto da tela e esse ponto se tornará o novo centro do quadro do papel. O quadro se desloca de forma que se posicione com o ponto selecionado diretamente em seu centro. Esse método é útil principalmente ao fazer testes especiais de faixas na saída da impressora. Isso permite reposicionar, de forma contínua e rápida, o quadro nas áreas importantes nas quais deseja testar.
- Arrastando as bordas: Isso redimensionará o quadro do papel e será uma alternativa para a ferramenta Redimensionar quadro do papel.

# <span id="page-28-1"></span>**para alinhar a imagem...**

O original pode ter sido inserido ligeiramente desequilibrado e aparece torto na janela de visualização. Corrigir isso não significa que será preciso recarregar o original e iniciar novamente. Use os lados perfeitamente alinhados do quadro do papel como referências ao realinhar.

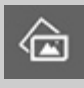

Pressione a ferramenta Alinhar à esquerda para inclinar a imagem à esquerda.

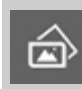

Pressione a ferramenta Alinhar à direita para inclinar a imagem à direita.

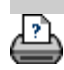

<span id="page-29-0"></span>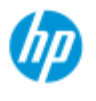

# **como faço para definir preferências?**

### **HP Pro Scanner**

- [como faço para...?](#page-2-0)
- → [o problema é...](#page-50-0)
- [índice alfabético](#page-74-0)

# **opções de digitalização e de interface do usuário**

- 1. Pressione a guia Configuração.
- 2. Pressione > Digitalização para configurar opções relacionadas ao scanner.
	- Pressione > Geral para configurar opções de
	- interface do usuário.

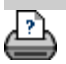

[instruções de impressão](#page-90-0) <sup>[informações legais](#page-89-0) © Copyright 2012, 2015 HP Development Company, L.P</sup>

<span id="page-30-0"></span>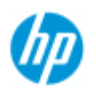

- → [como faço para...?](#page-2-0)
- → [o problema é...](#page-50-0)
- [índice alfabético](#page-74-0)

# **Como digitalizar um arquivo?**

## **para digitalizar para um arquivo...**

- 1. Coloque o documento com a borda superior desejada voltada para frente no slot de inserção do scanner.
- 2. Selecione a guia Digitalizar Nela, você poderá definir as diversas categorias da digitalização, que estão descritas nas etapas a seguir.

Configurações de saída como margens, layout e perfil de mídia, podem ser definidas posteriormente, quando você imprimir o arquivo.

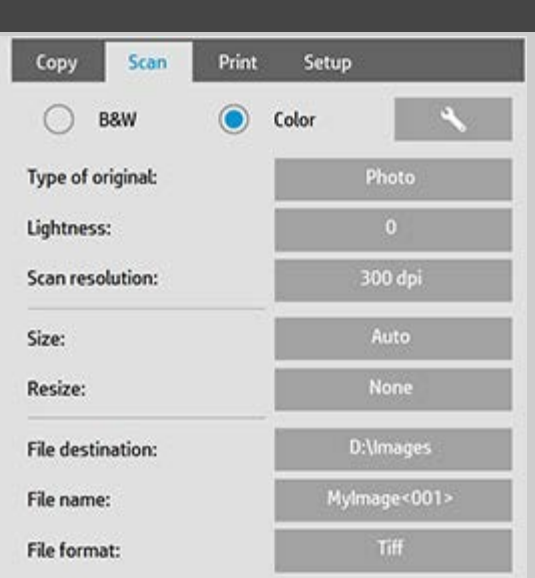

- 3. Selecione digitalização em Cor ou Preto e branco.
- 4. Selecione o modelo de tipo de original que melhor descreva o original. Consulte também [como faço para fazer configurações](#page-56-0)  [de modelo de original](#page-56-0) para obter detalhes sobre como fazer configurações especiais adicionais.
- <span id="page-30-1"></span>5. Defina a **Resolução da digitalização**. Essa é a opção em que você determina a qualidade da imagem. É possível definir um valor de dpi personalizado, automático (determinado pelo programa com base no tipo de original), descreen (resolução óptica do scanner) ou modo turbo. .
- 6. Use as opções de **Tamanho e redimensionamento** e Redimensionar para determinar as dimensões da imagem digitalizada. Você pode usar Tamanho: "Automático" e Redimensionar: Nenhum para manter o tamanho do original. [Consulte ...como eu faço para definir o tamanho de entrada](#page-20-0) e [a](#page-145-0)  [ajuda sobre o uso da opção Redimensionar.](#page-145-0)
- <span id="page-31-0"></span>7. Defina uma pasta de destino ou [Digitalizar para email](#page-175-0) como seu Destino de arquivo.
- 8. Defina o **nome do arquivo**. O nome do arquivo pode ser composto do texto inserido e de um ou mais elementos de nomenclatura automáticos. Um nome de arquivo padrão é definido pelo programa. Para alterar o nome padrão, pressione o botão Nome do arquivo e digite um novo nome.

**Elementos de nomenclatura de arquivo automáticos** - para inserir um elemento, posicione seu cursor de tela no campo de nome e pressione o botão inserir elemento. Você pode usar os seguintes elementos de nomenclatura de arquivo automáticos:

**Contador** <###>- série numérica crescente. Pressione o botão Inserir contador para adicionar um contador ao nome do arquivo. Você pode adicionar caracteres "#" entre parênteses. O número de caracteres "#" define o número **mínimo** de dígitos que serão usados. O sistema sempre examinará a pasta de destino do arquivo e começará a numerar depois do último nome de arquivo para não sobrescrever qualquer arquivo já existente. O sistema também adicionará dígitos, se necessário. *Exemplo*: se você inserir como um nome de arquivo: *dogimage<###>* o sistema, para cada digitalização, criará arquivos *dogimage001, dogimage002… dogimage999… dogimage1000…* e assim por diante.

 Você também poderá inserir um número de contador exato para começar a salvar arquivos com um nome específico retomando a série daquele ponto em diante. *Exemplo*: se você inserir como um nome de arquivo: *dogimage<015>* o sistema começará a criar arquivos *dogimage015, dogimage016, dogimage017…* e assim por diante.

**Data** <DATE>- a cadeia de caracteres de data atual no formato aaaammdd. Pressione o botão Inserir data para adicionar a data atual ao nome do arquivo.

**Hora** <TIME> - a cadeia de caracteres de hora atual no formato hhmmss. Pressione o botão Inserir hora para adicionar a hora atual ao nome do arquivo.

 Um exemplo do próximo nome de arquivo esperado será exibido sob o campo de edição de nome de arquivo para que você possa controlar suas configurações de nome de arquivo.

 A nomenclatura de arquivo automática pode ser usada com a digitalização de arquivo único, mas é especialmente útil com a digitalização em lotes.

9. Para alterar o formato do arquivo de saída, pressione *Formato de arquivo*. Há várias opções disponíveis para cada formato.

10. Para alterar o grupo Pastas, pressione o botão Destino do arquivo.

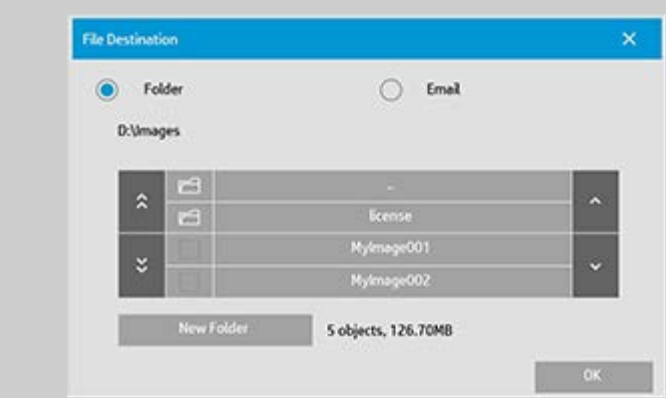

Na caixa de diálogo Alterar pasta, você pode:

- use as setas para selecionar a pasta em seu disco.
- use o botão de indicação de pasta anterior (marcado com "..") para subir um nível.
- crie uma nova pasta na pasta atual usando o botão Nova pasta.
- pressione um nome de pasta para mover a sua pesquisa para o nível dessa pasta.

**Destinos de rede:** Por padrão, as caixas de diálogo de navegação exibirão apenas unidades e pastas locais. Entretanto, você pode adicionar locais de rede ao sistema. Uma vez adicionados, você pode usar um local de rede e as pastas dentro dele como destinos para trabalhos de digitalizar para arquivo. Leia a ajuda ["como faço para](#page-137-0)  [acessar e digitalizar para uma pasta de rede?](#page-137-0)" para obter mais instruções.

Clique em OK na caixa de diálogo Alterar pasta, depois de selecionar a pasta de destino para o seu arquivo.

**Arquivos compartilhados:** Os arquivos a serem compartilhados na rede devem ser colocados na pasta D:\images. Quando o arquivo for salvo nessa pasta, será possível acessá-lo pela rede, de qualquer computador executando um sistema operacional; consulte [como](#page-117-0)  [faço para acessar arquivos compartilhados.](#page-117-0)

10. Pressione o botão Digitalizar para arquivo para iniciar o processo de digitalização para arquivo e salvar a imagem.

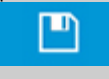

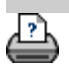

<span id="page-33-0"></span>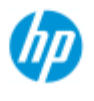

- [como faço para...?](#page-2-0)
- → [o problema é...](#page-50-0)
- [índice alfabético](#page-74-0)

# **como faço para imprimir de arquivos?**

A impressão dos arquivos é configurada e controlada por meio de uma Lista de impressão conveniente.

# **para imprimir de arquivos**

1. Pressione a guia Imprimir.

Imprimir lista exibe os arquivos atualmente selecionados para impressão. Se a lista estiver vazia ou necessitar de alterações, será necessário selecionar arquivos e criar sua lista. Consulte: ..[.como faço para configurar](#page-35-1)

 [uma lista de impressão?](#page-35-1)

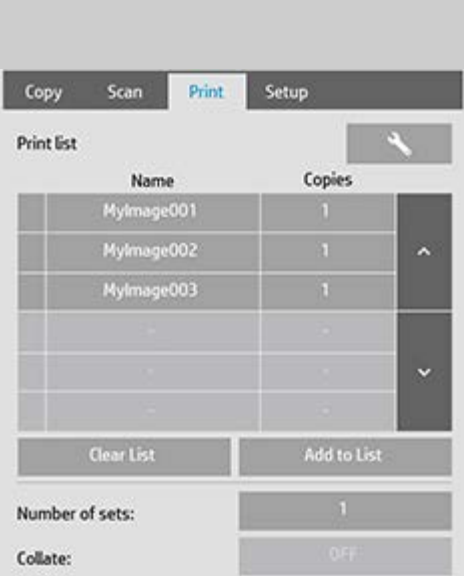

2. Pressione o para fazer configurações de qualidade

 (imprimir a partir de arquivo). [Consulte como faço para definir a](#page-103-0)  [qualidade de saída](#page-103-0).

- 3. Verifique ou altere as configurações atuais da guia Configuração. As configurações atuais da guia Configuração, como Margens, Layout, Impressora e Perfil de mídia, serão aplicadas ao trabalho todo de impressão.
- 4. Pressione o botão Imprimir para que os arquivos relacionados sejam enviados para a impressora.

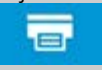

*A funcionalidade Imprimir a partir de arquivo do software do scanner foi especificamente projetada para imprimir arquivos criados com a guia Digitalizar do software do scanner e não é recomendada para saída de arquivos de outras fontes.*

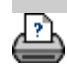

<span id="page-35-1"></span><span id="page-35-0"></span>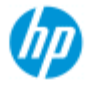

- [como faço para...?](#page-2-0)
- → [o problema é...](#page-50-0)

### [índice alfabético](#page-74-0)

# **como faço para configurar uma lista de impressão?**

A impressão de arquivos é configurada e controlada na prática Lista de impressão, acessada na guia Imprimir. Essa seção de ajuda apresenta instruções para configuração de sua lista e para exclusão de arquivos do disco. Consulte também:

..[.para manter a lista de impressão...](#page-37-1) para obter instruções sobre como aplicar as configurações em arquivos individuais na lista.

### **configurar uma lista de impressão**

- 1. Pressione a guia Imprimir.
- 2. Use o botão Limpar lista para iniciar novamente com uma lista vazia.
- 3. Pressione o botão Adicionar à lista para entrar na caixa de diálogo Gerenciamento de arquivos no sistema:

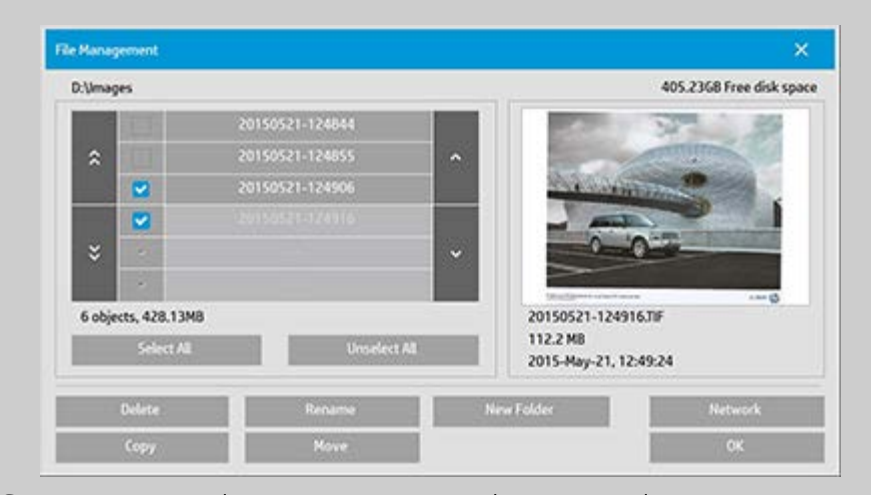

Serão apresentados apenas arquivos de imagem de uma pasta.

- 4. Selecione arquivos para a Lista de impressão, marcando a caixa à esquerda do nome do arquivo. **NOTA**: Somente arquivos de formato imprimível (não DWF ou PDF externo) podem ser acessados através de "Adicionar à lista".
- 5. Use "Selecionar tudo" e "Desmarcar tudo" para selecionar vários arquivos na pasta atual.
- 6. Consulte a ajuda, em [para navegar, visualizar e selecionar](#page-164-0)  [arquivos na caixa de diálogo de gerenciamento de arquivos](#page-164-0)
para mais instruções sobre como selecionar arquivos.

- 7. Você também pode mover, copiar, renomear ou excluir arquivos, enquanto cria a lista. Consulte a ajuda, em [como faço](#page-164-0)  [para gerenciar arquivos de imagem no sistema](#page-164-0), para mais instruções
- 8. **NOTA**: Se um tempo limite de inatividade for aplicado a uma conexão de rede, informações de login adicionais poderão ser solicitadas. Veja mais em: [Como funciona o tempo limite de inatividade em](#page-140-0)  [uma conexão de rede?](#page-140-0)
- 9. Clique no botão OK para adicionar os arquivos marcados à lista de impressão e voltar para a guia Imprimir. Na guia Imprimir, veja a lista de impressão com os arquivos.

É sempre possível voltar e incluir mais arquivos de outras pastas com o botão Adicionar à lista.

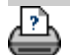

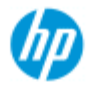

- [como faço para...?](#page-2-0)
- → [o problema é...](#page-50-0)

## [índice alfabético](#page-74-0)

# **como eu faço para manter a lista de impressão?**

## **para manter a lista de impressão...**

Na caixa de diálogo da guia Imprimir, você pode fazer configurações que se aplique aos arquivos em sua lista e ao trabalho de impressão inteiro antes de confirmar a impressão do trabalho.

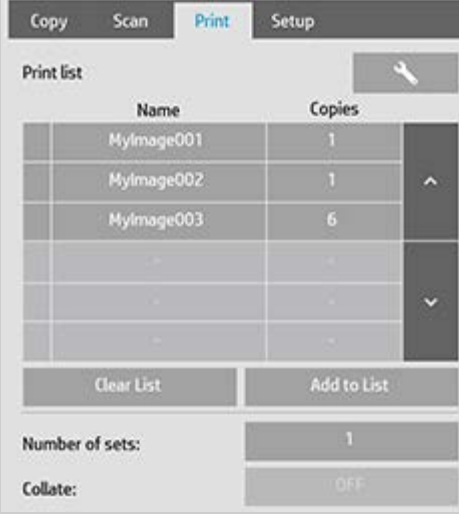

- 1. Defina o número de cópias para um arquivo individual pressionando o botão Cópias à direita do nome de arquivo.
- 2. Defina o número de vezes que você deseja que sua lista inteira seja impressa com o botão Número de conjuntos.
- 3. Selecione Agrupar ativado se você tiver vários conjuntos que precisam ser impressos como conjuntos agrupados.
- 4. Selecione (pressione) um nome de arquivo na lista para alterar as configurações do arquivo. O seguinte menu de contexto aparece.

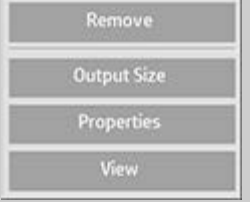

- Remover: remove o arquivo selecionado da lista (não do seu disco).
- Tamanho de saída: a seleção desta opção leva você a uma caixa de diálogo semelhante ao grupo de botões Tamanho de entrada, Tamanho de saída e Escala encontrado na guia Copiar. O Tamanho de entrada do arquivo é recuperado de informações em sue arquivo e você tem a opção de

 redimensionar o tamanho original na cópia de saída. Use Tamanho de saída ou Escala para redimensionar a cópia.

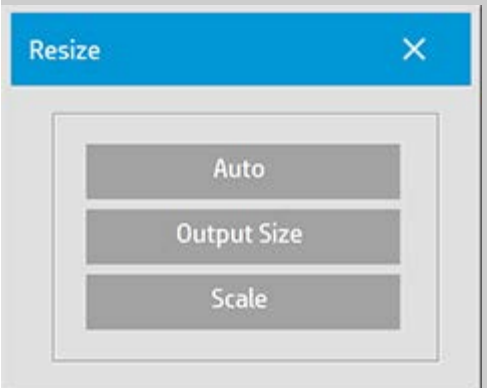

- **Propriedades: exibe as propriedades do arquivo** —caminho completo com nome, tamanho, tipo e data de criação. Você pode alterar a ordem do arquivo na lista de impressão. Basta pressionar os botões Mover para cima e Mover para baixo da caixa de diálogo. Marque a opção Excluir depois de imprimir se quiser que o software do scanner exclua o arquivo do seu disco automaticamente.
- Visualizar: envia uma visualização do arquivo para a janela de visualização. A visualização pode ser cancelada no meio do caminho. Pressione o botão Parar.

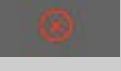

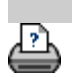

<span id="page-39-1"></span>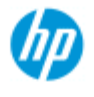

- → [como faço para...?](#page-2-0)
- → [o problema é...](#page-50-0)

### <span id="page-39-0"></span>[índice alfabético](#page-74-0)

# **como faço para criar/excluir/desabilitar uma conta?**

O recurso Contabilidade ajuda a controlar as atividades de cópia. Somente uma conta (além da conta Total) pode ser ativada por vez. Você pode visualizar as informações da atividade de digitalização da sua conta na caixa de diálogo da conta. O nome da conta seguirá um trabalho de cópia para a impressora e você poderá então fazer referência ao nome da conta para exibir as informações de impressão da conta na impressora ou no servidor de impressão de rede (se houver suporte no modelo de impressora – consulte a documentação da impressora).

**NOTA**: Se a senha do administrador tiver sido configurada e ativada, você será solicitado a inseri-la antes de poder renomear, redefinir, criar e excluir contas.

Selecione um tópico...

- ..[.para criar uma nova conta...](#page-39-0)
- ..[.para excluir uma conta...](#page-40-0)
- ..[.para redefinir uma conta...](#page-41-0)

#### **para criar uma nova conta...**

- 1. Pressione a guia Configuração.
- 2. Pressione o botão Conta. Pressione o botão Ferramenta

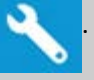

3. Na caixa de diálogo Contabilidade, pressione o botão Nova. Digite a senha de administrador, se solicitado.

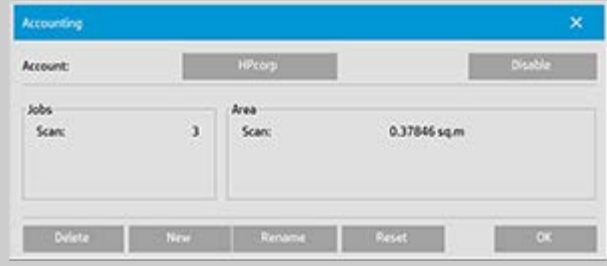

4. Digite e aceite um nome para a nova conta.

A nova conta será automaticamente a conta atualmente ativa. Sempre que você pressionar o botão Copiar ou o botão Digitalizar para arquivo, a lista da caixa de diálogo Conta será aberta para você selecionar uma conta.

### <span id="page-40-0"></span>**para excluir uma conta...**

- 1. Pressione a guia Configuração.
- 2. Pressione o botão Conta. Pressione o botão Ferramenta.

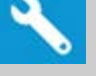

3. Na caixa de diálogo Contabilidade, pressione o botão Excluir. Digite a senha de administrador, se solicitado.

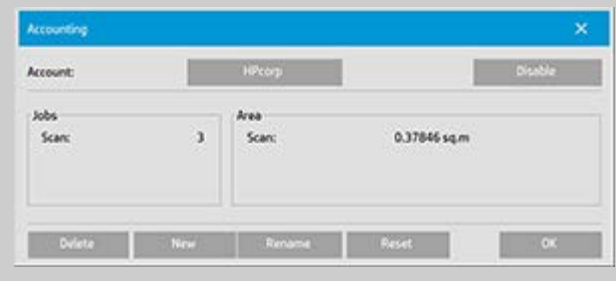

4. Confirme a exclusão pressionando OK.

### **para redefinir uma conta...**

- 1. Pressione a guia Configuração.
- 2. Pressione o botão Conta. Pressione o botão Ferramenta.

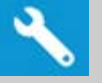

3. Selecione o nome da conta que deseja redefinir.

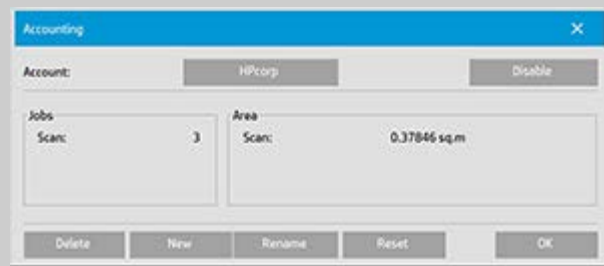

4. Selecione o botão Redefinir. Digite a senha de administrador, se solicitado. .

<span id="page-41-0"></span>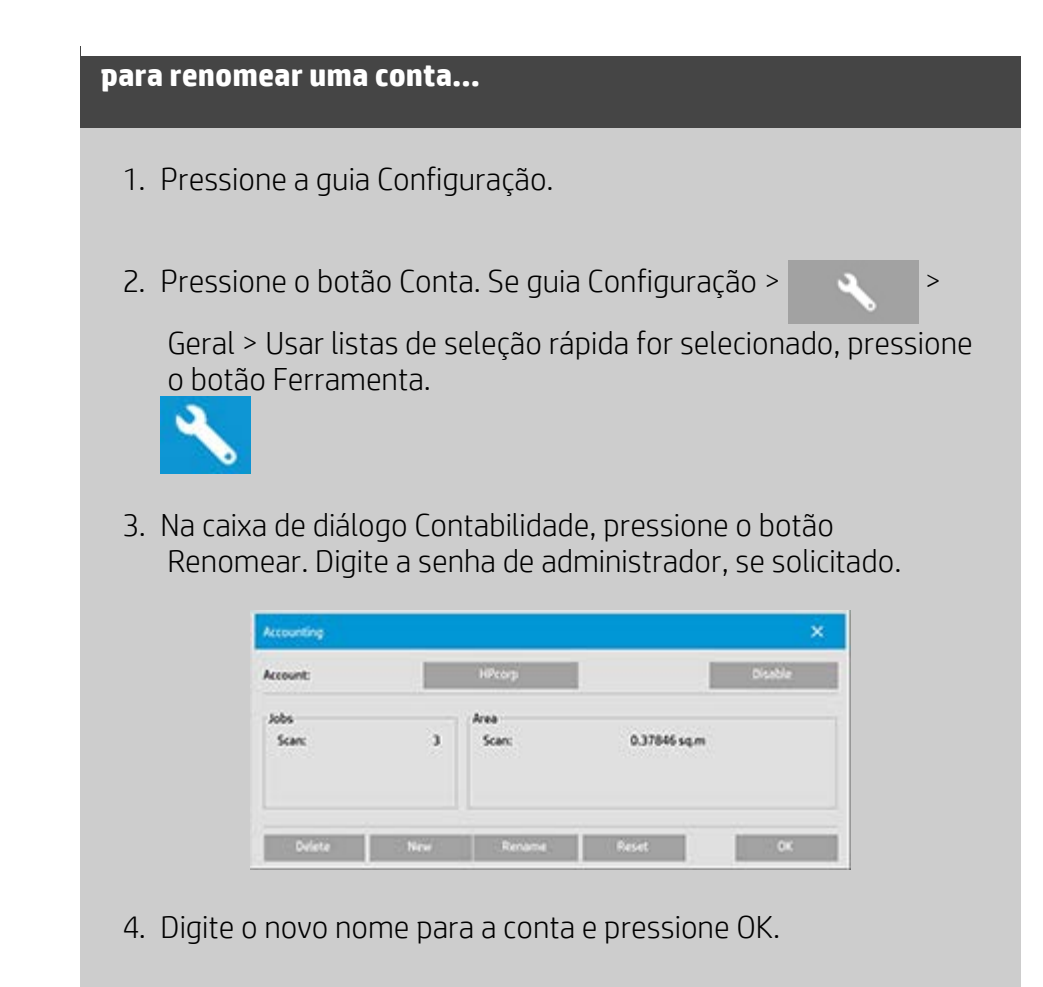

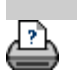

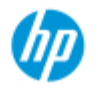

# **como eu faço para selecionar/ativar uma conta existente?**

Somente uma conta (além da conta Total) pode ser ativada por vez.

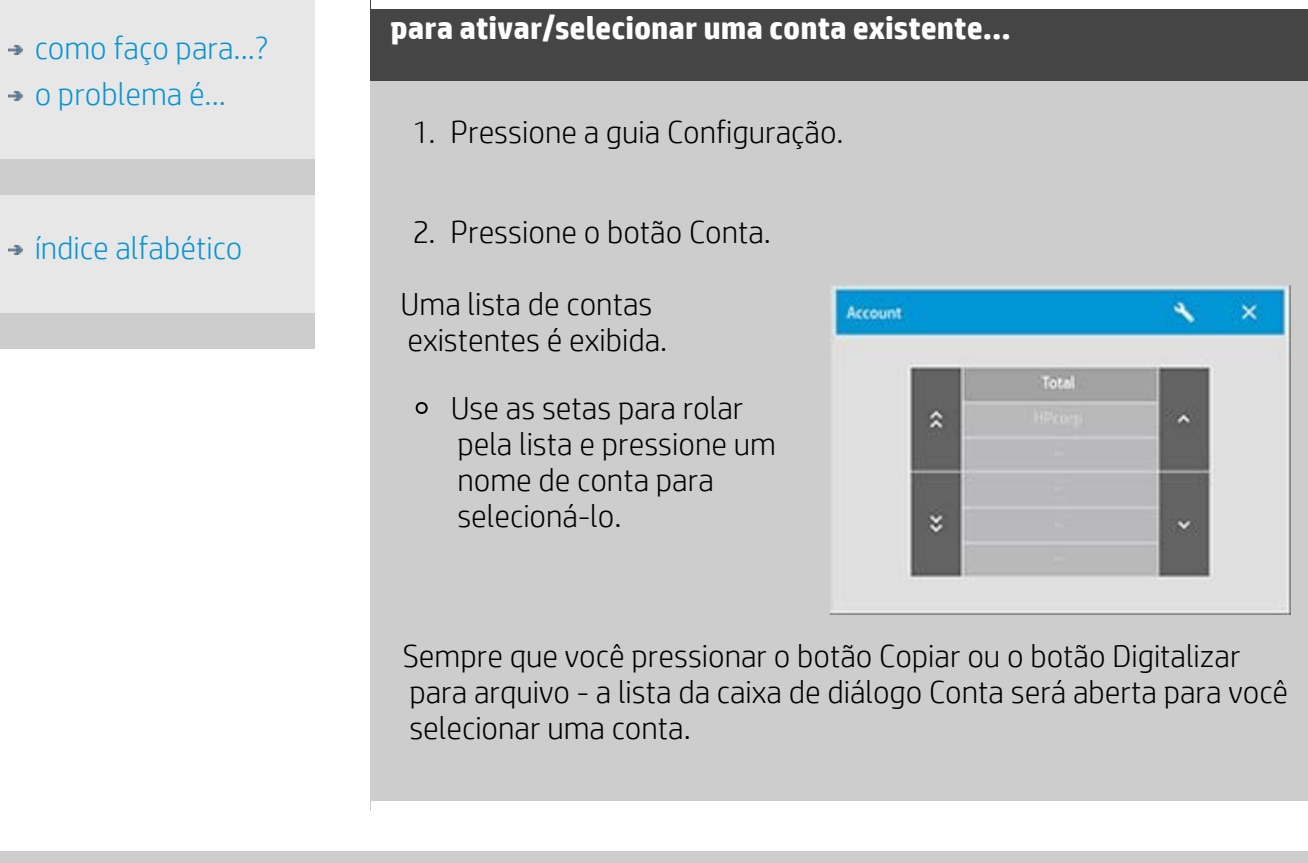

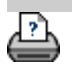

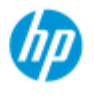

- → [como faço para...?](#page-2-0)
- → [o problema é...](#page-50-0)
- [índice alfabético](#page-74-0)

## **como faço para usar o aninhamento?**

Com o Aninhamento, você pode ajustar várias cópias lado a lado usando a largura de rolo/folha de maneira ideal e econômica. O aninhamento é perfeito para impressão de várias cópias, de cópias agrupadas e de listas de impressão de arquivo quando pelo menos algumas das cópias pode ser ajustada lado a lado na saída. O aninhamento também é útil para a criação de agrupamentos do tamanho de miniatura para apresentação de visões gerais de conjuntos completos de imagens.

#### **para usar o aninhamento...**

- 1. Selecione a guia Configuração.
- 2. Selecione o botão Layout.

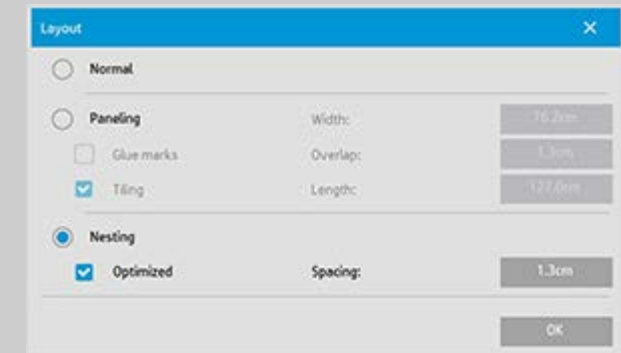

- 3. Selecione a opção Aninhamento.
- 4. Faça suas configurações de aninhamento.

*Otimizado*: seu software do scanner descobrirá a melhor solução para Aninhamento com menos desperdício de papel.

Sem Otimizado, as cópias são colocadas lado a lado na ordem de entrada. Algumas vezes, a omissão de Otimizado pode oferecer um resultado mais fácil de cortar porque as cópias são simplesmente aninhadas uma após a outra. O preço é o desperdício de papel. A seleção de Otimizado sempre oferecerá um resultado mais econômico.

*Espaçamento*: determina o mínimo de espaço vazio entre cada imagem aninhada.

5. Faça suas configurações da guia Copiar e da guia Configuração

 (como o Tipo de original, Margens, Perfil de mídia) como faria com cópias normais ou então selecione os arquivos para cópia em sua lista de impressão.

Para que o aninhamento tenha uma finalidade, você terá escolhido uma das várias funções de saída de cópia:

- Guia Cópia: cópias definidas como mais de uma cópia.
- Impressão de vários arquivos/conjuntos a partir da guia Imprimir.
- 6. Pressione o botão Cópia (botão Imprimir ao imprimir a partir do arquivo) para sair para suas cópias Aninhadas.

*Quando vários conjuntos forem impressos, o aninhamento será executado em cada conjunto mas não entre os conjuntos. Cada novo conjunto será iniciado em uma nova faixa e depois aninhado individualmente.*

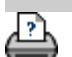

<span id="page-45-0"></span>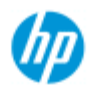

- → [como faço para...?](#page-2-0)
- → [o problema é...](#page-50-0)

[índice alfabético](#page-74-0)

# **como faço para usar painéis?**

#### **para usar painéis...**

- 1. Selecione a guia Configuração.
- 2. Selecione o botão Layout para chegar à caixa de diálogo Layout.

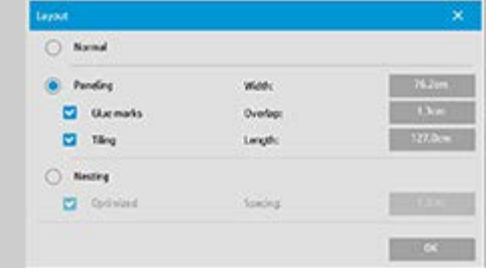

- 3. Selecione a opção Painéis.
- 4. Faça suas configurações de painéis. Selecione a opção colocação lado a lado quando você quiser determinar o comprimento de cada seção e montar várias seções verticalmente, em vez de conectar longas seções de imagens inteiras. Consulte [conte-me sobre opções de painéis](#page-68-0) para obter instruções sobre todas as configurações.
- 5. Defina o Tamanho de saída grande na guia Cópia. Seu valor de Tamanho de saída é definido como o tamanho que você deseja para o resultado final: ou seja, o tamanho da imagem total após a montagem dos painéis.
- 6. Faça suas configurações da guia Copiar e da guia Configuração (como o Tipo de original, Tamanho de entrada/saída, Margens, Número de cópias, Perfil de mídia) como faria com cópias normais.
- 7. Pressione o botão Cópia (botão Imprimir ao imprimir a partir do arquivo) para sair para seus painéis.

*NOTA: Sua configuração de margens na guia Configuração se aplicará à imagem inteira depois que você conectar os painéis e não para cada painel individual. Os painéis podem ser usados com a cópia Digitalizar para imprimir e a cópia Imprimir a partir do arquivo por meio da guia Imprimir.*

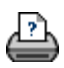

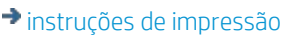

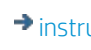

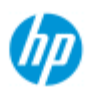

- [como faço para...?](#page-2-0)
- → [o problema é...](#page-50-0)
- [índice alfabético](#page-74-0)

# **como faço para selecionar um perfil de mídia?**

#### **para selecionar um perfil de mídia...**

- 1. Selecione a guia Copiar ou a guia Configuração.
- 2. Selecione o Tipo de papel ou o botão Perfil de mídia.
- 3. Selecione o perfil de mídia na lista. Perfis com um "\*" estão atualmente carregados na impressora.

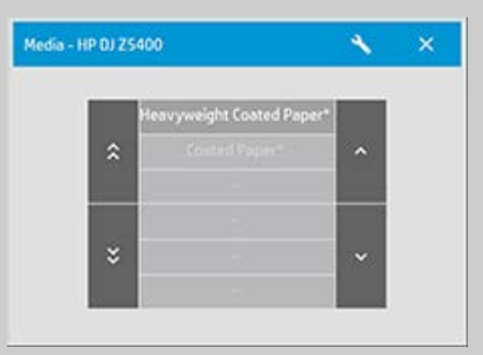

**NOTA:** para impressoras de vários cilindros, você poderá escolher mais de um perfil quando houver tipos diferentes de tipos de mídia carregados na impressora. Para saber mais sobre o gerenciamento de vários cilindros, consulte o Guia do usuário da impressora. **NOTA:** algumas impressoras só exibirão perfis de mídia para mídia carregada ou anteriormente carregada. Consulte também:

..[.como faço para criar um novo perfil de mídia?](#page-48-0)

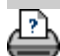

<span id="page-48-0"></span>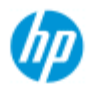

- → [como faço para...?](#page-2-0)
- → [o problema é...](#page-50-0)
- [índice alfabético](#page-74-0)

# **como faço para criar um perfil de mídia?**

Antes de iniciar o seguinte procedimento, assegure-se de ter calibrado as cores do scanner e assegure-se de que o perfil de mídia que você pretende criar ainda não esteja na lista de perfis de mídia.

NOTA: Com algumas impressoras, você só poderá criar perfis de mídia para mídia realmente carregada na impressora. Esses tipos de mídia padrão serão detectados pelo sistema e seus nomes aparecerão na lista de perfis de mídia. É possível selecionar um deles e criar para ele um perfil de mídia, conforme descrito abaixo. Não é possível nomear e renomear perfis de mídia com essas impressoras.

## **para criar um novo perfil de mídia...**

- 1. Pressione a guia Configuração.
- 2. Pressione o botão Perfil de mídia e então o botão Ferramenta.

 (Caminho alternativo: Impressora > botão Ferramenta > Perfil de mídia)

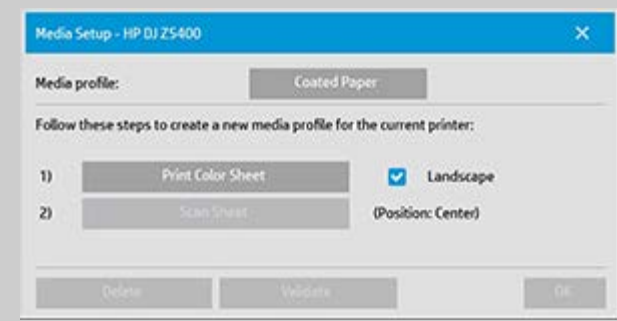

NOTA: Em algumas impressoras, a opção Calibrar RIP estará disponível na caixa de diálogo, como a primeira etapa. Pressione o botão siga as instruções na tela para usar a função.

3. Pressione o botão Imprimir folha de cores para imprimir uma folha de referência de patch de cores. (NOTA: Algumas impressoras produzirão uma folha de teste especial logo antes da folha de cores. Não é necessário usar a folha de teste, apenas a folha de cores. A folha de cores se parece com a imagem abaixo:)

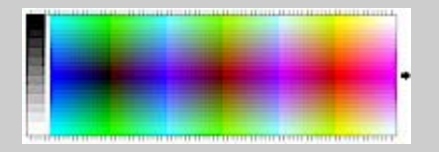

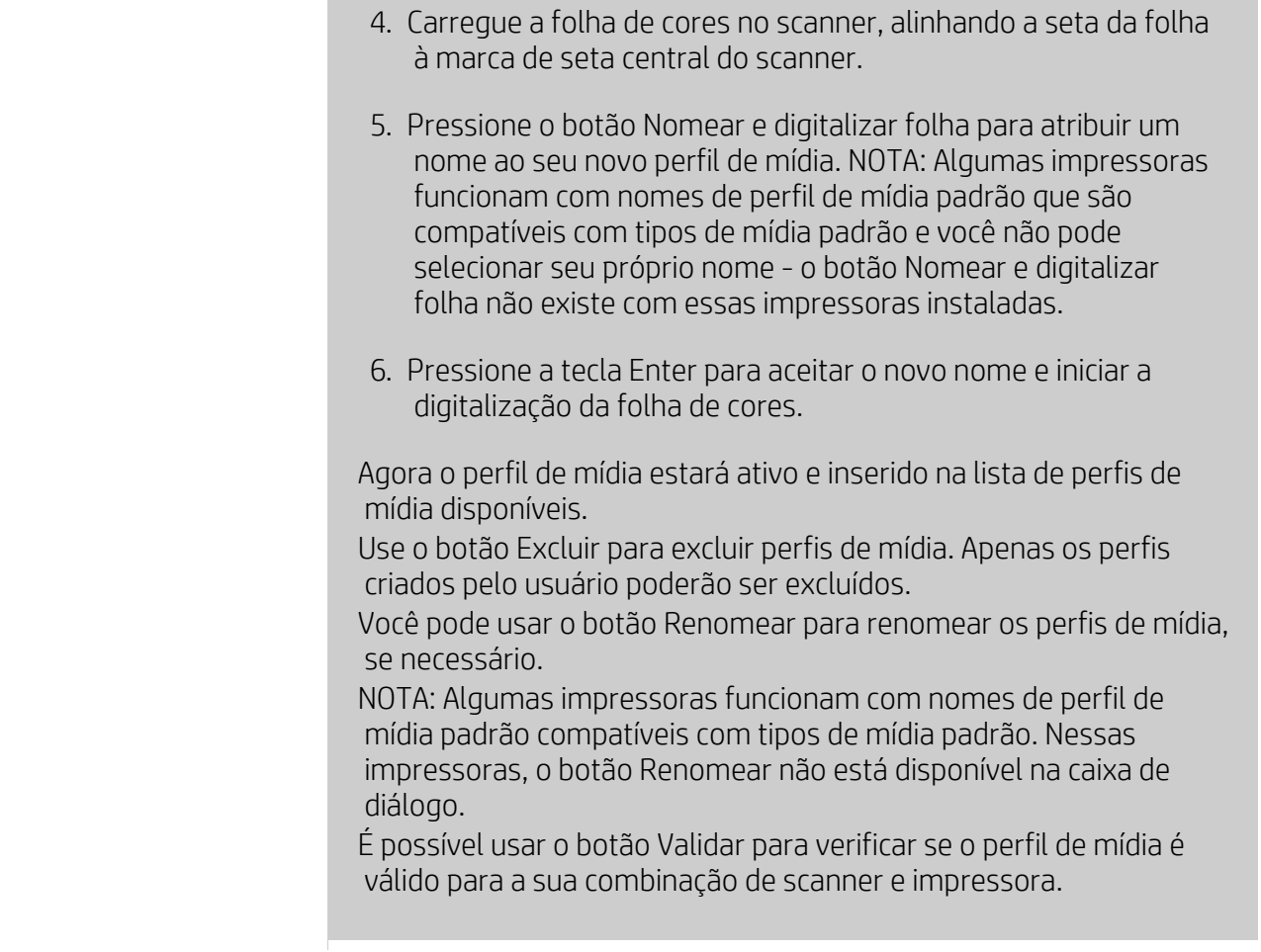

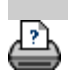

<span id="page-50-0"></span>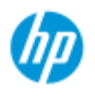

- [como faço para...?](#page-2-0)
- → [o problema é...](#page-50-0)
- <span id="page-50-2"></span><span id="page-50-1"></span>[índice alfabético](#page-74-0)

# **solução de problemas**

- [O problema é com o scanner](#page-50-1) (o indicador de erro está piscando, mensagens de aviso e de erro)
- [O problema é um erro de sistema de software](#page-50-2) (software de cópia, sistema, ajuda online, códigos de erro)
- [O problema é com a impressão e com o que é impresso](#page-50-3)

## **o problema é com o scanner**

#### Selecione um tópico...

[... a luz do indicador de Erro está piscando](#page-51-0) [...Eu recebo uma mensagem de aviso do scanner](#page-119-0)

## **o problema é um erro de sistema de software**

#### Selecione um tópico...

- [...nenhum scanner encontrado](#page-52-0)
- [...mensagem de erro de impressão](#page-55-0)
- [...falha de sistema](#page-54-0)
- [...idioma da interface errado](#page-96-0)

## **o problema é com a impressão e com o que é impresso**

#### Selecione um tópico...

- [...imagem não é impressa trabalho mantido na fila](#page-148-0)
- [...imagem está cortada](#page-53-0)
- [...espaço em branco com aninhamento](#page-73-0)

<span id="page-50-3"></span>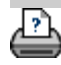

<span id="page-51-1"></span><span id="page-51-0"></span>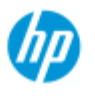

# **o problema é que o indicador de erro está piscando**

#### **HP Pro Scanner**

- [como faço para...?](#page-2-0)
- → [o problema é...](#page-50-0)
- [índice alfabético](#page-74-0)

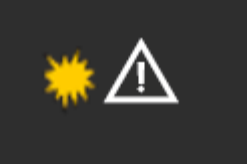

**O Indicador de erro do painel do scanner piscará quando o scanner detectar um erro**

- 1. A causa real do erro quase sempre será reportada por meio de uma mensagem em sua tela.
- 2. Caso contrário, abra o WIDEsystem (por meio da guia configuração - sistema) e selecione a guia Status para exibir informações sobre o erro.
- 3. Siga as instruções de correção do erro fornecidas em sua tela.
- 4. Consulte também a instrução de correção do erro neste sistema de ajuda em [solução de problemas](#page-50-0)

Em alguns casos, pode ser necessário contatar a assistência técnica. Consulte a documentação fornecida com seu equipamento para informações de serviço.

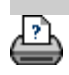

<span id="page-52-0"></span>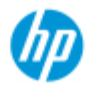

# **o problema é que nenhum scanner foi encontrado**

<span id="page-52-1"></span>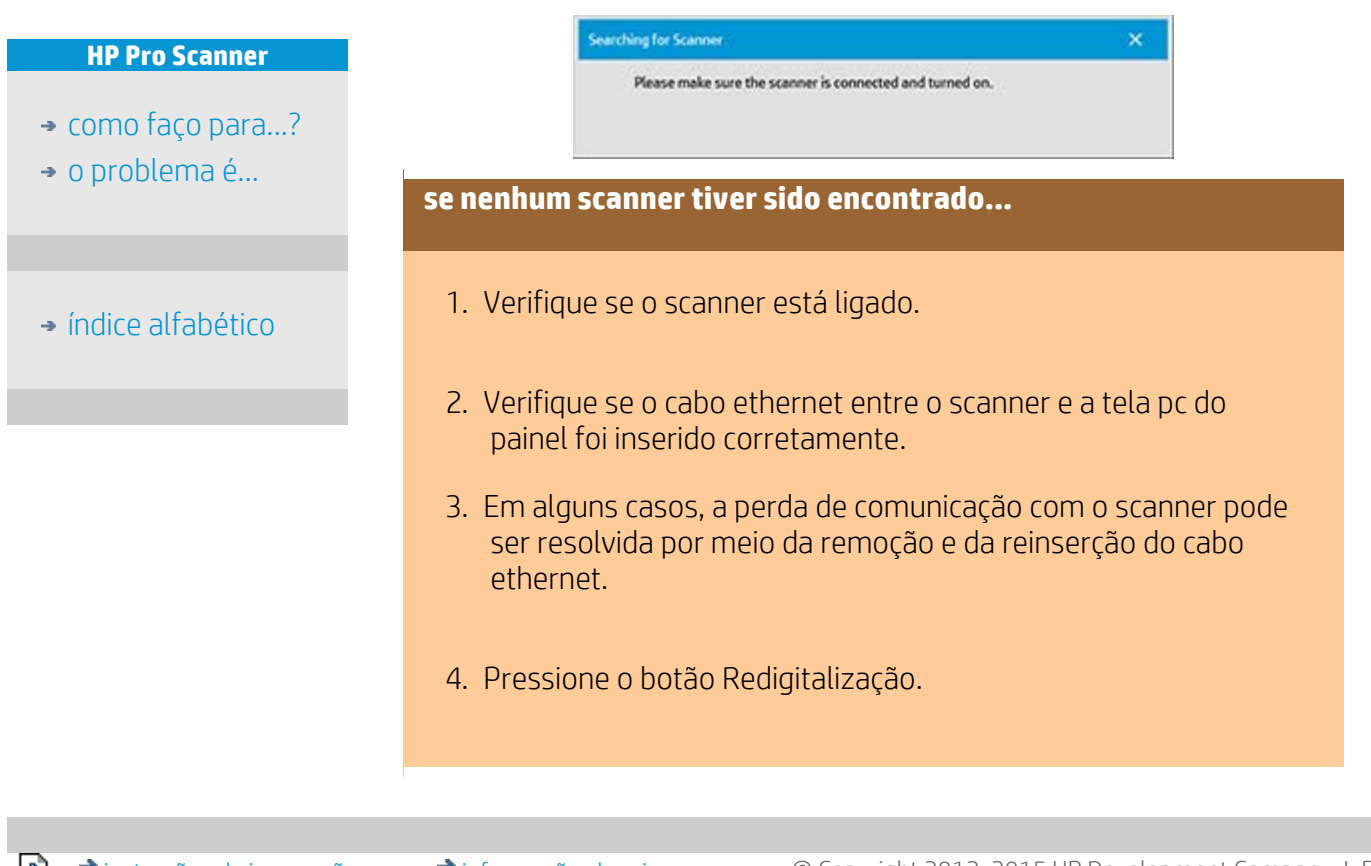

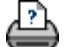

<span id="page-53-0"></span>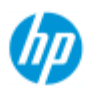

- [como faço para...?](#page-2-0)
- → [o problema é...](#page-50-0)

## [índice alfabético](#page-74-0)

# **o problema é que a imagem está cortada**

#### **se a sua imagem estiver cortada...**

Se sua imagem estiver cortada e nenhuma mensagem de erro for exibida, verifique uma ou ambas as possibilidades a seguir:

Certifique-se de ter definido a largura de mídia correta para seu dispositivo de impressora no software do sistema de cópia. ...[como faço para definir a largura de mídia de impressora?](#page-85-0) e a documentação da sua impressora para obter instruções.

Você pode ter definido Margens na Guia Configuração -> caixa de diálogo Margens. O sistema cortará a imagem com o tamanho das margens definido. Defina-o como zero se não quiser cortar e use a opção "Margens externas para adicionar margens à saída sem cortar. Observe que "margens externas " será adicionado ao tamanho de saída definido e, portanto, expanda o resultado final.

 Consulte: ..[.como faço para definir as Margens de saída?](#page-153-0) para obter instruções.

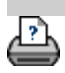

<span id="page-54-0"></span>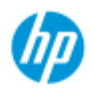

# **o problema é uma falha de sistema**

#### **HP Pro Scanner**

- [como faço para...?](#page-2-0)
- → [o problema é...](#page-50-0)

## [índice alfabético](#page-74-0)

# **se o seu sistema não funcionar...**

Quando você ligar sua tela de toque e seu sistema de scanner não for iniciado, será necessário recuperar o sistema usando o procedimento de Recuperação do sistema. Consulte: ..[.como faço para recuperar o sistema?](#page-84-0)

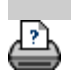

<span id="page-55-0"></span>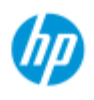

- [como faço para...?](#page-2-0)
- → [o problema é...](#page-50-0)
- [índice alfabético](#page-74-0)

# **o problema é uma mensagem de erro de impressão**

#### **se você obtiver uma mensagem de erro de impressão...**

A impressora não pode ser detectada.

- 1. Selecione a guia de configuração e verifique se a impressora é exibida ao lado do botão da impressora.
- 2. Verifique se a impressora está ligada.
- 3. Verifique se a impressora está conectada à rede ou diretamente ao panel PC (ethernet). Consulte..[.como faço para instalar a](#page-106-0)  [impressora e os drivers da impressora](#page-106-0)... para obter mais detalhes.
- 4. Verifique se o trabalho da impressora não está parado na fila. Nesse caso, corrija a causa. Consulte ..[.imagem não é](#page-148-0) impressa... trabalho parado na fila... para obter mais detalhes.

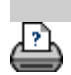

<span id="page-56-0"></span>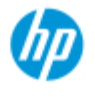

- → [como faço para...?](#page-2-0)
- → [o problema é...](#page-50-0)

### <span id="page-56-1"></span>[índice alfabético](#page-74-0)

# **Como faço para fazer as configurações de modelos de tipo de original?**

O Método de captura ou de digitalização com as configurações de aprimoramento de imagem relevantes estão agrupados em um modelo 'Tipo de original' para oferecer os melhores resultados com o tipo de documento de entrada ao qual ele refere. Sua seleção de cópia Colorida ou Preto e branco ou de digitalizar para arquivo determina quais ajustes de aprimoramento serão relevantes para o modelo.

Para a maioria das atribuições, o software do Scanner HP contém o Tipo padrão de modelos originais com configurações padrão ideais. Por exemplo, uma brochura é tipicamente uma mistura de fotos e de texto, enquanto mapas são orientados a linha.

Para obter uma descrição dos modelos disponíveis, selecione...

..[.modelos para cópia/digitalização colorida](#page-56-1)

..[.modelos para cópia/digitalização em preto e branco](#page-56-2)

Para fazer pequenos ajustes em um Tipo padrão de modelo de original ou para definir um personalizado, consulte:

..[.como definir um modelo de original?](#page-18-0)

# **modelos para cópia/digitalização colorida**

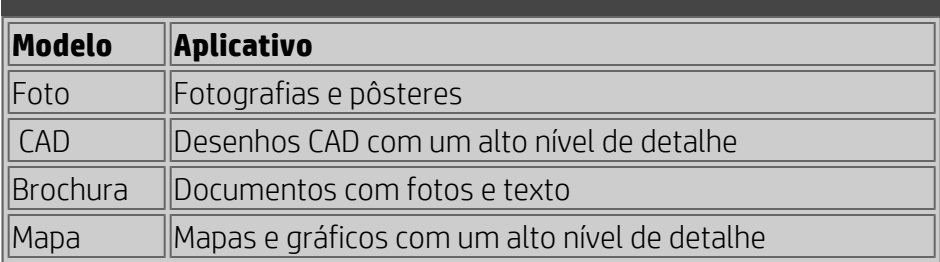

#### **modelos para cópia/digitalização em preto e branco**

<span id="page-56-2"></span>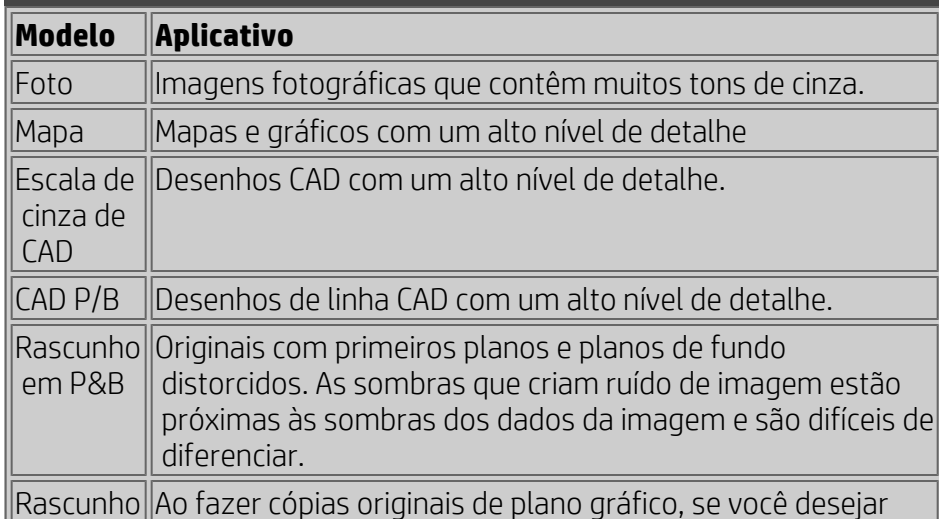

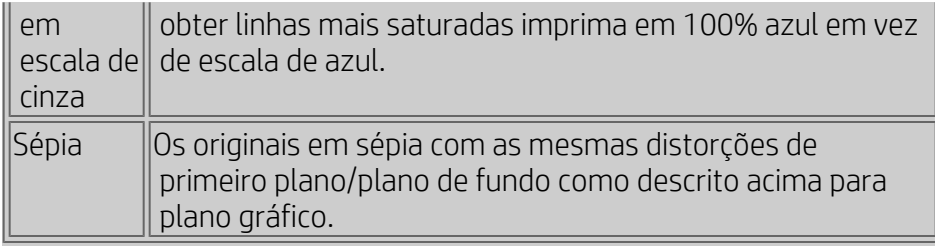

## **Sobre configurações de modelo de original**

## **Método**

O Método se aplica à maneira como o scanner captura e digitaliza a imagem. As configurações do Método padrão para os modelos de Tipo de original internos são ideais em relação ao tipo de original em questão e você não precisa alterá-los. Os métodos são aplicados somente à cópia PB.

O melhor método para seu tipo de original selecionado é nomeado no botão Método. Você pode alterar o método, mas isso normalmente não é recomendado. Para alterar o método, pressione o botão e as seguintes opções serão disponibilizadas: *Tom de cinza*: Cria boas reproduções de imagens P/B complicadas.

*Limite de P/B*: Para desenhos e arte em linha. Usa limites para determinar se um pixel é preto ou branco.

*Adaptativo*: Para baixo contraste e desenhos difíceis. Limpa e intensifica desenhos de baixo contraste como Sépias, Planos gráficos etc.

## **Luminosidade**

Esta mesma configuração também pode ser diretamente acessada da caixa de diálogo da guia Cópia. O valor padrão de Luminosidade é definido como zero, o que funciona bem com a maioria dos documentos. Você pode alterar esse valor para clarear a cópia (valor positivo) ou escurecer (valor negativo) e compensar originais opacos ou desbotados.

# **Saturação**

A saturação indica a intensidade de uma tonalidade ou, em outras palavras, a intensidade de uma cor. Uma saturação alta torna a tonalidade de uma cor mais intensa do que a mesma cor com um valor de saturação baixo. Um valor positivo aumenta a saturação e um valor negativo reduz a saturação.

## **Vermelho, verde e azul.**

Você pode ajustar o equilíbrio de cores da sua cópia durante a captura de imagem por meio de controles separados para cada um dos canais de cores Vermelho, Verde e Azul. Adicionar e subtrair um valor de uma cor afeta todo o equilíbrio de cores. Com frequência, é melhor manter os três canais nos mesmos níveis. Faça experiências com os efeitos diferentes por meio da visualização.

Selecione valores negativos para reduzir o conteúdo total da cor e selecione valores positivos para aumentar o conteúdo total da cor.

## **Aprimoramento de preto e limpeza de plano de fundo**

A opção de aprimoramento de preto é usada para alterar as cores de tom de cinza escuro para preto verdadeiro.

Por exemplo, se você estiver copiando uma brochura com mistura de texto e imagens, o texto, muitas vezes, será digitalizado com uma cor parecida com o preto, mas que é na verdade um tom de cinza escuro. Ao compilar os dados de tons de cinza, a impressora imprime o texto do original com um padrão em meio tom, ou seja, pontilhados espalhados em vez de um preto sólido.

Aumentando o valor de aprimoramento de preto, você pode obter o próximo texto a ser copiado em preto verdadeiro e daí em diante ele parece mais claro.

Use a opção de aprimoramento de preto com cautela, porque ela pode transformar outras cores escuras (não apenas o cinza) em preto, fazendo com que pequenos pontos escuros apareçam na foto.

A limpeza de plano de fundo será usada caso você tenha um original com plano de fundo não completamente branco e que você queira exibir como branco puro. Se quiser que seu plano de fundo apareça como completamente branco, você poderá aumentar o valor de limpeza de plano de fundo. Assim como acontece com o aprimoramento de preto, a limpeza de plano de fundo deve ser usada com cuidado, pois também pode afetar algumas das outras cores claras.

O aprimoramento de preto e a limpeza de plano de fundo funcionam como valores de "corte", nos quais pixels sob ou acima de um determinado valor são afetados pela configuração. Você define os pontos de corte em uma escala de iluminação baixa a alta medida em valores de 0 a 255. O valor padrão de ambas as opções é zero (sem efeito).

Exemplo:

Você copiou um original e deseja aprimorá-lo tornando o texto mais preto e o plano de fundo mais branco:

- Ajuste o valor de aprimoramento de preto para cima de seu padrão de zero (para 25, por exemplo) e faça os pixels com valores baixos de iluminação ficarem pretos.
- Ajuste o valor de limpeza de plano de fundo para cima de seu padrão de zero (para 25, por exemplo) e faça os pixels com valores altos de iluminação ficarem brancos.

Você pode dar à sua cópias linhas mais nítidas com a opção Avivar. O recurso Avivar identifica as bordas da imagem e as intensifica.

## **Avivar/Desfocar**

O recurso Desfocar mistura cores e remove "ruído" indesejado durante a captura de imagem. Várias imagens são criadas com pontilhamento, que é usado para representar cores diferentes no original e esse pontilhamento com frequência cria "ruído" desnecessário na imagem. A desfocagem suaviza transições indesejadas entre cores. Com a cópia em Preto e Branco, o recurso Desfocar suaviza o dither de cinza removendo transições nítidas indesejadas entre tons de cinza excessivos.

Não pense no desfoque como o oposto de nitidez. A Nitidez funciona somente nas extremidades da imagem, enquanto o desfoque examina áreas inteiras coloridas ou em tons de cinza e as suaviza. *DICA: Utilizar Avivar junto com o recurso Desfocar quase sempre pode aprimorar a qualidade da imagem ao primeiro desfocar o ruído na imagem e então avivando o resultado.*

## **Aprimorar cinza**

Aprimorar cinza está disponível com o tipo de cor da configuração original. Pressione o botão Mais para acessar a configuração. Verifique a opção Aprimorar cinza para reduzir a saturação das cores em cópias ou impressões feitas de originais com baixa saturação de cor.

### **Inverter**

Essa configuração inverte as cores em uma imagem. Use esse comando, por exemplo, para tornar negativa uma imagem preto e branco positiva.

### **Otimizar para desenho**

Otimizar para desenho está disponível com a configuração de tipo de original colorido e preto e branco. Para a configuração de tipo de original colorido - pressione o botão Mais para acessar a configuração.

A configuração desta opção é recomendada ao copiar texto e desenhos. Ela dirá à impressora para apresentar uma solução ideal em relação a bordas claras e nítidas. Não é recomendável ativar esta configuração com imagens porque podem surgir faixas na saída.

## **Detalhe máximo**

Máx. de detalhes está disponível com a configuração de tipo de original colorido e preto e branco. Para a configuração de tipo de  original colorido - pressione o botão Mais para acessar a configuração.

Defina Máx. de detalhes para aprimorar gráficos detalhados. É recomendável ativar Máx. de detalhes para originais com muitos detalhes menores como mapas e determinados desenhos CAD. Não é recomendado com imagens porque a definição terá um efeito negativo sobre a correspondência de cores e a saída de tons de cinza.

#### **Somente tinta preta**

Somente tinta preta está disponível com a configuração de tipo de original preto e branco. Somente tinta preta é usado para criar uma saída de tons de cinza verdadeira e neutra. A criação de tons de cinza com tinta preta só criará impressões menos sensíveis a condições de iluminação atuais durante a exibição dos resultados. Observe que a definição de Somente tinta preta pode criar uma saída mais granulada do que a saída de tons de cinza normal quando a tinta colorida também for usada.

 **NOTA: A disponibilidade dessas opções depende do modelo da impressora.**

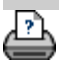

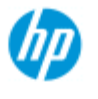

# **Como faço para definir as opções de interface do usuário**

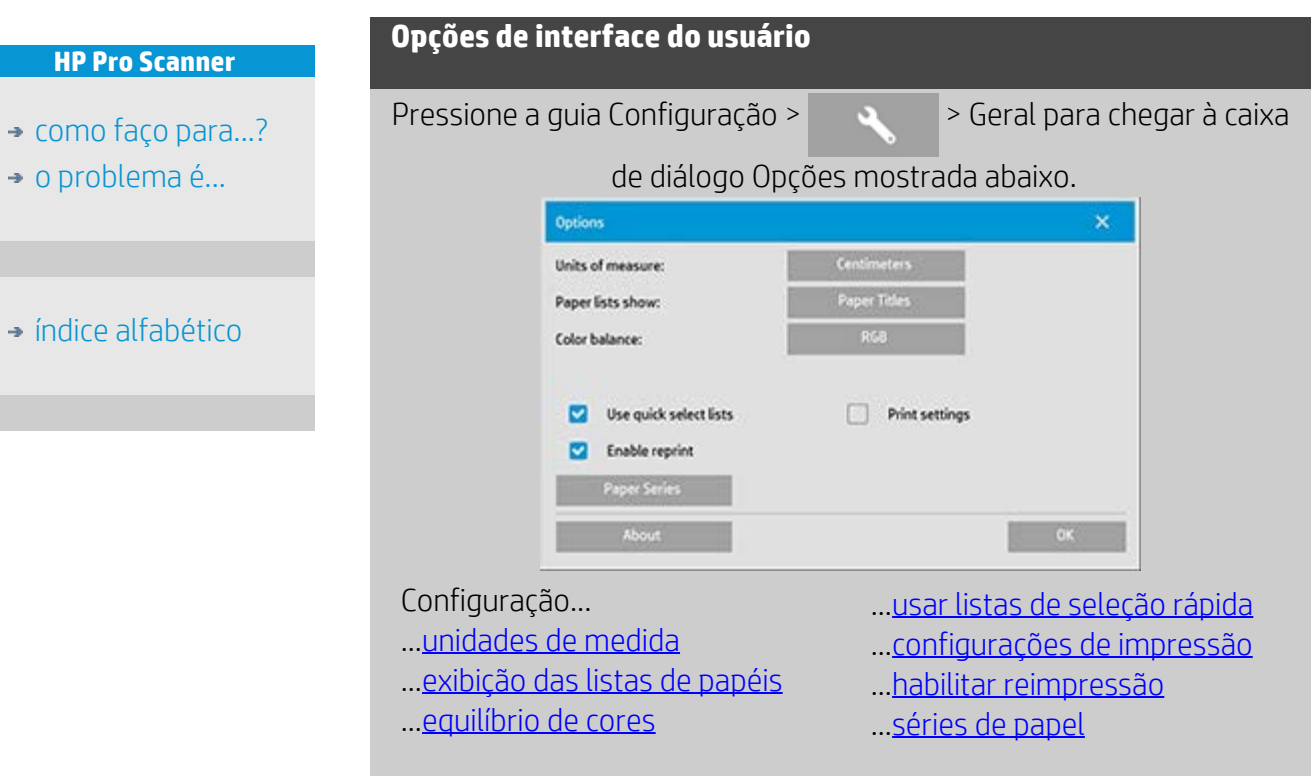

<span id="page-61-0"></span>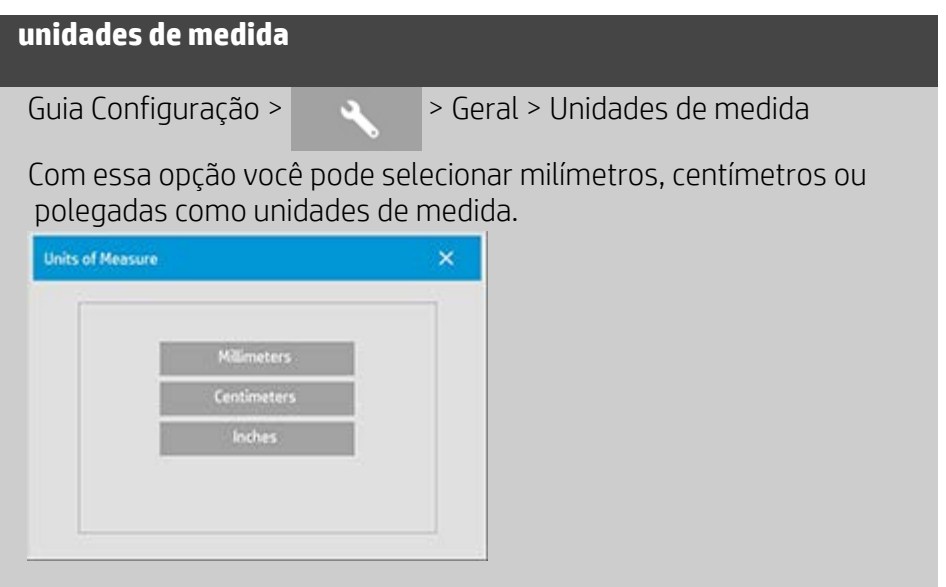

<span id="page-61-1"></span>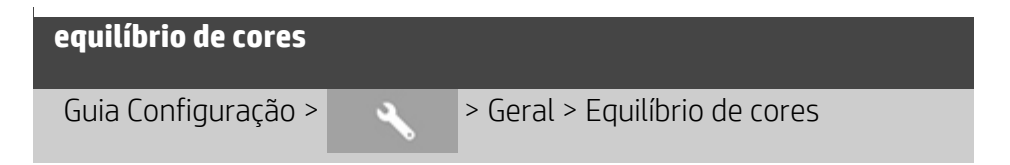

Essa opção solicita que o software do scanner exiba valores de cor em ciano, magenta e amarelo (CMY) ou em vermelho, verde e azul (RGB) durante a definição das opções de tipo de original.

## <span id="page-62-0"></span>**exibição das listas de papéis**

Guia Configuração > > Geral > Exibição da lista de papéis

Essa opção solicita que o software do scanner exiba tamanhos de papel (dimensões) ou títulos de papel (como E-0, A3) quando possível.

## <span id="page-62-1"></span>**usar listas de seleção rápida**

Guia Configuração >  $\rightarrow$  Geral > Usar listas de seleção rápida

Essa opção determina o comportamento da interface em relação à definição de configurações para tipo de original, tamanho de entrada, tamanho de saída, escala, impressora, contabilização e scanner. Essa opção é definida por padrão. A ordem da caixa de diálogo é você acessando primeiramente uma caixa de diálogo com uma lista fácil de usar onde pode escolher uma caixa de diálogo Configuração pressionando o botão da ferramenta

Com as listas de seleção rápida desmarcadas, você inverte a ordem acima: a interface apresenta primeiro a caixa de diálogo Configuração e nela você deve optar por exibir a caixa de diálogo Lista com valores predefinidos e padrão para as opções. Deixe essa opção marcada se você usar principalmente o software do scanner com valores de opção padrão e predefinidos personalizados. Deixe essa opção vazia se você precisar principalmente fazer ajustes específicos e definições para trabalhos de cópia diferentes e normalmente ignorar as listas com valores predefinidos.

Você pode ver abaixo o comportamento do botão do tamanho de entrada com e sem a opção de listas de seleção rápida selecionada: Listas de seleção rápida ATIVADAS (primeiro) e DESATIVADAS (segundo). O botão Ferramenta na caixa de diálogo Tamanho de entrada ativará a caixa de diálogo Config. tam. original, e o botão Tamanho de entrada na caixa de diálogo Config. tam. original ativará a caixa de diálogo Tamanho de entrada.

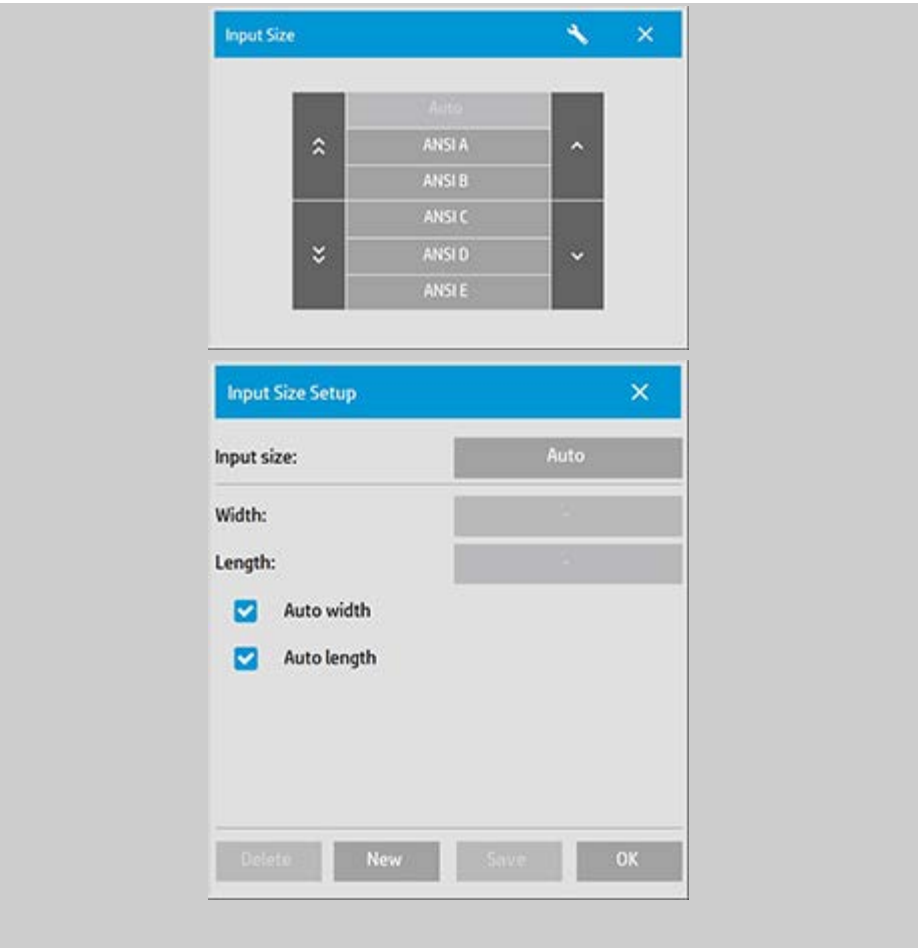

<span id="page-63-0"></span>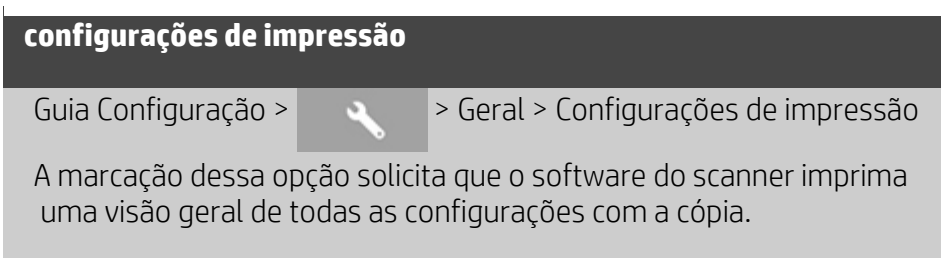

# <span id="page-63-1"></span>**habilitar reimpressão**

Guia Configuração > > > Geral > Habilitar reimpressão Na caixa de diálogo Copiar configurações há um botão Reimprimir, que pode ser habilitado e desabilitado aqui. Se a opção Habilitar

reimpressão estiver marcada, uma guia Copiar >  $\rightarrow$  > botão de opção Reimprimir reimprimirá a última imagem impressa. Isso

<span id="page-63-2"></span> será útil se você acabar percebendo que precisa de mais cópias do que solicitou inicialmente.

Guia Configuração > > > Geral > Série de papéis

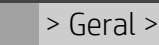

Você pode determinar quais tipos de predefinições de tamanho deseja que sejam exibidos na lista de predefinições de tamanho (caixas de diálogo de opção de tamanho) ao definir os tamanhos de entrada ou de saída. O pressionamento da opção Séries de papel exibe uma lista de séries de papel (ANSI, ARCH.....) e você seleciona (marca) todas as séries de papel que deseja incluir nas caixas de diálogo de opção de papel. Não se esqueça de selecionar a série "Personalizado" se você quiser ter suas próprias [predefinições de](#page-99-0)  [tamanho personalizado](#page-99-0) exibido com os tamanhos padrão.

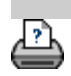

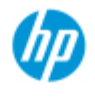

- → [como faço para...?](#page-2-0)
- → [o problema é...](#page-50-0)

## [índice alfabético](#page-74-0)

**Use a opção "Cortar conteúdo pelas margens da impressora"**

As margens definidas na caixa de diálogo Configuração são as "margens de saída" da cópia. Mas a própria impressora também cria margens. O tamanho das margens da impressora depende do modelo da impressora e não pode ser alterado. Você deve considerar as margens da impressora como as margens mínimas, uma área não imprimível, e elas estarão na saída, independentemente de querê-las ou não.

Configuração > caixa de diálogo Margens:

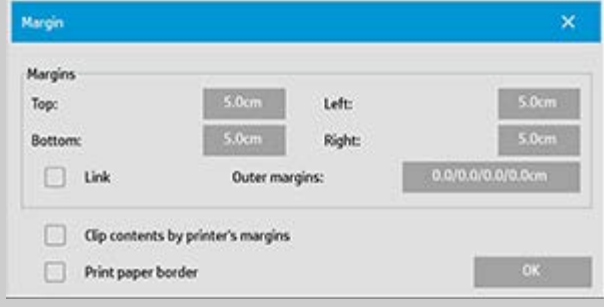

A opção "Cortar conteúdo pelas margens da impressora" (guia Configuração > Margens) permite compensar essas margens incontroláveis. A seleção da opção permite economizar papel mantendo o espaço da margem desnecessário a um mínimo. A marcação da opção solicitará que o aplicativo deduza as margens impostas pela impressora das margens de saída, de forma que margens totais sejam as especificadas para a cópia. Para duplicar originais sem margens, você não desejaria as margens de saída e, assim, a opção deve ser desmarcada.

#### **Para usar a opção:**

Insira os valores de margem da impressora conforme especificado na documentação da impressora na guia Configuração > Impressora > botão Ferramenta > botão Avançado (caixa de diálogo abaixo).

 Em algumas impressoras: Você pode usar o botão Detecção automática para evitar a definição manual das margens da impressora e para os valores serem definidos com base na impressora.

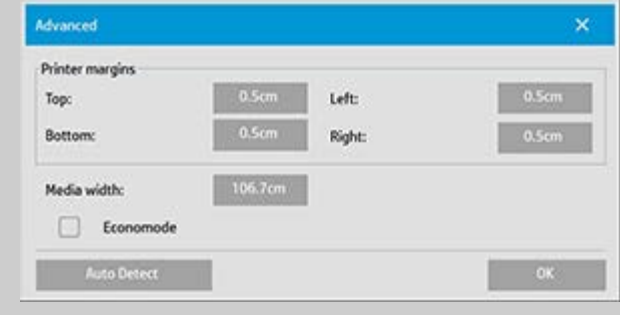

#### **Diretrizes sobre como usar a opção "Cortar conteúdo pelas**

#### **margens da impressora":**

Se você selecionar "Cortar conteúdo pelas margens da impressora":

- 1. Você também terá que selecionar uma margem de saída mínima pelo menos igual às margens da impressora. O programa atualizará automaticamente os valores da margem na guia Configuração para refletir isso. Se você definir margens como zero ou inferiores às da impressora, as margens da impressora serão usadas e atualizadas como as margens de saída.
- 2. Se as margens de saída definidas forem maiores do que as da impressora, as margens da impressora serão deduzidas das margens de saída, o que significa que o software só adicionará as margens que a impressora não tiver. Isso significa que a margem total, medida com base nas bordas físicas do papel, será especificada na guia Configuração - opção Margens.
- 3. O efeito de recorte em relação ao original sempre é determinado pelo valor exibido no botão Margem da guia Configuração, independentemente de ter sido calculado automaticamente ou não. O efeito de recorte real será exibido na visualização WYSIWYG.

Se você não selecionar "Cortar conteúdo pelas margens da impressora":

- 1. As margens de saída definidas serão adicionadas às da impressora e aplicadas como se estivessem sendo medidas a partir das bordas físicas do papel para dentro.
- 2. Apenas as margens de saída especificadas recortarão a cópia conforme exibido na visualização.

Normalmente, você desejaria usar margens precisas durante a cópia em folhas no formato padrão colocadas manualmente na impressora. Ao imprimir em rolos de papel, você normalmente terá que cortar a cópia de qualquer forma.

### **Alguns exemplos:**

Se copiar uma foto original sem margens, você definirá as margens de saída como zero e desmarcará a opção "Cortar conteúdo pelas margens da impressora". Imprima a cópia em um rolo ou em uma folha maior do que o tamanho de saída especificado para conseguir a imagem inteira porque as margens forçadas deslocarão a cópia. Digamos que você esteja imprimindo um pôster de tamanho D e queira uma margen de 1,5 polegada na cópia, mas as margens da impressora sejam de 0,5 polegada. Você está duplicando o pôster de um tamanho D. Aqui você poderia selecionar a cópia Cortar conteúdo pelas margens da impressora. Assim, você pode definir as margens de saída como 1,5 polegada e também terá apenas uma margem de 1,5 polegada a partir das bordas físicas do papel. O uso da opção Cortar conteúdo pelas margens da impressora economiza papel para trabalhos em que margens e recortes menores sejam aceitáveis.

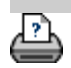

<span id="page-68-1"></span><span id="page-68-0"></span>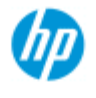

- → [como faço para...?](#page-2-0)
- → [o problema é...](#page-50-0)

### <span id="page-68-2"></span>[índice alfabético](#page-74-0)

# **como faço para definir opções de colocação em painel e lado a lado e montar painéis**

A colocação em painel permite criar ampliações enormes. Com esse recurso, você imprime seções de formato largo das imagens como "painéis" e depois cola os painéis para reconstruir a imagem. Assim, a opção Colocação em Painel cria uma impressora virtual com recursos de largura ilimitada. O software do HP Scanner facilita a tarefa ao fornecer linhas de recorte posicionadas com precisão e marcas de cola de guia nas bordas do painel, para que você possa conectar os painéis usando costuras praticamente invisíveis.

A disposição lado a lado também é uma colocação em painel — mas oferece a opção de criar seções do painel dividindo a imagem horizontal e verticalmente.

Consulte:

..[.opções](#page-68-2)

..[.montagem dos painéis](#page-69-0)

## **opções**

1. Largura: para definir a largura dos painéis.

A largura inclui a área Sobreposição. A largura do painel pode ser, no máximo, igual à largura da área imprimível da impressora. Para painéis de tamanho máximo, defina a largura do painel com o mesmo valor definido em Largura da Mídia da impressora (por meio da guia Configuração > Impressora > Área não imprimível) menos as áreas não imprimíveis esquerda/direita da impressora. Esse valor deve corresponder à área imprimível documentada da impressora. O software do scanner calculará o tamanho do último painel. Ao calcular larguras de painel especiais, por exemplo, para dividir a imagem em painéis de largura igual, você não deve se esquecer de adicionar um espaço extra para a sobreposição do painel (veja o exemplo abaixo).

2. Sobreposição: determina a largura das áreas de sobreposição — ou seja, as bordas que contêm dados de imagem igual em dois painéis adjacentes.

Os painéis maiores e mais pesados precisarão de áreas de sobreposição e colagem mais largas do que os painéis menores.

3. Marcas de cola: pequenas setas cinza são impressas nas bordas do painel para ajudar na orientação quando você conectar os painéis.

As marcas de cola mal serão percebidas na cópia maior. As setas têm tamanhos variados: quanto maior for a largura da sobreposição,

 maiores serão as setas impressas. O tamanho máximo de seta é 1 polegada de altura.

4. Colocação lado a lado: permite determinar o comprimento dos painéis. Selecione a opção Colocação Lado a Lado quando você quiser determinar o comprimento de cada seção e montar várias seções verticalmente, em vez de conectar longas seções de imagens inteiras.

As seções serão conectadas horizontal e verticalmente. A colocação lado a lado é útil na impressão de folha única, mas também poderá ser usada se você quiser fazer pequenos cortes em rolos. Com o recurso Lado a lado desativado, a saída do painel da impressora é contínua, desde a parte superior até a parte inferior da imagem. Cada painel fica com o tamanho da própria imagem, e os painéis só precisam ser conectados pelas laterais.

5. Comprimento: defina o comprimento dos blocos caso a colocação lado a lado seja usada.

#### <span id="page-69-0"></span>**montagem dos painéis**

As faixas ou os blocos que representam as seções de uma imagem inteira precisam estar conectados. A menos que você tenha uma mesa enorme, é melhor organizar as seções na ordem correta no chão.

Se você tiver selecionado a opção Marcas de Cola, o software do scanner facilitará o trabalho imprimindo as seguintes marcações de guia nos painéis:

1. A linha de recorte: uma linha será impressa no lado esquerdo dos painéis a serem unidos ao vizinho à esquerda — ou seja, cada painel, menos o primeiro painel (mais à esquerda) em uma linha.

Use uma faca, uma tesoura ou outro instrumento de corte amolado para cortar a borda direita da linha (para remover a própria linha). Como a linha de corte será colocada no meio da área de sobreposição, pequenos cortes irregulares podem ser tolerados, já que os dados da imagem recortada serão coletados na área de sobreposição do painel vizinho.

2. Setas da marca de cola: depois de cortar as bordas na linha de recorte, agrupe os painéis sobrepondo o painel mais à direita no painel à esquerda.

O segundo painel em uma linha se sobrepõe ao primeiro painel, o terceiro se sobrepõe ao segundo e assim por diante. Use as setas da marca de cola para ajustar e colar os painéis com costuras perfeitas (consulte a ilustração abaixo).

Você monta os painéis agrupando as setas impressas no painel de sobreposição sobre as setas impressas no painel subjacente.

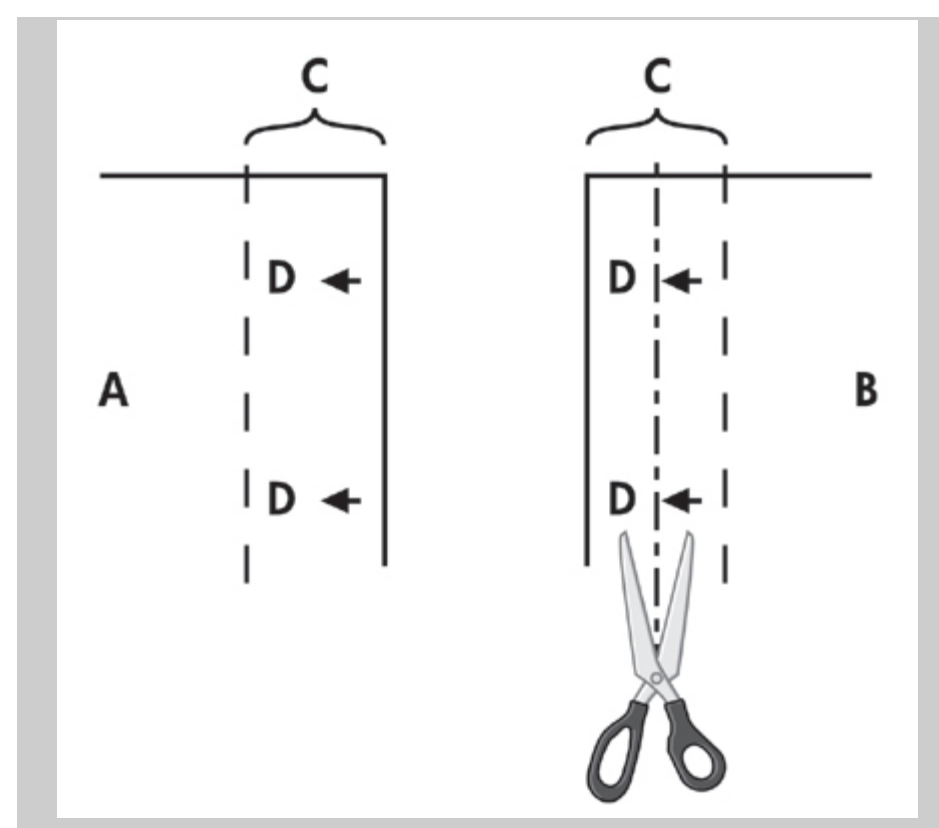

Se a opção Lado a lado for selecionada, as linhas de recorte e as marcas de cola (D) serão impressas, para conexão horizontal (conforme ilustrado acima) e para conexão vertical. Agrupe os painéis sobrepondo as bordas com cada painel mais à direita (B) sobre o painel à esquerda (A). O segundo painel em uma linha se sobrepõe ao primeiro painel, o terceiro se sobrepõe ao segundo e assim por diante, conforme ilustrado abaixo. A conexão vertical (somente colocação lado a lado) é realizada com a primeira linha no primeiro nível e cada linha seguinte se sobrepondo às bordas inferiores dos blocos na linha antes dela.

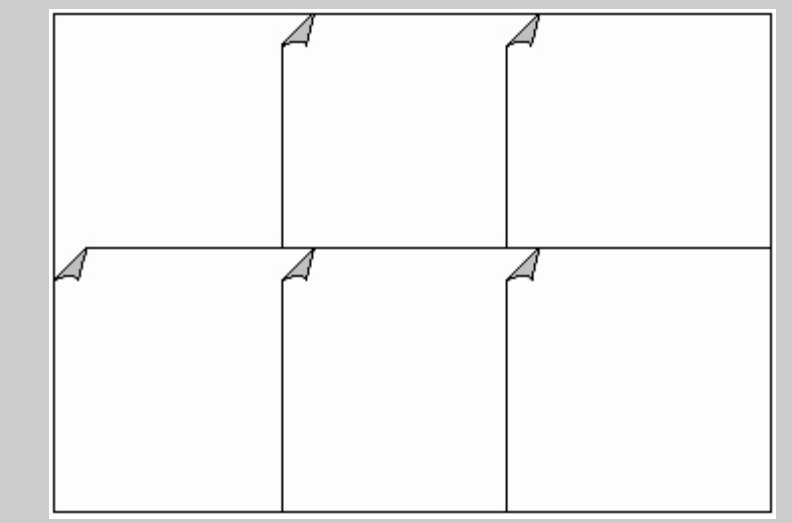

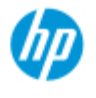

- → [como faço para...?](#page-2-0)
- → [o problema é...](#page-50-0)

## <span id="page-71-0"></span>[índice alfabético](#page-74-0)

# **Como faço para usar contabilização?**

O recurso Contabilidade ajuda a controlar as atividades de cópia. Ele pode ser usado para registrar as despesas com cópia e cobrar os clientes. Contabilização registra informações sobre digitalizações, impressões, cópias e uso do papel dos sistemas. As informações de contabilização são armazenadas em um formato simples, para que possam ser carregadas em planilhas e bancos de dados.

Leia informações sobre:

- ..[.conta ativa](#page-71-0)
- ..[.conta total](#page-71-1)
- ..[.critérios de contabilização](#page-71-2)
- ..[.arquivos de log da contabilização](#page-72-0)

## **conta ativa**

O nome da conta ativa é exibido no botão Conta da guia Configuração. Se uma nova Conta tiver sido criada, sempre que você pressionar o botão Copiar **ou o botão Digitalizar para** 

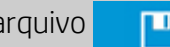

arquivo **a lista da caixa de diálogo Conta será aberta para** 

 você selecionar uma conta. Somente uma conta (além da conta Total) pode ser ativada por vez. Consulte: ..[.como faço para criar/excluir/desabilitar uma conta?](#page-39-1)

## <span id="page-71-1"></span>**conta total**

A conta Total interna é constantemente executada em segundo plano. Sua finalidade é registrar todas as atividades do sistema. As atividades registradas em uma conta ativa atual serão gravadas automaticamente na conta Total também. A conta Total não pode ser excluída, redefinida ou desabilitada.

#### <span id="page-71-2"></span>**critérios de contabilização**

As atividades que atualizam uma conta são: Copiar, Agrupar cópias, Digitalizar para arquivo, Imprimir do arquivo. O sistema de contabilização registra o número de vezes em que o sistema digitaliza, imprime e copia (digitalização e impressão diretas). Digitalizar para arquivo atualiza apenas os campos de digitalização,
Imprimir do arquivo apenas os campos de impressão e Copiar e Agrupar cópias atualizam ambos. O número de pés ou metros quadrados para atividades de digitalização e impressão é calculado a partir das configurações Tamanho de entrada e Tamanho de saída. Os cálculos de uso do papel em pés quadrados incorporam a largura de mídia da impressora total conforme definida na guia Configuração > botão Ferramenta da impressora > caixa de diálogo Margens da impressora.

A seguinte tabela mostra como as ações de software do scanner atualizam os campos de Contabilidade:

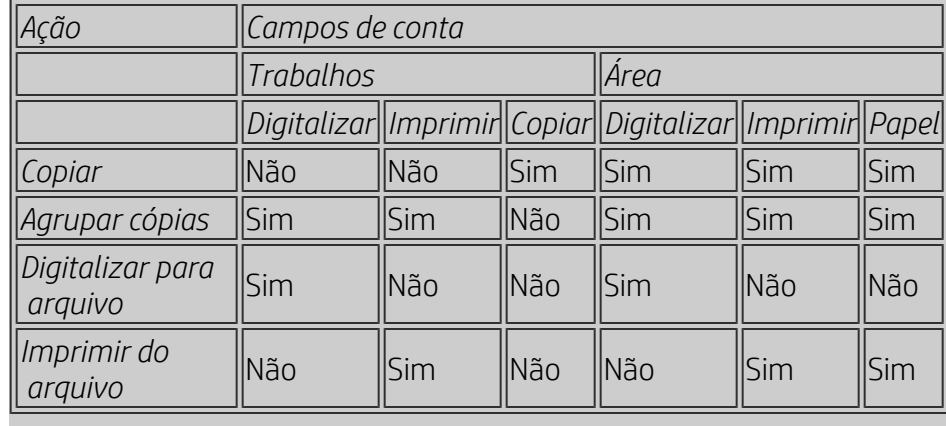

#### <span id="page-72-0"></span>**arquivos de log da contabilização**

O software do scanner cria arquivos de log especiais para integração direta com os sistemas de faturamento e registro. Os dados de contabilização são roganizados em arquivos para um carregamento facilitado em planilhas e/ou bancos de dados.

Os arquivos de dados de contabilização são armazenados na pasta de arquivos de contabilização do software. Existe um arquivo para cada conta criada. Os arquivos têm os nomes: <nome da conta>.csv. Esses arquivos (.csv) podem ser exibidos de maneira bruta com editores de texto padrão como o Bloco de Notas da Microsoft e carregados em aplicativos conhecidos de planilha e banco de dados. Os arquivos contêm linhas de campos separados por vírgula. Cada linha representa uma ação única e os campos de uma linha contêm valores registrados durante a ação. As ações que disparam a criação de uma nova linha são: Copiar, Agrupar cópias, Digitalizar para arquivo, Imprimir do arquivo.

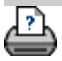

<span id="page-73-0"></span>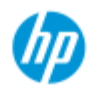

- [como faço para...?](#page-2-0)
- → [o problema é...](#page-50-0)

#### [índice alfabético](#page-74-0)

# **o problema é espaço em branco no posicionamento**

**se houver muito espaço em branco no posicionamento...**

Se houver espaço para outra imagem na mídia quando usar o posicionamento, verifique se você definiu a largura da mídia de impressora no software do sistema de cópia. Consulte: ..[.como faço para definir a largura de mídia da impressora?](#page-85-0)

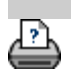

<span id="page-74-0"></span>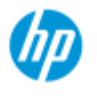

# **índice alfabético**

#### **HP Pro Scanner**

- [como faço para...?](#page-2-0)
- <span id="page-74-1"></span>→ [o problema é...](#page-50-0)

#### <span id="page-74-3"></span><span id="page-74-2"></span>[índice alfabético](#page-74-0)

# <u>[A](#page-74-1) - [B](#page-74-2) - [C](#page-74-3) - [D](#page-75-0) - [E](#page-75-1) - [F](#page-75-2) - [G](#page-75-3) - [H](#page-75-4) - [I](#page-76-0) - [J](#page-76-1) - [K](#page-76-1) - [L](#page-76-1) - [M](#page-76-2) - [N](#page-77-0) - [O](#page-77-1) - [P](#page-78-0) - [Q](#page-78-1) - [R](#page-79-0)</u>  **- [S](#page-79-1) - [T](#page-80-0) - [U](#page-81-0) - [V](#page-81-1)- [W](#page-81-2) - [X](#page-81-3) - [Y](#page-81-3) - [Z](#page-81-3)**

A

[acesso a arquivos compartilhados](#page-117-0) contabilização [sobre - uso](#page-71-0) [criação de novo](#page-39-0) [exclusão de](#page-40-0) [arquivos de log](#page-72-0) [selecionar/ativar](#page-42-0)  [total e conta ativa, sobre](#page-71-1) [adaptativo - método](#page-57-0) [Senha do administrador](#page-110-0) - ativar/desativar [alinhamento automático - copiar e digitalizar para arquivo](#page-151-0) limite do comprimento de digitalização de detecção automática [tamanho de entrada automático](#page-20-0) [paisagem automática - retrato de entrada e paisagem de saída](#page-158-0) [tamanho de saída automático](#page-22-0) visualização automática - opções de scanner [nomenclatura de arquivo automática](#page-31-0) B [modelos em P/B](#page-56-0) [plano de fundo limpo - tipo de opção original](#page-58-0) backups durante a digitalização - velocidade da digitalização [Cópia em lote e digitalizar para arquivo em lote](#page-149-0) [somente tinta preta - configurações de imprimir do arquivo](#page-103-0) [somente tinta preta - tipo de original - copiar e digitalizar para](#page-60-0) **arquivo** [Limite de preto e branco - método](#page-57-0) [desfoque - tipo de opção original](#page-59-0)  $\sqrt{ }$ [opção de calibração de rip](#page-48-0) [calibração - scanner](#page-8-0) [Cortar conteúdo pelas margens da impressora](#page-65-0) [Balanço de cor CMY](#page-61-0) [agrupar - copiar conjuntos](#page-160-0) [precisão da cor - otimizar](#page-146-0) [conectar a uma rede](#page-107-0) [cópias - criação](#page-11-0)

[cópias - definir quantas](#page-25-0) [cópias - conjuntos \(agrupar\)](#page-160-0) [copiar - mídia espessa](#page-15-0) [qualidade de cópia](#page-101-0) [imagem cortada - problema](#page-53-0)

<span id="page-75-0"></span> $\Box$ 

[Depuração de arquivos - solução de problemas](#page-172-0) [Configurações padrão](#page-185-0) [Salvar as configurações atuais](#page-185-1) [Restaurar os padrões de fábrica](#page-185-2) [excluir arquivos - do sistema](#page-165-0) [remover retícula](#page-101-1) [Destino - digitalizar para arquivo](#page-30-0) [duplicar cópia \(em um arquivo\)](#page-168-0)

#### <span id="page-75-1"></span>E

ejetar papel - opções de scanner [E-mail - digitalizar para](#page-175-0) [habilitar reimpressão](#page-63-0) [aperfeiçoar cinza - tipo de opção original](#page-59-1) [botão Sair](#page-95-0) [Espessura estendida - junção de deslocamentos](#page-93-0)

#### <span id="page-75-2"></span>F

[Opção de duplicação do arquivo](#page-168-0) [Gerenciamento de arquivos](#page-163-0) arquivos - digitalizar para arquivo... [como digitalizar para arquivo...](#page-30-0) [digitalizar para arquivo em lote](#page-149-0) [configurações de qualidade](#page-104-0) [excluir arquivos do disco rígido](#page-165-0) [arquivos compartilhados - acesso a...](#page-117-0) [Botão Pasta \(na parte inferior da tela\)](#page-163-0) [opções de dobra](#page-182-0) [FTP/WebDAV](#page-108-0)

## <span id="page-75-3"></span>G

<span id="page-75-4"></span>[guia de introdução - instruções de configuração](#page-143-0) placa de vidro - substituir no HP HD Pro Scanner [placa de vidro - substituir no HP SD Pro Scanner](#page-129-0) [tons de cinza - método](#page-57-0)

<span id="page-76-0"></span>I

[imagem cortada - problema](#page-53-0) [visão geral da imagem - visualização em zoom](#page-26-0) [original de impressora jato de tinta - qualidade da cópia](#page-101-0) [original de impressora jato de tinta - impressão](#page-103-0) [tamanho de entrada](#page-20-0) [instalar impressora e drivers da impressora](#page-106-0) [idioma da interface - como alterar](#page-88-0) [opções de interface](#page-61-1) [slot de inserção - levantar para mídia espessa](#page-13-0) [inverter - tipo de opção original](#page-59-2)

 $\overline{1}$ 

K

<span id="page-76-1"></span>L

<span id="page-76-2"></span>unidade de lâmpada - substituir em HP HD Pro Scanner [paisagem \(auto\) - retrato de entrada e paisagem de saída](#page-158-0) [idioma da interface - alterar](#page-88-0) comprimento  [tamanho de entrada](#page-20-0)  [tamanho de saída](#page-22-0) [luminosidade - tipo de opção original](#page-57-1) limitar comprimento de digitalização de detecção automática opções do scanner [Link \(margens, margens externas\)](#page-153-0) listas - impressão [configuração da lista de impressão](#page-35-0) [para manter a lista de impressão](#page-37-0) [excluir arquivos do disco rígido](#page-163-0) [remover arquivos da lista de impressão](#page-37-1) M manutenção [procedimentos](#page-7-0) [substituir peças do scanner - HP HD Pro Scanner](#page-121-0) [substituir a placa de vidro HP SD Pro Scanner](#page-129-1) margens [Margens - definição](#page-153-0) [Margens externas](#page-154-0) [Cortar conteúdo pelas margens da impressora](#page-65-0) [detalhe máximo - tipo de opção original](#page-59-3) [detalhe máximo - definições de imprimir do arquivo](#page-103-0) mídia na impressora, perfil de mídia [seleção do perfil de mídia](#page-47-0) [criação do perfil de mídia](#page-48-1) [manuseio da mídia](#page-92-0)

tamanho da mídia [séries de papel](#page-63-1) [largura, impressora](#page-85-0) [deslocamento de mídia](#page-93-1) [atalhos de menu - listas de seleção rápida](#page-62-0) mensagem - sobre scanner [visualização](#page-120-0)  [aviso](#page-119-0) [método - tipo de opção original](#page-57-0) [espelhar a imagem - cópia e digitalizar para arquivo](#page-152-0) [ferramenta mover a imagem](#page-27-0) [várias impressoras](#page-115-0) [digitalizar para arquivo com várias páginas](#page-177-0)

#### <span id="page-77-0"></span>N

[botão nomear e digitalizar folha - durante a criação do perfil de](#page-49-0)  [mídia](#page-49-0) posicionamento [como](#page-43-0) [espaço em branco - problema](#page-73-0) rede [conexão do sistema a uma](#page-107-0) [configurações](#page-108-0) [Configurar destino de rede de digitalização e acesso à pasta](#page-137-0) [Configurar conexões FTP para digitalização](#page-141-0) [mensagem nenhum scanner encontrado](#page-52-0) [número de cópias](#page-25-0)

#### <span id="page-77-1"></span> $\bigcap$

[exibição de pixel um para um](#page-27-1) [resolução óptica \(remover retícula\)](#page-101-1) [otimizar para desenho - tipo de opção original](#page-59-4) [otimizar para desenho - definições de imprimir do arquivo](#page-103-0) [otimizar - precisão da cor](#page-146-0) original - tipo de... modelo [configurações](#page-56-1) [definição](#page-18-0) [selecionando](#page-17-0) [cor de modelos](#page-56-2) [modelos em P/B](#page-56-0) [destino de saída](#page-181-0) [margens de saída - definição](#page-153-0) [margens externas - definição](#page-153-0) [qualidade de saída](#page-101-1) tamanho de saída [configuração](#page-22-0) [largura de mídia da impressora](#page-85-0)

P

<span id="page-78-0"></span>[ordem da página](#page-180-0) painéis [definição de opções e montagem](#page-68-0) [usar](#page-45-0) quadro do papel [exibição das listas de papéis](#page-62-1) carregamento de papel [como definir preferências de carregamento - manuseio da mídia](#page-92-1) [séries de papel](#page-63-1) [predefinição de tamanho do papel - criar personalizada](#page-99-0) senha [administrador](#page-110-0) [rede - FTP/WebDAV](#page-108-0) [posicionar a ferramenta de quadro do papel](#page-28-0) [ligar/desligar cronômetro](#page-82-0) [preferências - para scanner e interface do usuário](#page-29-0) visualizar resolução - opções de digitalização **[ferramentas](#page-26-1)** [imprimir folha de cores](#page-48-2) imprimir do arquivo [como faço para...](#page-33-0) [listas - definição](#page-35-0) [Imprimir para arquivo para depuração](#page-172-0) imprimir lista [opção selecionar tudo](#page-35-0) [manutenção das listas de impressão](#page-37-2) [opção número de cópias- na lista](#page-37-3) [configuração da lista de impressão](#page-35-1) [configurações de impressão - imprimir uma visão geral](#page-63-2) Impressora  [driver e instalação](#page-106-0) **margens** [largura da mídia](#page-85-0) impressora - fila [exibição da fila](#page-136-0) [trabalho parado na fila](#page-148-0) [erro de impressão](#page-55-0) [impressão de arquivos](#page-33-0) [impressão do arquivo - qualidade](#page-103-0) [Imprimir borda do papel](#page-153-0)

<span id="page-78-1"></span>Q

configurações de qualidade [qualidade de cópia](#page-101-0)

[qualidade de digitalizar para arquivo](#page-104-0)  [imprimir do arquivo - qualidade](#page-103-0) fila - impressora [exibição da fila](#page-136-0) [trabalho parado na fila](#page-148-0) [listas de seleção rápida](#page-62-0)

<span id="page-79-0"></span>R

[sistema de recuperação](#page-84-0) [vermelho, verde, azul - tipo de opção original](#page-57-2) substituir - peças do scanner placa de vidro - HP HD Pro Scanner [placa de vidro - HP SD Pro Scanner](#page-129-1) plano de fundo branco unidade de lâmpada [reimpressão, uso e habilitação](#page-63-0) [botão redefinir](#page-12-0) [ferramenta redimensionar o quadro do papel](#page-27-2) [resolução - digitalizar para arquivo](#page-30-1) resolução - dpi de visualização rebobinar papel - opções de scanner [girar a saída 90 graus](#page-179-0)

<span id="page-79-1"></span>S

[saturação - tipo de opção original](#page-57-3) [definição de escala](#page-24-0) [escala - criar personalizada](#page-97-0) **[SCANdump](#page-172-0)** digitalizar - mídia espessa [como faço para...](#page-15-0) digitalizar para arquivo [como faço para...](#page-30-0) [digitalizar para arquivo em lote](#page-149-0) [configurações de qualidade](#page-104-0) [várias páginas para um único arquivo](#page-177-0) dispositivo do scanner  [opções e preferências](#page-112-0) manutenção do scanner [execução](#page-7-0) [substituir peças do scanner](#page-121-0) [mensagens do scanner](#page-120-0) peças do scanner - substituição placa de vidro - HP HD Pro Scanner [placa de vidro - HP SD Pro Scanner](#page-129-1) plano de fundo branco unidade de lâmpada software do scanner

[alteração do idioma](#page-88-0) velocidade do scanner - opções de scanner [guia de digitalização](#page-30-0) configuração de segurança [senha do administrador](#page-110-0) [armazenar conexões de rede](#page-170-0) [desativar o armazenamento USB](#page-184-0) configuração do scanner [sobre opções e preferências do scanner](#page-112-0) [sobre opções de interface do usuário](#page-61-1) visualização automática ejetar papel método de detecção automática da altura [idioma](#page-88-0) limitar comprimento de digitalização com detecção automática dpi de visualização [largura da mídia da impressora](#page-85-0) rebobinar papel velocidade de digitalização [unidades de medida](#page-61-2) [opções de interface do usuário](#page-61-1) [nitidez - tipo de opção original](#page-59-0) [arquivos compartilhados - acesso](#page-117-0) [atalhos, menu](#page-62-0) [mostrar tamanho do papel em listas](#page-62-2) [desligar sistema](#page-95-0) tamanho [tamanho de saída - definir](#page-22-0) [tamanho de entrada - definir](#page-20-0) [predefinição de tamanho do papel - criar personalizada](#page-99-0) [solução de problemas](#page-50-0) botão de parada [recuperação do sistema](#page-84-0) [impressão síncrona \(várias impressoras\)](#page-115-0)

#### <span id="page-80-0"></span>T

[cor de modelos](#page-56-2) [modelos em P/B](#page-56-0) mídia espessa [cópia e digitalização de mídia espessa](#page-15-0) [altura do slot de inserção](#page-13-0)  [definição de espessura estendida](#page-93-1) [lado a lado](#page-68-0) [fuso horário - definição](#page-135-0) [cronômetro - ligar e desligar](#page-82-0) [Solução de problemas](#page-172-0) [resolução de turbo - qualidade de digitalização, cópia](#page-101-1) tipo de modelos originais

```
 opções de definição
  definição e criação de...
  seleção de...
  cor de modelos
  modelos em P/B
\cupunidades de medida
Atualizar software
usar listas de seleção rápida
V
W
mensagem de aviso
página de boas-vindas - do sistema de ajuda
plano de fundo branco - substituir
espaço em branco com posicionamento
WIDEsystem
  sobre
largura
  tamanho de entrada
  tamanho de saída
  mídia da impressora
X
Y
Z
ferramenta zoom em tudo
ferramenta ampliar zoom
ferramenta reduzir zoom
```
<span id="page-81-3"></span>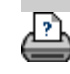

<span id="page-82-1"></span><span id="page-82-0"></span>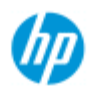

- [como faço para...?](#page-2-0)
- → [o problema é...](#page-50-0)

#### [índice alfabético](#page-74-0)

# **como faço para definir o cronômetro para ligar/desligar o sistema do scanner?**

**NOTA**: A disponibilidade do recurso de cronômetro para ligar/desligar depende do modelo do scanner.

Ligar/desligar automaticamente economiza energia e aumentará a vida útil da lâmpada do scanner. Normalmente, você definiria o scanner para ser desligado depois de algumas horas de trabalho e ligar pelo menos uma hora antes de você chegar pela manhã, de forma que o sistema esteja aquecido e pronto para uso.

Aplica-se o seguinte quando o cronômetro para ligar/desligar está definido:

Se uma digitalização estiver sendo feita quando chegar o momento de desligar, o desligamento automático será atrasado em 15 minutos.

Se o scanner for ligado manualmente, 3 horas deverão decorrer até ele ficar em espera.

**para definir o cronômetro para ligar/desligar o sistema de scanner...**

- 1. Pressione a guia Configuração
- 2. Pressione > Sistema > Avançado
	-
- 3. Pressione o botão *Temporizadores de hibernação*

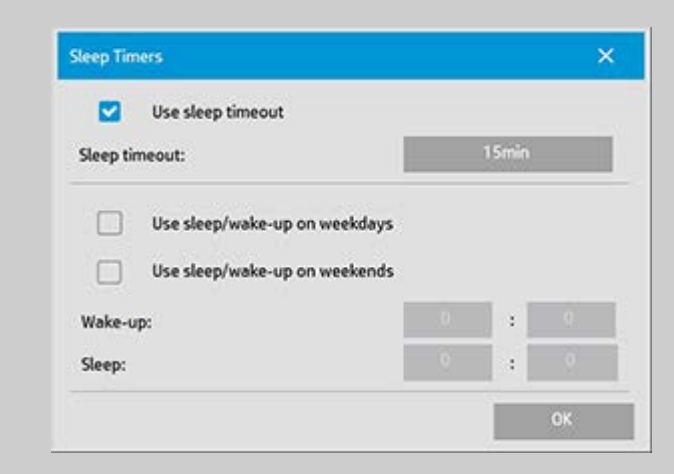

- 4. *Usar tempo limite de hibernação* selecione essa opção se você quiser que o scanner entre no modo de hibernação depois de um intervalo ocioso determinado por meio do botão *Tempo limite de hibernação*.
- 5. As 2 opções: *Usar hibernar/despertar em dias de semana* e *Usar hibernar/despertar em finais de semana* permitem definir os

 dias em que o scanner deve entrar nos modos hibernar ou despertar. Por exemplo, convém ligar e desligar o scanner apenas durante os dias de trabalho, ou seja, dias da semana.

- 6. Defina as horas ideais para despertar/hibernar de acordo com suas necessidades. As horas são definidas como horas: minutos (relógio de 24 horas)
- 7. Pressione o botão OK para confirmar as configurações.

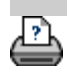

<span id="page-84-1"></span><span id="page-84-0"></span>**você está aqui: [bem-vindo](#page-0-0) [como faço para...?](#page-2-0) recuperar o sistem[a](#page-84-1) pelo site ou atualizar software**

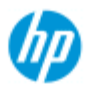

**HP Pro Scanner**

[como faço para...?](#page-2-0) → [o problema é...](#page-50-0)

[índice alfabético](#page-74-0)

# **como faço para atualizar o software ou recuperar o sistema?**

**para atualizar o software ou recuperar o sistema...**

- 1. Pressione a guia Configuração
- 2. Pressione > Sistema > Avançado
- 3. Pressione o botão *Atualizar software*
- 4. Confirme que você deseja entrar no modo Atualização e recuperação do software para continuar.
- 5. O sistema será desligado e reiniciará automaticamente no modo de recuperação - além de apresentar as opções.
- 5. Siga as instruções na tela.
- 6. Depois de atualizar o software/recuperar o sistema, você deverá executar a Calibração. Consulte:

..[.como faço para... procedimento de manutenção](#page-7-1)

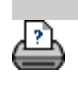

<span id="page-85-0"></span>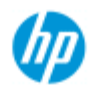

- → [como faço para...?](#page-2-0)
- → [o problema é...](#page-50-0)

#### [índice alfabético](#page-74-0)

## **como faço para definir a largura de mídia da impressora?**

O trabalho pode envolver a impressão em larguras de mídia diferentes. Por exemplo, com alguns trabalhos você imprimirá em um rolo de mídia largo de 36 polegadas e, em outros, mudará para um rolo de mídia de 24 polegadas.

 Independentemente do caso, **o programa precisa saber a largura da mídia carregada no momento na impressora.**

As etapas envolvidas na definição da largura de mídia no programa dependem do modelo de impressora. Modelos de impressora mais novos darão suporte à detecção de largura da mídia, e modelos mais antigos podem exigir a definição manual. Consulte a documentação da impressora para determinar os recursos de detecção automática de largura da mídia.

Independentemente do modelo da impressora, é recomendável exibir e controlar as configurações de largura da mídia da impressora antes de confirmar um trabalho de impressão grande e oneroso. A definição de largura da mídia da impressora pode ser exibida em *guia Configuração>Impressora>botão Ferramenta> caixa de diálogo Avançado*. Aqui você também pode alterar a definição de largura da mídia ao mudar o rolo de mídia da impressora para um com largura diferente.

As instruções neste tópico descrevem:

- 1. [Exibição e acesso das definições da largura de mídia da](#page-85-1) **impressora**
- 2. [Definição da largura de mídia da impressora em impressoras](#page-86-0)  [COM suporte à detecção da largura de mídia automática - na](#page-86-0)  [inicialização e depois da alteração do rolo de papel.](#page-86-0)
- 3. [Definição da largura de mídia da impressora em impressoras](#page-87-0)  [SEM suporte à detecção da largura de mídia automática, na](#page-87-0)  [inicialização e manualmente, depois da alteração do rolo de](#page-87-0)  [papel.](#page-87-0)

#### <span id="page-85-1"></span>**para exibir/acessar as definições da largura de mídia da impressora...**

- 1. Selecione a guia Configuração.
- 2. Selecione o botão Impressora e o botão Ferramenta

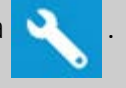

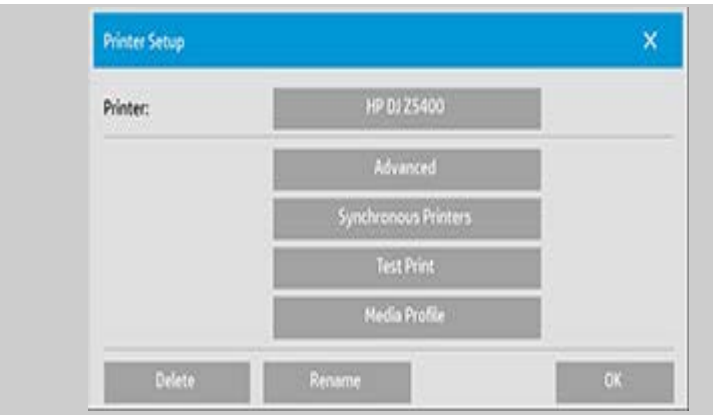

3. Selecione o botão Avançado. A definição de largura da mídia atual (valor) é exibida no botão Largura da mídia.

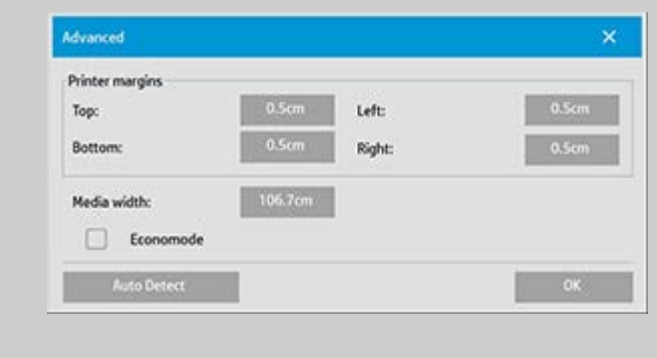

#### <span id="page-86-0"></span>**Definição da largura de mídia do papel em impressoras COM suporte à detecção da largura de mídia automática...**

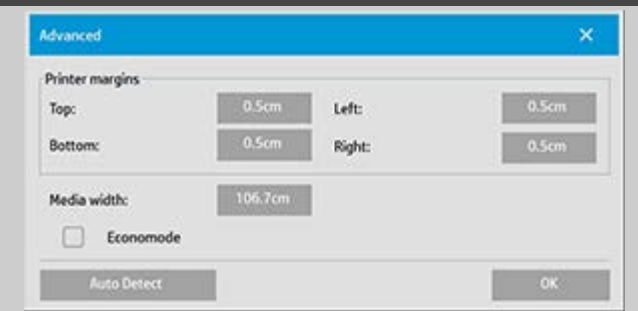

- 1. *Na inicialização* O programa detectará automaticamente a largura do rolo carregado atualmente na impressora. O valor será exibido no botão Largura da Mídia na guia Configuração>Impressora>botão Ferramenta>caixa de diálogo Avançado.
- 2. *Se você alterar o rolo de papel para outro de largura diferente* Depois de alterar o rolo, acesse a guia Configuração>Impressora>botão Ferramenta>caixa de diálogo Avançado. Pressione o botão Detecção automática para recuperar o valor de largura da nova mídia da impressora. O novo valor será exibido no botão Largura da mídia.
- 3. Selecione OK para concluir.

#### <span id="page-87-0"></span>**Definição da largura de mídia do papel em impressoras SEM suporte à detecção da largura de mídia automática...** Advanced × Printer margins Top: Left: **Bottom:** Right: Media width: 106.7cm Economode Auto Detect

- 1. *Na inicialização* O programa definirá o valor da largura de mídia armazenado no driver da impressora. Normalmente, ele é a largura de saída máxima da impressora. Se estiver usando um rolo menor do que a largura máxima da impressora, você precisará alterar a largura manualmente. Acesse a guia Configuração>Impressora>botão Ferramenta>caixa de diálogo Avançado. Pressione o botão Largura da mídia para inserir um novo valor com o teclado na tela e pressione a tecla Enter para confirmar. O valor de largura da mídia será exibido no botão Largura da mídia.
- 2. *Se você alterar o rolo do papel para um de outra largura* Você precisa alterar o valor da largura manualmente. Acesse a guia Configuração>Impressora>botão Ferramenta>caixa de diálogo Avançado. Pressione o botão Largura da mídia para inserir um novo valor com o teclado na tela e pressione a tecla Enter para confirmar. O valor de largura da mídia será exibido no botão Largura da mídia.
- 3. Selecione OK para concluir.

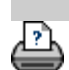

<span id="page-88-2"></span><span id="page-88-1"></span><span id="page-88-0"></span>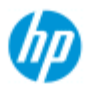

- [como faço para...?](#page-2-0)
- → [o problema é...](#page-50-0)

[índice alfabético](#page-74-0)

# **como faço para alterar o idioma da interface?**

#### **para alterar o idioma da interface...**

Se a senha do administrador tiver sido configurada e ativada, você será solicitado a inseri-la para poder alterar o idioma da interface do sistema.

1. Pressione guia Configuração >

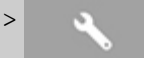

- 2. Selecione Sistema
- 3. Pressione o botão Avançado.
- 4. Insira a senha do administrador, se solicitada pelo sistema.
- 5. Pressione o botão Alterar idioma.
- 6. Selecione o idioma entre os disponíveis.
- 7. O sistema será reiniciado para aplicar o novo idioma.

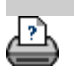

<span id="page-89-0"></span>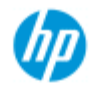

- [como faço para...?](#page-2-0)
- <span id="page-89-1"></span>→ [o problema é...](#page-50-0)

<span id="page-89-2"></span>[índice alfabético](#page-74-0)

# **avisos legais**

#### **[Aviso](#page-89-1)**

#### [Marcas comerciais](#page-89-2)

#### **aviso**

As informações contidas neste documento estão sujeitas à alteração sem prévio aviso.

A HP não concede nenhuma garantia com relação a este material, inclusive, mas sem se limitar a, garantias implícitas de comercialização e adequação a um fim específico. A HP não deverá ser responsabilizada por erros contidos neste documento nem por danos incidentais ou decorrentes do fornecimento, do desempenho ou do uso deste material.

Nenhuma parte deste documento deverá ser copiada, impressa ou traduzida para outro idioma sem o prévio consentimento por escrito da HP.

#### **marcas comerciais**

HP, o logotipo da HP, Designjet, PageWide e Jetdirect são marcas registradas da HP.

Todas as outras marcas registradas aqui mencionadas são de propriedade de seus respectivos proprietários.

© Copyright 2015 HP Development Company, L.P.

Large Format Division

Camí de Can Graells 1-21 · 08174

Sant Cugat del Vallès

Barcelona, Espanha

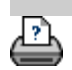

<span id="page-90-0"></span>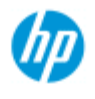

- [como faço para...?](#page-2-0)
- → [o problema é...](#page-50-0)

#### [índice alfabético](#page-74-0)

# **Como faço para imprimir páginas de ajuda?**

#### **para imprimir páginas de ajuda...**

A impressora padrão no sistema do scanner é a impressora de formato maior. Recomendamos usar o CD 'HP SD/HD Pro Scanner Doc' se quiser imprimir alguma página de ajuda. O conteúdo é idêntico ao da ajuda on-line e será aberto no navegador.

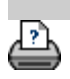

[instruções de impressão](#page-90-0) [informações legais](#page-89-0)  $\bullet$  informações legais  $\bullet$  Copyright 2012, 2015 HP Development Company, L.P

<span id="page-91-0"></span>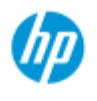

- [como faço para...?](#page-2-0)
- → [o problema é...](#page-50-0)

#### [índice alfabético](#page-74-0)

# **Como faço para exibir informações sobre o scanner**

#### **WIDEsystem**

WIDEsystem é um aplicativo projetado para monitorar e controlar a funcionalidade do scanner e contém os drivers exigidos pelo sistema.

Para chegar à guia Configuração do WIDEsystem > >

 Sistema > WIDEsystem Os recursos principais dos programas são:

#### **Status do sistema**

Exiba o status do sistema do scanner, chamado de Modo de scanner saindo do sistema do scanner e no Active Desktop, selecionando o ícone do scanner do WIDEsystem na bandeja do sistema. Entre as mensagens de status estão tempo de aquecimento restante, erros na conexão com a interface e um indicação de que o scanner está pronto para digitalização.

Exiba as mensagens de erro úteis relacionadas ao Modo de scanner atual.

Exiba o status de carregamento do original (mídia) a ser digitalizado.

#### **Informações do scanner**

Exiba informações sobre revisões de firmware e hardware do sistema do scanner. As informações ajudam a acompanhar as atualizações e são úteis para fins de suporte.

Inicie uma digitalização do HP Pro Scanner conectado.

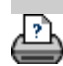

<span id="page-92-2"></span>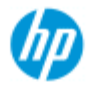

[como faço para...?](#page-2-0) → [o problema é...](#page-50-0)

<span id="page-92-3"></span>[índice alfabético](#page-74-0)

# **como faço para definir opções de configuração do scanner especiais?**

Selecione um tópico...

- ..[.para acessar as opções de configuração do scanner...](#page-92-3)
- ..[.carregamento de papel](#page-92-0)
- ..[.deslocamento de mídia](#page-93-2)
- ..[.configurações de espessura estendida](#page-93-0)

#### **para acessar as opções de configuração do scanner especiais...**

1. Pressione a guia Configuração.

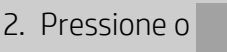

3. Pressione o botão Digitalização.

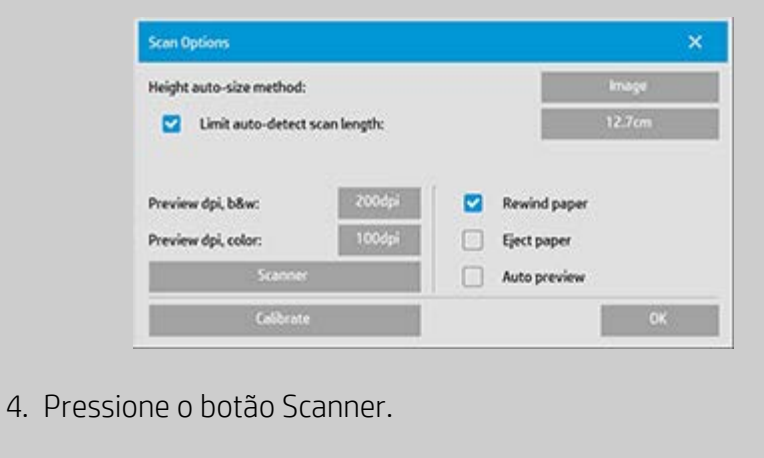

#### <span id="page-92-1"></span><span id="page-92-0"></span>**Manuseio da mídia**

Selecione o botão Manuseio da mídia

- 1. Selecione Carregamento automático ou deixe desmarcado para usar o carregamento manual.
- 2. Defina o fator de atraso no carregamento para o carregamento de papel automático a fim de ter mais tempo para posicionar o original corretamente.
- 3. Manuseio delicado defina para ajudar a corrigir erros de congestionamento de papel durante a digitalização. Observe que a velocidade de digitalização é reduzida.

4. Carregamento rápido - para carregamento altamente rápido de originais - usado na digitalização em lote.

#### <span id="page-93-2"></span><span id="page-93-1"></span>**deslocamento de mídia**

Selecione o botão Desvios de mídia.

1. Para conseguir uma precisão bastante elevada, modifique a precisão vertical de zero para um valor entre -1% e 1%.

As configurações positivas indicam que a distância entre as linhas de digitalização aumentará, e as configurações negativas mostram que a distância entre as linhas de digitalização diminuirá. Quando você sai da caixa de diálogo Configuração do scanner, o valor modificado é armazenado em memória não volátil do scanner e só pode ser alterado refazendo-se a configuração.

1. Deslocamento de papel -/ Para cima, Para o lado, Para baixo

 Os valores de Deslocamento de papel determinam a posição da área de digitalização. Você pode usar a opção para ajustar a posição da área de captura. Isso é feito movendo-se a área para direita e para baixo.

- *Deslocamento de mídia para cima*: Mova a área para cima ou para baixo. Talvez haja detalhes próximos da borda superior que você queira incluir ou excluir na digitalização.
- *Deslocamento de mídia para baixo* : Mova o marcador inferior da área de digitalização para cima ou para baixo. Talvez haja detalhes próximos da borda inferior que você queira incluir ou excluir na digitalização ou ajustar melhor o cálculo do tamanho do comprimento pelo scanner.
- *Deslocamento de mídia para o lado*: Mova a área para a esquerda a fim de incluir/excluir detalhes próximos da borda esquerda original.

#### <span id="page-93-0"></span>**espessura estendida (junção de deslocamentos)**

Junção é o controle automático de limites pelo scanner entre as câmeras e a criação da sobreposição correta dos dados da imagem. Podem ocorrer erros na junção quando o original não é pressionado por igual na placa de vidro do scanner. O caso mais comum envolvendo erros na junção é durante a digitalização de originais espessos duros com a placa de pressão levantada para digitalização original espessa.

**NOTA**: as configurações de espessura estendida aplicam-se apenas ao HP HD Pro Scanner

Normalmente, apenas a mídia rígida afeta a junção. Uma mídia flexível costuma ser unida corretamente, independentemente da espessura.

Essa opção permitirá ajustar os parâmetros de junção normais para acomodar a digitalização de mídia espessa, se necessário. Selecione o botão Espessura estendida

- 1. Se as linhas estiverem aparentemente irregulares, marque a caixa Habilitar manuseio de espessura estendida.
- 2. Altere o valor de cada um dos pares da câmera do scanner. Normalmente, apenas os valores positivos devem ser usados.
- 3. Faça testes de digitalização e reajuste os valores até ficar satisfeito com as linhas apresentadas corretamente.
- 4. Clique em OK para aceitar as configurações.

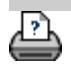

<span id="page-95-0"></span>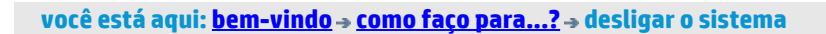

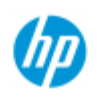

# **como faço para desligar meu sistema?**

### **HP Pro Scanner**

- [como faço para...?](#page-2-0)
- → [o problema é...](#page-50-0)

## [índice alfabético](#page-74-0)

# **para desligar o sistema...**

- 1. Pressione o botão Sair ... U
- 2. Confirme se você deseja desligar o sistema.
- 3. DESLIGUE o scanner.

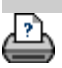

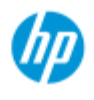

- [como faço para...?](#page-2-0)
- → [o problema é...](#page-50-0)

#### [índice alfabético](#page-74-0)

# **o problema é no idioma da interface**

#### **se a interface do usuário não estiver no idioma correto...**

 Quando você instalou o sistema do scanner, o idioma errado foi instalado na etapa final.

Você precisa alterar o idioma da interface. Consulte: ..[.como faço para alterar o idioma da interface do sistema do](#page-88-2)

 [scanner?](#page-88-2)

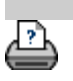

<span id="page-97-0"></span>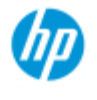

- [como faço para...?](#page-2-0)
- → [o problema é...](#page-50-0)

#### [índice alfabético](#page-74-0)

## **como faço para criar um tamanho de escala personalizado?**

 Você pode definir um valor de tamanho de escala personalizado na guia de cópia e na guia de digitalização.

#### **para criar um tamanho de escala personalizado...**

1. Pressione a guia Copiar - Tamanho de saída se estiver realizando um trabalho de cópia

ou...

 Pressione a guia Digitalizar ->Redimensionar se estiver realizando um trabalho de digitalização para arquivo.

2. Pressione o botão Escala e, em seguida, o botão Ferramenta .

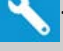

3. Na caixa de diálogo Configuração da escala, pressione o botão Novo.

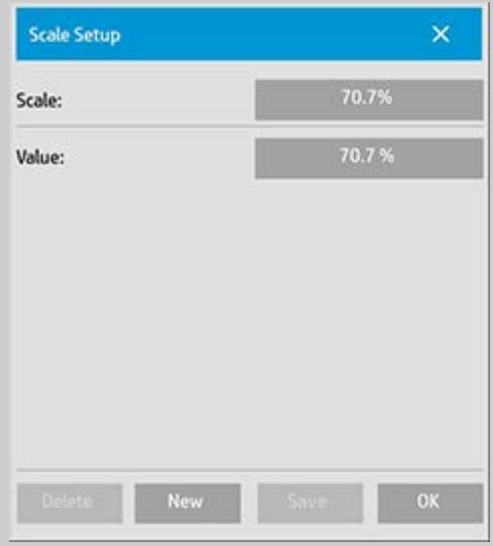

- 4. Insira um nome para a nova escala. O uso do valor de escala como o próprio nome é recomendado (ou seja, "72%").
- 5. Pressione o botão Valor e defina o valor de escala.
- 6. Pressione o botão Salvar e OK para confirmar.

A nova escala unirá as escalas padrão nas listas de predefinições

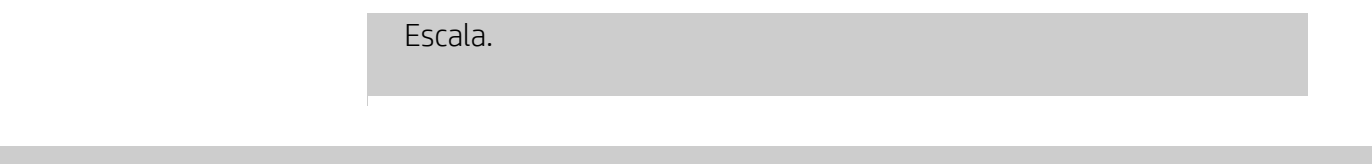

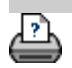

<span id="page-99-0"></span>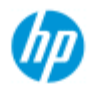

- [como faço para...?](#page-2-0)
- → [o problema é...](#page-50-0)

#### [índice alfabético](#page-74-0)

**como faço para criar uma predefinição de tamanho de papel personalizado (tamanhos de entrada e de saída)?**

 As instruções a seguir se aplicam à criação de uma predefinição de tamanho de papel Tamanho de entrada personalizado ou Tamanho de saída.

#### **para criar um tamanho de entrada ou de saída personalizado...**

- 1. Pressione a guia Copiar ou a guia Digitalizar.
- 2. Pressione a opção Tamanho de entrada e o botão Ferramenta.
- 3. A caixa de diálogo Tamanho da saída é acessada por meio do Tamanho da saída -> Tamanho da saída, se estiver na guia Copiar, e por meio da opção Redimensionar -> Tamanho, se estiver na guia Digitalizar, e, em seguida, pelo botão

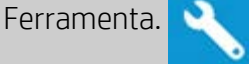

3. Na caixa de diálogo Configuração do tamanho, pressione o botão Novo.

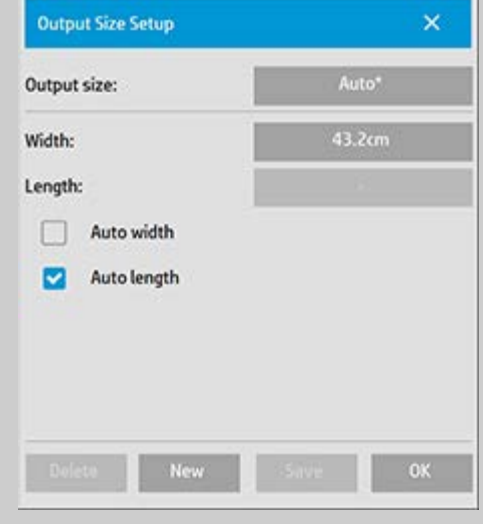

- 4. Insira um nome para o novo tamanho. O nome pode descrever um determinado grupo de cópias ou o próprio tamanho, ou seja, "23x50".
- 5. Pressione os botões de largura e de comprimento, além de definir os valores. As opções Auto também podem ser usadas.
- 6. Pressione o botão Salvar e OK para confirmar.

A nova predefinição de tamanho unirá os tamanhos padrão nas listas de predefinições Tamanho.

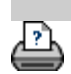

<span id="page-101-2"></span><span id="page-101-1"></span>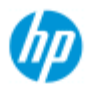

- [como faço para...?](#page-2-0)
- → [o problema é...](#page-50-0)
- [índice alfabético](#page-74-0)

# **como faço para definir a qualidade de saída?**

**Configurações de qualidade para - cópia, impressão, digitalização**

**[Copiar](#page-101-0)**: a definição da qualidade na guia de cópia inclui as opções de qualidade de impressão básica e digitalização. Ambas as definições de digitalização e qualidade de impressão são usadas com o processo.

**[Imprimir](#page-103-0)**: Imprimir do arquivo as definições de qualidade da impressão especiais podem ser feitas na guia de impressão.

**[Digitalizar](#page-104-0)**: digitalizar para o arquivo - as definições de qualidade da digitalização (resolução) podem ser feitas na guia de digitalização.

### <span id="page-101-0"></span>**Qualidade de cópia**

 Com a cópia, você pode definir os valores de qualidade da digitalização (entrada) e impressão (saída).

1. Pressione a guia Copiar

2. Pressione o

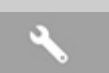

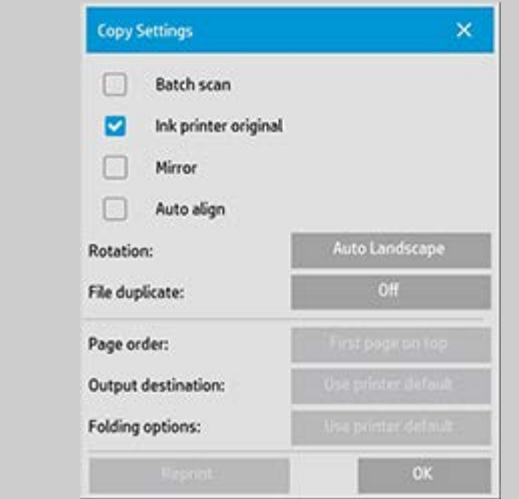

Original de impressora a jato de tinta: irá melhorar o resultado da cópia ou da impressão se o original a ser digitalizado for impresso por uma impressora a jato de tinta. Pressione o botão OK para aplicar.

3. Pressione a guia Cópia > o botão Qualidade.

Defina uma nova qualidade com base na qualidade de impressão e de digitalização conforme descrita abaixo.

Qualidade da digitalização

Para o scanner, você define a resolução da digitalização em dpi (dots per inch, pontos por polegada).

> *Remover retícula* solicita que o scanner digitalize usando a resolução óptica do scanner e retransmita os dados para o software sem interpolação. A conversão ideal no dpi ou na qualidade definida acaba sendo realizada pelo software. Proporciona resultados superiores com originais de raster. A velocidade de digitalização é reduzida.

*Velocidade do turbo*: você define o valor de resolução de digitalização e, em seguida, seleciona Velocidade do turbo. Basicamente, isso dobrará a velocidade de digitalização, mas com uma redução na qualidade da imagem. O processamento de resolução do turbo envolve a agilização do movimento do papel, a redução dos dados de digitalização capturados na direção de digitalização e a redefinição da resolução para criar a resolução da imagem conforme definido nas opções Resolução da digitalização. O modo Velocidade do turbo não afeta resoluções inferiores a 300 dpi.

Qualidade de impressão

Você seleciona as definições Rápida, Normal ou Ótima.

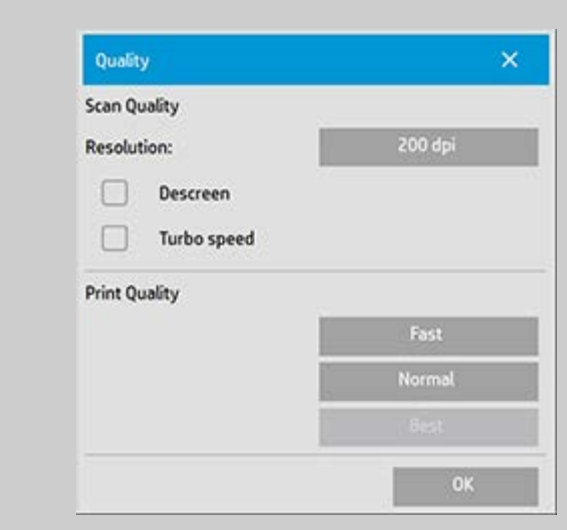

Pressione o botão OK para aplicar.

NOTA: Para impressoras HP PageWide, as configurações de qualidade são definidas como Linhas/rápido, Áreas uniformes e Nível alto de detalhe.

### <span id="page-103-0"></span>**Qualidade de impressão**

 Na impressão de um arquivo existente na guia de impressão, você define as opções de qualidade da impressão (saída).

1. Pressione a guia Imprimir.

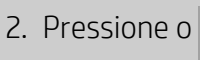

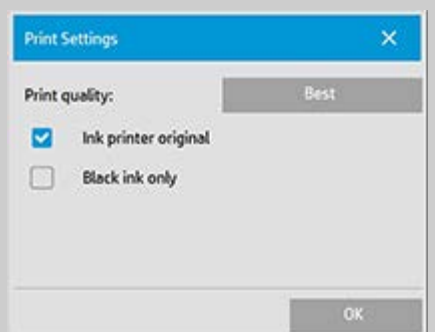

Pressione o botão *Qualidade de impressão* para escolher uma definição de qualidade de saída rápida, normal ou ótima.

*Original de impressora a jato de tinta*: para melhorar o

 resultado da cópia ou da impressão se o original a ser digitalizado para criar o campo for impresso por uma impressora a jato de tinta.

- *Somente tinta preta*: esta opção só afetará a saída impressa dos **arquivos de imagem em tons de cinza**. Para criar uma saída de tons de cinza verdadeira e neutra. A criação de tons de cinza com tinta preta só criará impressões menos sensíveis a condições de iluminação atuais durante a exibição dos resultados. Observe que a definição de Somente tinta preta pode criar uma saída mais granulada do que a saída de tons de cinza normal quando a tinta colorida também for usada.
- *Otimizar para desenho*: Recomendado com texto e desenhos. Solicita que a impressora apresente uma solução ideal em relação a bordas claras e nítidas. Não recomendável usar com imagens porque podem surgir faixas na saída.
- *Detalhe máximo*: Para gráficos mais detalhados. Recomendado para originais com muitos detalhes menores como mapas e determinados desenhos CAD. Não é recomendado com imagens porque a definição terá um efeito negativo sobre a correspondência de cores e a saída de tons de cinza.

Pressione o botão OK para aplicar.

NOTA: A disponibilidade dessas opções depende do modelo da impressora.

NOTA: Algumas dessas opções de qualidade impressão especial também podem ser definidas em um tipo de modelo original por meio da guia de cópia. Consulte: [como faço para definir um modelo](#page-18-0)  [original?](#page-18-0) para obter mais informações.

NOTA: Para impressoras HP PageWide, as configurações de qualidade são definidas como Linhas/rápido, Áreas uniformes e Nível alto de detalhe.

### <span id="page-104-0"></span> **Qualidade da digitalização**

 Com digitalizar para arquivo na guia Digitalizar, você define fatores de qualidade (entrada) da digitalização.

- 1. Pressione a guia Digitalizar.
- 2. Pressione o botão Resolução de digitalização.

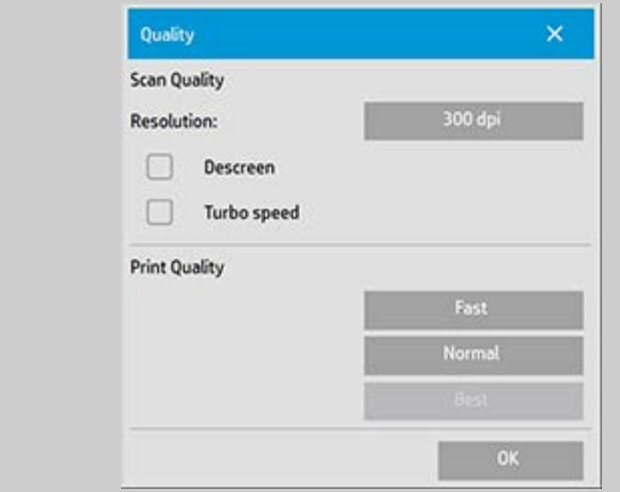

Qualidade da digitalização

Resolução de digitalização - Você define um valor de resolução da digitalização em dpi (dots per inch, pontos por polegada).

Desmarque *Auto* para definir o próprio valor de dpi. *Remover retícula* solicita que o scanner digitalize usando a resolução óptica do scanner e retransmita os dados para o software sem interpolação. A conversão ideal no dpi ou na qualidade definida acaba sendo realizada pelo software. Proporciona resultados superiores com originais de raster. A velocidade de digitalização é reduzida.

*Velocidade do turbo*: você define o valor de resolução de digitalização e, em seguida, seleciona Velocidade do turbo. Basicamente, isso dobrará a velocidade de digitalização, mas com uma redução na qualidade da imagem. O processamento de resolução do turbo envolve a agilização do movimento do papel, a redução dos dados de digitalização capturados na direção de digitalização e a redefinição da resolução para criar a resolução da imagem conforme definido nas opções Resolução da digitalização. O modo Velocidade do turbo não afeta resoluções inferiores a 300 dpi.

Pressione o botão OK para aplicar.

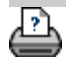

<span id="page-106-1"></span><span id="page-106-0"></span>**você está aqui: [bem-vindo](#page-0-0) [como faço para...?](#page-2-0) instalação da impressora e dos drivers da impressor[a](#page-106-1)**

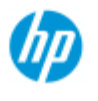

**HP Pro Scanner**

[como faço para...?](#page-2-0) → [o problema é...](#page-50-0)

[índice alfabético](#page-74-0)

# **como faço para instalar a impressora e os drivers da impressora?**

#### **Conexão à rede pela LAN ...**

- 1. Verifique se a impressora que você deseja usar está configurada na LAN para ser reconhecida por outros dispositivos.
- 2. Conecte o PC de painel à LAN.
- 3. Selecione a guia Configuração
- 4. Selecione > Sistema.
- 5. Selecione "Instalar driver de impressão". Isso abre o assistente do instalador da impressora. Siga as instruções de instalação apresentadas na tela.

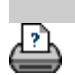

<span id="page-107-0"></span>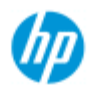

- [como faço para...?](#page-2-0)
- → [o problema é...](#page-50-0)
- [índice alfabético](#page-74-0)

## **como faço para me conectar a uma rede?**

#### **para conectar o scanner a uma rede...**

Essas ações farão com que o sistema possa ser reconhecido por outras pessoas na rede.

**NOTA:** Se a senha do administrador tiver sido configurada e ativada, você será solicitado a inseri-la antes de poder definir as configurações de rede.

- 1. Conecte o cabo de rede RJ45 à porta Ethernet na parte posterior da sua tela de toque.
- 2. [Verifique as configurações de rede.](#page-108-0)
- 3. Os arquivos a serem compartilhados na rede devem ser colocados na pasta D:\images. Quando o arquivo for salvo nessa pasta, você poderá acessá-lo pela rede, de qualquer computador que esteja executando um sistema operacional; consulte [como faço para acessar arquivos compartilhados.](#page-117-0)

Provavelmente você desejará conectar a impressora à mesma rede. Consulte a documentação da impressora para obter informações adicionais.

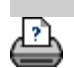
<span id="page-108-0"></span>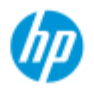

- [como faço para...?](#page-2-0)
- → [o problema é...](#page-50-0)

[índice alfabético](#page-74-0)

## **como faço para definir configurações de rede?**

Essas ações farão com que o sistema possa ser reconhecido por outras pessoas na rede.

**NOTA:** Se a senha do administrador tiver sido configurada e ativada, você será solicitado a inseri-la antes de poder definir as configurações de rede.

### **para definir as configurações de rede do sistema...**

- 1. Selecione a guia Configuração.
- 2. Selecione **December 1998** Sistema.
- 3. Selecione o botão Avançado.
- 4. Insira a senha do administrador, se solicitada pelo sistema.
- 5. Pressione o botão Configurações de rede.
- 6. Selecione a opção DHCP, se você souber que a rede possui um servidor DHCP. Isso permitirá que o sistema encontre as informações de conexão de rede automaticamente.
- 7. Selecione a opção Manualmente para conexão manual. Obtenha o endereço IP e outras informações de conexão de rede relevantes junto ao administrador do sistema.
- 8. Clique em OK para cada configuração.
- 9. Você pode proteger as pastas compartilhadas do sistema de acesso indesejado à rede, aplicando um **logon e uma senha** na área de opção **FTP e WebDAV**. Clique nos botões Logon e Senha para inserir cadeias de caracteres e aplicá-las. **Observe** que a cadeia de caracteres "@scanner" é sempre anexada ao nome de logon inserido.

 Pressionar o botão **Redefinir** removerá a proteção de login/password para o acesso ao FTP/WebDAV e, consequentemente, trará o sistema de volta ao seu modo padrão (acesso desprotegido às pastas compartilhadas do sistema).

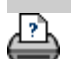

→ [instruções de impressão](#page-90-0) → [informações legais](#page-89-0) © Copyright 2012, 2015 HP Development Company, L.P

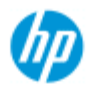

- [como faço para...?](#page-2-0)
- [o problema é...](#page-50-0)

### [índice alfabético](#page-74-0)

## **como faço para alterar a senha padrão do administrador?**

A senha do administrador pode ser usada para proteger a configuração das opções específicas do sistema como, por exemplo, [idioma da](#page-88-0)  [interface,](#page-88-0) [parâmetros de rede](#page-107-0), [contabilização](#page-39-0), ou seja, configurações administrativas importantes. O sistema acompanha uma **senha de administrador padrão** - "**hpinvent**" (todas as letras em minúsculas).

**Se a senha do administrador padrão for igual a "hpinvent"**, ou seja, jamais alterada ou cujo valor original foi redefinido, a proteção da senha será aplicada às configurações administrativas mais importantes e permanecerão abertas para edição por todos os usuários.

**Se a senha do administrador padrão for alterada** para algo diferente da senha padrão "hpinvent", as configurações administrativas importantes do sistema serão protegidas e os usuários deverão informar a nova senha antes de conseguirem inseriras opções para alterá-las.

Se houver muitas pessoas compartilhando o sistema, será recomendável que a senha padrão seja alterada pelo administrador do sistema quando o sistema for configurado pela primeira vez.

### **para alterar a senha padrão do administrador...**

- 1. Selecione a guia Configuração.
- 2. Selecione **Call Strated Strategies**
- 3. Selecione o botão Avançado.
- 4. Selecione o botão Configuração de segurança.
- 5. Pressione o botão Definir/Alterar senha.
- 6. Insira a nova senha do administrador.
- 7. Você deverá confirmar a nova senha do administrador.
- 8. Clique em OK quando concluir. A nova senha do administrador entra em vigor imediatamente.
- 8. Você pode desativar a proteção novamente redefinindo a sennha do administrador para a senha padrão "hpinvent".

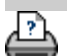

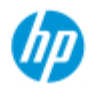

[como faço para...?](#page-2-0) → [o problema é...](#page-50-0)

[índice alfabético](#page-74-0)

# **Como faço para definir opções e preferências de digitalização**

## **opções de digitalização**

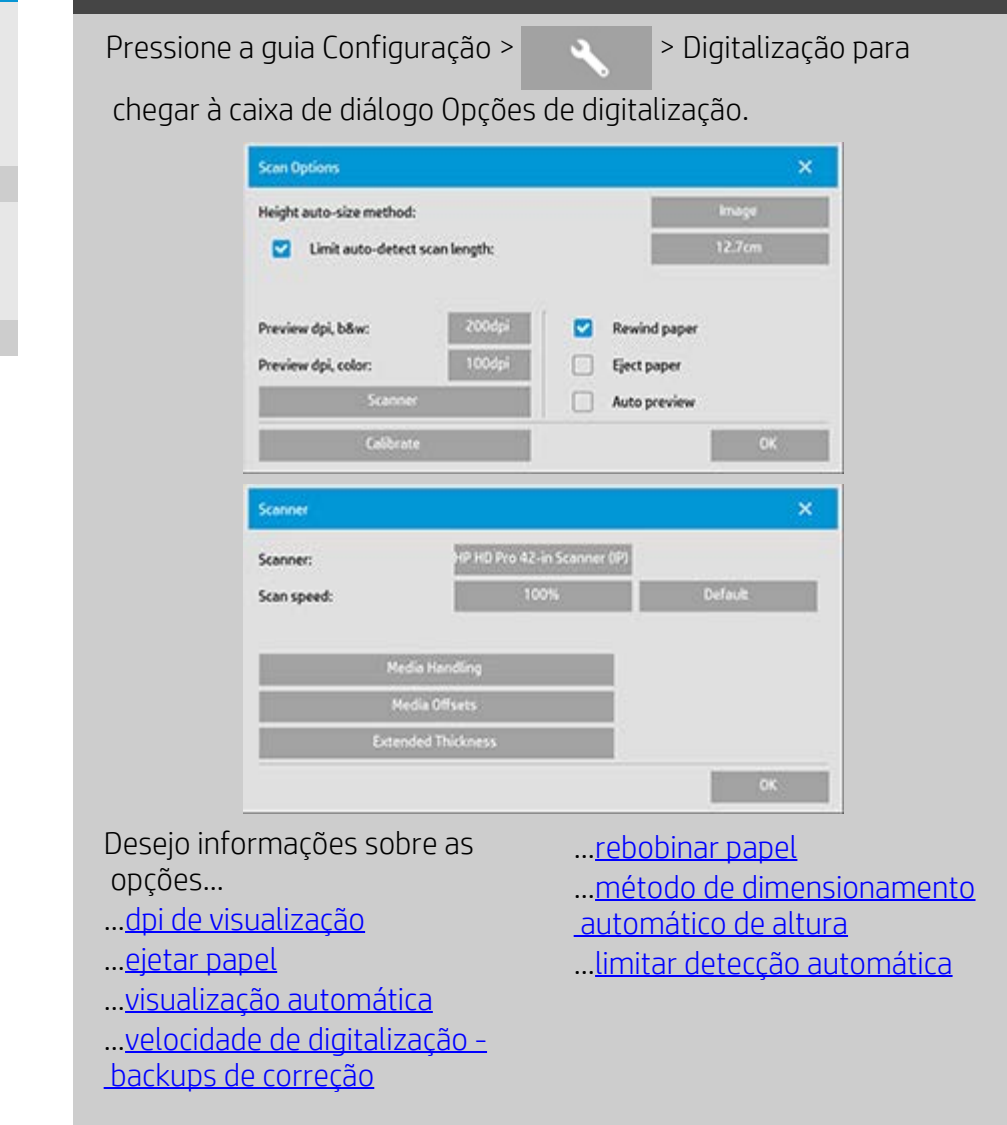

## **dpi de visualização**

Guia Configuração > > > Digitalização > dpi de visualização

Determine a resolução da imagem (entre 50 e 300 dpi) para visualização da imagem. As resoluções inferiores proporcionam uma visualização mais rápida.

#### **ejetar papel**

Guia Configuração >

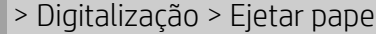

Use essa opção para fazer o scanner ejetar o papel automaticamente após cada digitalização.

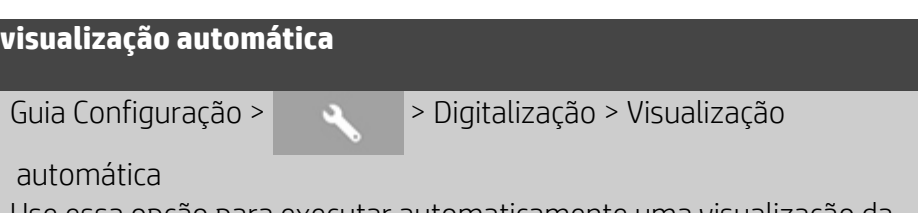

Use essa opção para executar automaticamente uma visualização da saída assim que um original for carregado no scanner.

## **velocidade de digitalização - backups de correção**

Guia Configuração > > Digitalização > Velocidade de

digitalização

Às vezes, o desempenho da estação de trabalho fará o scanner criar "backups" repetidos durante a digitalização para garantir o processamento correto e contínuo de dados digitalizados. Os backups podem ser evitados reduzindo-se a velocidade de digitalização máxima, reajustando, assim, o desempenho do scanner ao da estação de trabalho. O botão Padrão pode ser usado para restaurar o valor de velocidade da digitalização padrão.

## **rebobinar papel**

Guia Configuração > > Digitalização > Rebobinar papel

Após a digitalização, o original normalmente será visto pendurado atrás do scanner. Se o scanner for colocado próximo de uma parede, talvez seja difícil acessar o original para removê-lo do scanner. No entanto, se a opção Rebobinar papel for selecionada, o original será rebobinado até sua posição inicial após a digitalização. Nesse caso, ele pode ser ejetado e removido da frente do scanner.

### **método de dimensionamento automático de altura**

Guia Configuração >  $\rightarrow$  > Digitalização > Método de

dimensionamento automático de altura

Existem dois métodos que o software do scanner pode usar para detectar a altura (comprimento) da imagem: O papel detecta o final do papel por meios mecânicos, e a imagem realiza uma prédigitalização da imagem e usa o software para processar o comprimento da imagem pré-digitalizada. O método Papel é mais rápido porque não exige uma pré-digitalização, mas o método Imagem pode ser mais preciso (se o papel for maior que a imagem).

## **limitar comprimento de digitalização com detecção automática**

Guia Configuração >  $\rightarrow$  Digitalização > Limitar comprimento

de digitalização da detecção automática

Essa opção é oferecida de forma que você possa definir um máximo para o comprimento com detecção automática de uma imagem.

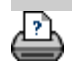

[instruções de impressão](#page-90-0) <sup>[informações legais](#page-89-0) © Copyright 2012, 2015 HP Development Company, L.P</sup>

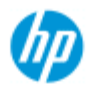

- → [como faço para...?](#page-2-0)
- → [o problema é...](#page-50-0)

## [índice alfabético](#page-74-0)

## **como faço para imprimir em várias impressoras?**

Se estiver usando a guia Copiar ou a guia Imprimir para imprimir conjuntos ou várias cópias, você poderá economizar tempo imprimindo em mais de uma impressora ao mesmo tempo.

Cada cópia ou conjunto será impresso em uma única impressora, mas a impressora alocará automaticamente cópias ou conjuntos diferentes para impressoras diferentes a fim de imprimir todo o trabalho o mais rapidamente possível.

 Exemplo 1: Você definiu 3 impressoras síncronas e deseja imprimir 3 arquivos de formato grande diferentes que estejam na lista de impressão. Você pode enviar o trabalho de impressão, e o sistema alocará uma impressora síncrona para cada arquivo, de forma que elas apresentem saídas simultâneas.

 Exemplo 2: Você definiu apenas 2 impressoras síncronas e está imprimindo um conjunto de quatro pôsteres três vezes, cada um dos quatro pôsteres será impresso duas vezes na impressora (total: oito pôsteres) e uma vez na outra impressora (total: quatro pôsteres).

#### **para usar várias impressoras...**

- 1. Selecione a guia Configuração.
- 2. Selecione o botão Impressora.
- 3. Selecione o botão Ferramenta e o botão Impressoras Síncronas.

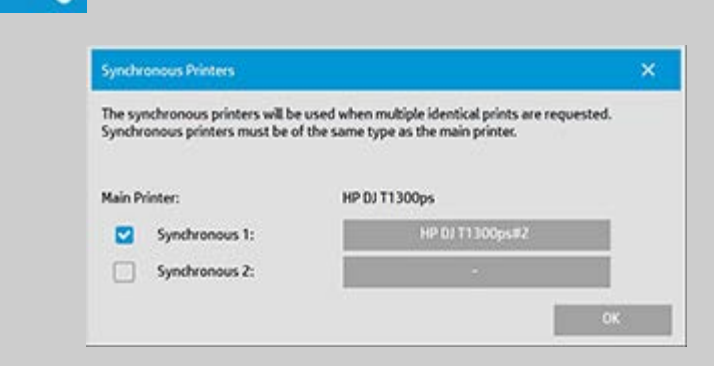

4. A impressora principal sempre será sua primeira impressora. Você pode acabar selecionando uma ou duas impressoras adicionais (máximo de 3 impressoras) para a saída síncrona com a impressora "Principal". Pressione os botões 1, 2 síncronos para adicionar impressoras.

*NOTA: As impressoras síncronas devem ser do mesmo modelo da impressora principal.*

*NOTA: todas as impressoras já devem ter sido especificadas usando-se Guia Configuração > > Sistema > Instalar drivers de*

 *impressora e guia Configuração > Impressora > Botão Ferramenta > Configuração da impressora.* Consulte também [Como faço para](#page-106-0)  [instalar a impressora e os drivers da impressora?](#page-106-0).

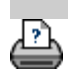

→ [instruções de impressão](#page-90-0) → [informações legais](#page-89-0) © Copyright 2012, 2015 HP Development Company, L.P

<span id="page-117-0"></span>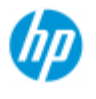

- [como faço para...?](#page-2-0)
- [o problema é...](#page-50-0)

### [índice alfabético](#page-74-0)

## **como faço para acessar arquivos compartilhados de outro computador?**

As instruções a seguir explicam como acessar a pasta de arquivos compartilhados no sistema Scanner HP de outros computadores na mesma rede.

Para acessar arquivos compartilhados você precisará saber:

O **endereço IP** do sistema Scanner HP.

 O administrador do sistema pode ter aplicado proteção ao acesso ao arquivo compartilhado. Se for esse o caso, você também precisará:

#### 2. do **logon e da senha para acesso FTP/WebDAV**.

Você pode baixar arquivos na pasta compartilhada simplesmente inserindo o endereço IP em um campo de endereço do navegador da Web. Você deverá informar o logon de acesso e a senha de FTP/WebDAV se a proteção tiver sido aplicada pelo administrador do sistema.

#### **Para definição de acesso geral de um computador na rede:**

- 1. Você precisa fazer configurações no computador que deseja usar para acessar a pasta de arquivos compartilhados no sistema Scanner HP. O computador deve estar na mesma rede do sistema Scanner HP.
- 2. Abra a caixa de diálogo de opções de compartilhamento da pasta do computador.

 - No *Windows:* Opção *Mapear Unidades de Rede* - *Conectar a um site...*.

- No *Mac*: *Conectar ao servidor*
- 3. Siga as instruções na tela. Quando solicitado, insira a URL da pasta de arquivos compartilhados no sistema Scanner HP, que é **http://***scanner\_ip***/images**, em que *scanner\_ip* é o endereço IP do sistema de scanner (veja abaixo sobre como obter o endereço  $IP$ ).
- 4. Salve as configurações no computador da rede.

**Para obter as informações** do endereço IP diretamente do sistema:

**NOTA**: Se uma **senha de administrador** tiver sido configurada e ativada, você deverá informá-la para poder acessar a caixa de diálogo "Avançado" para exibir as informações de endereço IP diretamente do

 sistema conforme descrito abaixo. Entre em contato com o administrador do site para obter as informações de endereço IP, se for solicitada a senha administrativa e você não souber. 1. Selecione a guia Configuração 2. Selecione  $\rightarrow$  Sistema > botão Avançado 3. Insira a senha administrativa, se solicitada. 4. Pressione o botão Configurações de rede para exibir as informações de endereço IP **Administradores** - Veja ["Como faço para criar configurações de rede](#page-108-0)" para obter detalhes sobre como proteger o sistema do acesso de rede definindo um logon e uma senha **NOTA**: Você também pode acessar arquivos compartilhados por meio do

**protocolo FTP**. Para isso, você precisará das mesmas informações informadas acima, ou seja, o **endereço IP** do sistema Scanner HP e o **logon e a senha** para acesso FTP/WebDAV se a proteção tiver sido aplicada. Você também precisará de um programa cliente FTP.

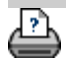

[instruções de impressão](#page-90-0) [informações legais](#page-89-0) © Copyright 2012, 2015 HP Development Company, L.P

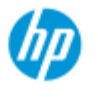

## **o problema é que eu recebo uma mensagem de aviso do sistema**

#### **HP Pro Scanner**

[como faço para...?](#page-2-0)

→ [o problema é...](#page-50-0)

[índice alfabético](#page-74-0)

**se você receber uma mensagem do sistema**

- 1. A mensagem dirá como você deverá proceder.
- 2. Siga as instruções nos tópicos "como faço para...?" relacionados à mensagem:

[Como faço para trocar peças do scanner substituíveis.](#page-121-0)

[Como faço para executar Calibrar](#page-7-0)

Consulte também: [Como faço para exibir mensagens do sistema](#page-120-0)

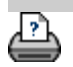

→ [instruções de impressão](#page-90-0) → [informações legais](#page-89-0) © Copyright 2012, 2015 HP Development Company, L.P

<span id="page-120-0"></span>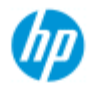

- [como faço para...?](#page-2-0)
- → [o problema é...](#page-50-0)

[índice alfabético](#page-74-0)

**Como faço... para exibir mensagens do sistema**

Essa caixa de diálogo mostra mensagens sobre o scanner ou a impressora e contém a função para iniciar o programa Calibrar.

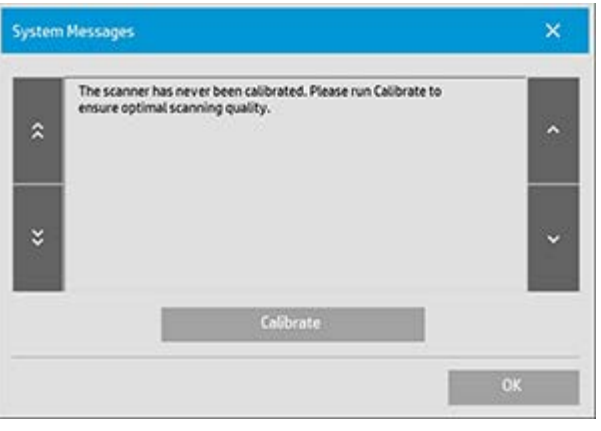

As mensagens do sistema serão exibidas automaticamente na tela apenas uma vez. Depois disso, elas poderão ser carregadas **pressionando-se o texto vermelho "Mensagens do sistema (pressione aqui)" na barra de status** (canto inferior esquerdo da tela).

Uma mensagem do sistema informará como continuar para resolver o problema que está relatando.

## **Botão Calibrar:**

A maioria dos problemas do scanner pode ser resolvida executando-se Calibrar. Pressione esse botão para iniciar o alinhamento da câmera ou o processo de calibração completo.

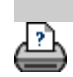

[instruções de impressão](#page-90-0) <sup>[informações legais](#page-89-0) © Copyright 2012, 2015 HP Development Company, L.P</sup>

<span id="page-121-0"></span>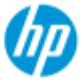

- → [como faço para...?](#page-2-0)
- → [o problema é...](#page-50-0)
- [índice alfabético](#page-74-0)

## **Como faço para substituir peças do scanner? - HP HD Pro Scanner**

### **As instruções a seguir aplicam-se apenas ao modelo de scanner HP HD Pro Scanner** (consulte a documentação para identificar o modelo de scanner no sistema).

No scanner HP HD Pro, você pode substituir diversas peças de scanner suscetíveis ao desgaste após um longo período de uso.

A troca dessas peças renovará o scanner e garantirá os resultados ideais.

Antes de substituir as peças, você deve limpar a área de digitalização durante a [manutenção do scanner](#page-7-0) para ver se eventuais erros ou defeitos na imagem acabam desaparecendo.

Selecione um tópico:

Substituição da placa de vidro

Substituição da placa com plano de fundo branco

Substituição da lâmpada do scanner

### **Substituição da placa de vidro**

Pequenos arranhões na placa de vidro podem reduzir a qualidade da digitalização. A substituição por uma nova placa de vidro pode ser recomendada pelo programa. Antes de substituir a placa com plano de fundo branco, você deve tentar limpar a placa de vidro para ver se eventuais erros ou defeitos na imagem acabam desaparecendo.

Para substituir a placa de vidro:

1. Desligue o scanner e desconecte o cabo de alimentação. Aperte os botões de liberação da tampa para abrir a tampa do scanner e expor a placa de vidro.

#### 2. **Puxe as alavancas da placa de vidro para trás**

 a. Localize as alavancas da placa de vidro - em cada lado da placa de vidro há uma pequena alavanca com um botão de alavanca arredondado em sua extremidade.

 b. Coloque um dedo em cada um dos botões de alavanca arredondados nas laterais do scanner

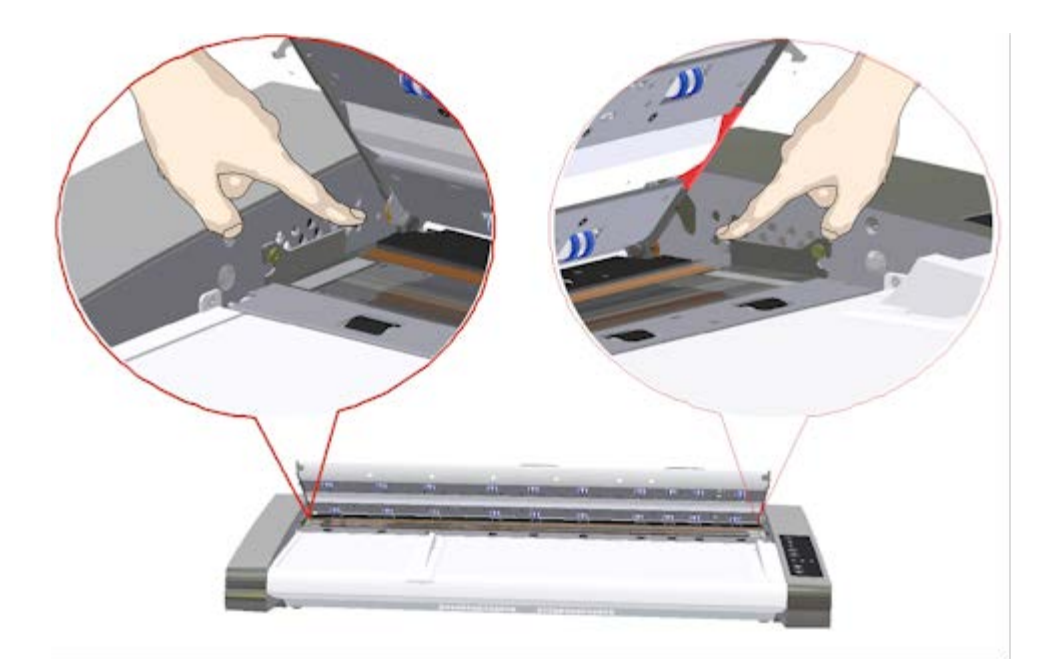

### 3. **Incline a placa de vidro para trás**

 Na extremidade de cada alavanca da placa de vidro há um pequeno gancho que fica sobre um pino arredondado. O gancho mantém a placa de vidro no lugar no chassi do scanner, ao mesmo tempo em que permite soltar a placa de vidro do scanner. Você começa inclinando a placa de vidro para cima sobre o eixo do pino arredondado.

 a. Com os dois braços, puxe simultaneamente as alavancas à esquerda e à direita para inclinar a placa de vidro na direção do seu corpo sobre o eixo do pino arredondado.

 b. Incline a placa de vidro na direção dos ganchos até que ela esteja totalmente no local da mesa da área de scanner que você possa acessar as bordas da placa de vidro.

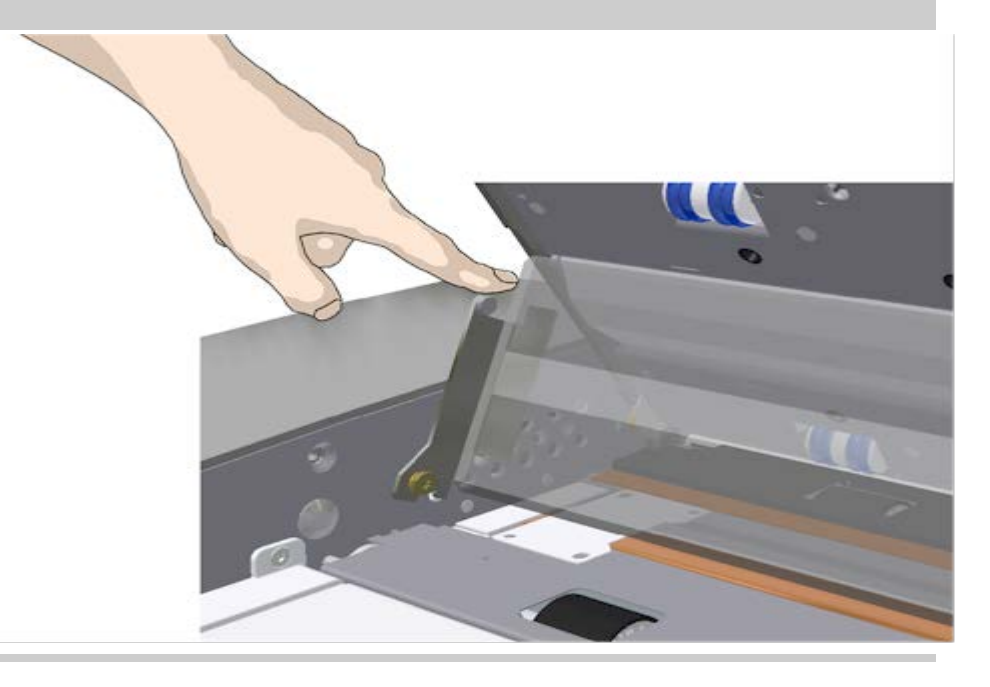

#### 4. **Levante a placa de vidro da mesa do scanner**

 a. Incline e levante a tampa de vidro até os ganchos se soltarem de seus pinos.

b. Levante a placa de vidro do scanner.

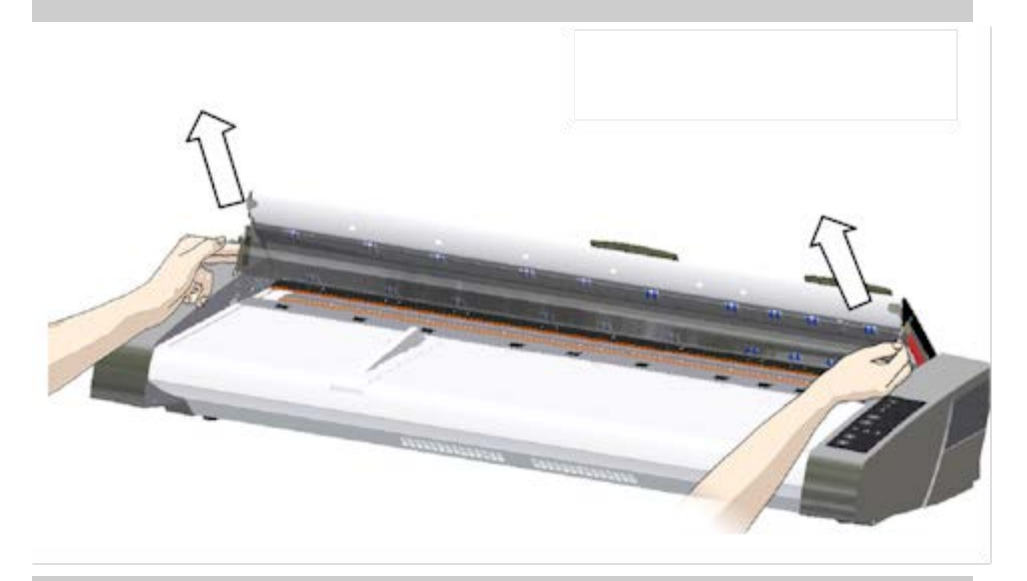

#### 5. **Insira uma nova placa de vidro**

 Inverta as operações acima para reinserir uma nova placa de vidro – Coloque cuidadosamente a nova placa de vidro na área de digitalização.

 a. Encaixe os ganchos da alavanca da nova placa de vidro nos pinos arredondados nas laterais do scanner.

 b. Apoiando a placa de vidro com os dedos nas alças da alavanca, vire cuidadosamente a placa de vidro para trás (distante do seu corpo) de forma que ela se encaixe.

c. Feche a tampa da área de digitalização.

 NOTA: É recomendável limpar a nova placa de vidro depois de inseri-la no scanner e antes da digitalização.

 NOTA: É recomendável recalibrar após a troca da placa de vidro.

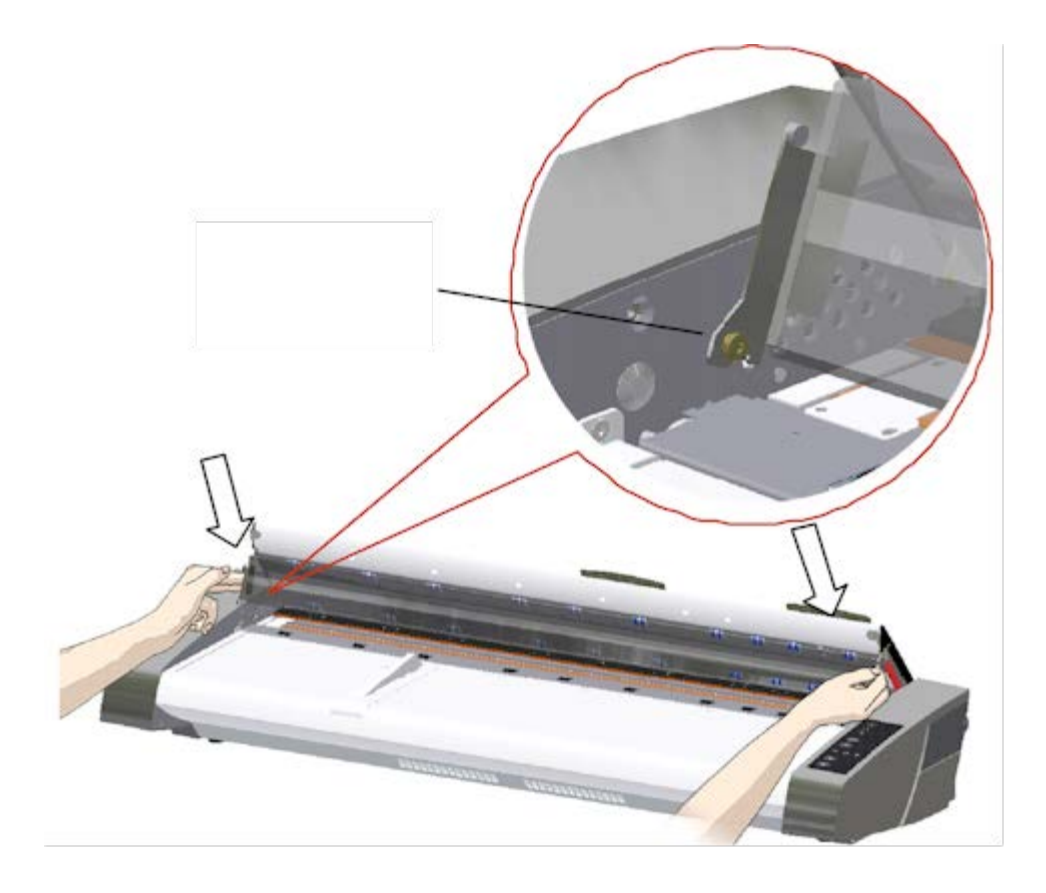

## **Substituição da placa com plano de fundo branco**

Uma placa com plano de fundo branco pode ficar desgastada e descolorida após longos períodos de uso e, nesses casos, é recomendável substitui-la por uma nova placa com plano de fundo branco. Antes de substituir a placa com plano de fundo branco, você deve tentar limpá-la para ver se eventuais erros ou defeitos na imagem acabam desaparecendo.

Para substituir a placa com plano de fundo branco:

- 1. Desligue o scanner e desconecte o cabo de alimentação. Aperte os botões de liberação da tampa para abrir a tampa do scanner.
- 2. Na borda direita da tampa, você verá uma fita vermelha. Remova a fita vermelha para expor a borda da placa com plano de fundo branco.

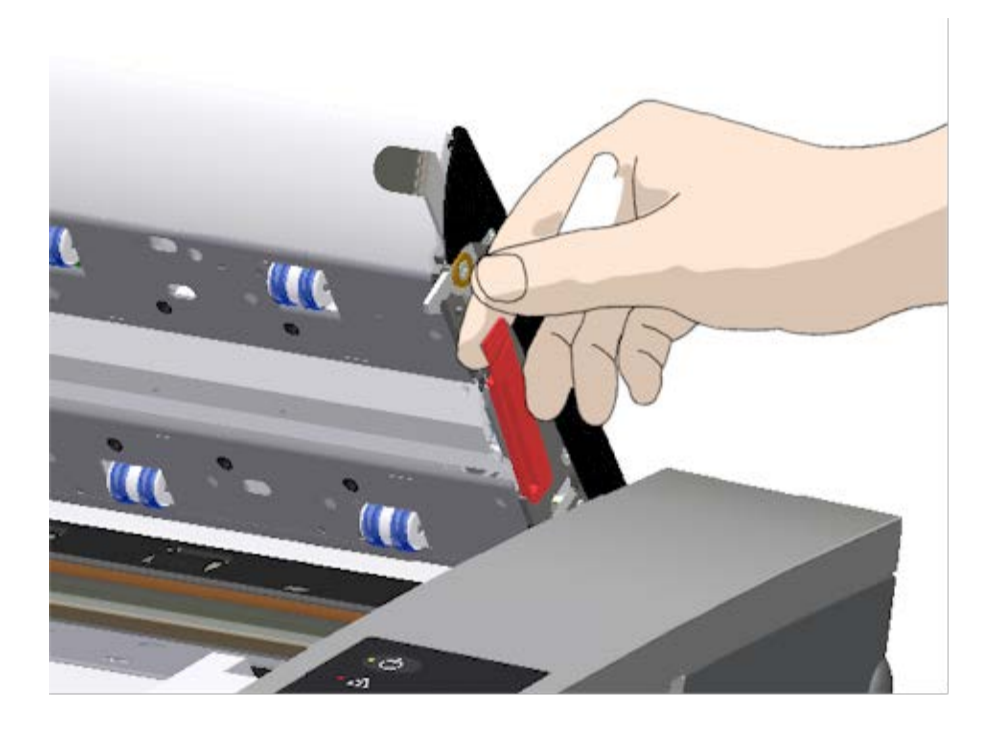

5. Segure a borda da placa com plano de fundo branco com os dedos e puxe para tirá-la do scanner.

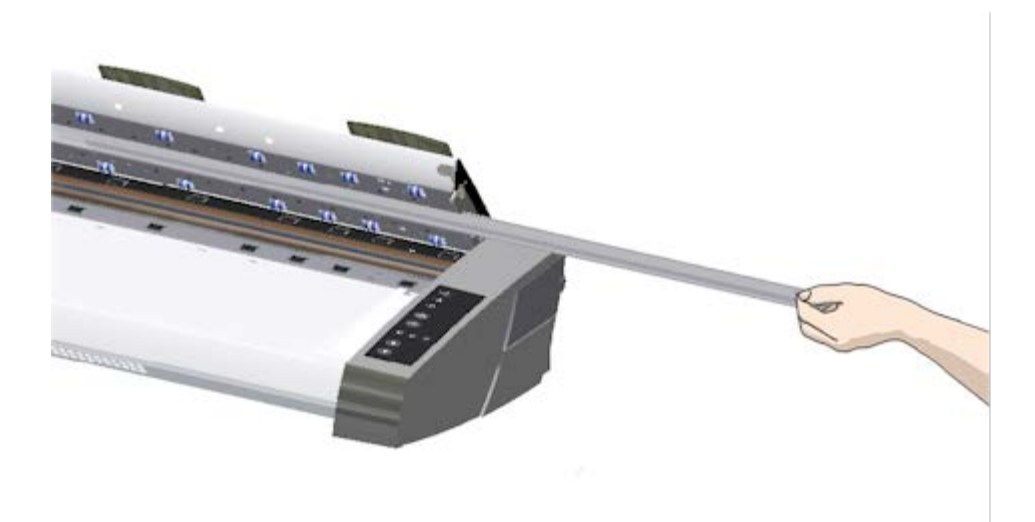

- 6. Coloque a nova placa com plano de fundo branco.
- 7. Recoloque a fita vermelha.
- 8. Feche a tampa da área de digitalização de forma que o mecanismo de travamento seja rearmado.

## **Substituição da unidade de lâmpada do scanner**

A lâmpada perderá potência gradualmente com o passar do tempo. A substituição da unidade de lâmpada (lâmpada, refletor, conectores

 de alimentação) é recomendada após muito tempo de uso. Antes de substituir a lâmpada, você deve limpar a área de digitalização durante a [manutenção do scanner](#page-7-0) para ver se eventuais erros ou defeitos na imagem acabam desaparecendo.

Para substituir a unidade de lâmpada:

- 1. Desligue o scanner e desconecte o cabo de alimentação.
- 2. A tampa da lâmpada está na borda direita do scanner. Coloque um dedo no espaço e puxe cuidadosamente para trás a fim de soltar a tampa. Puxe a tampa lateralmente e a retire de suas dobradiças para soltá-la. A borda da unidade de lâmpada já estará acessível.

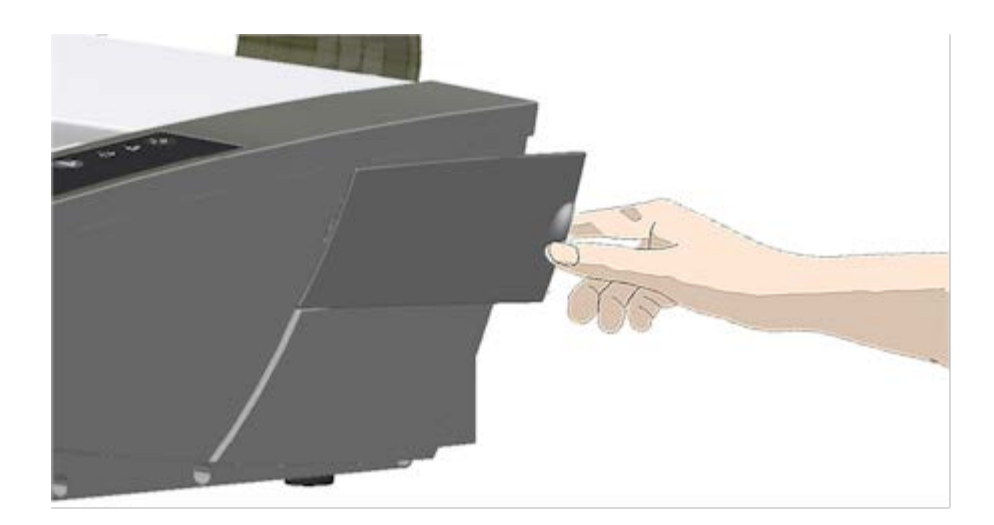

3. Você deve substituir toda a unidade de lâmpada. Uma unidade de lâmpada consiste em uma lâmpada montada em um suporte de refletor e conectores de alimentação fixos. Na borda visível da unidade de lâmpada há uma alça. Segure a alça com os dedos e puxe cuidadosamente a unidade para tirála do scanner.

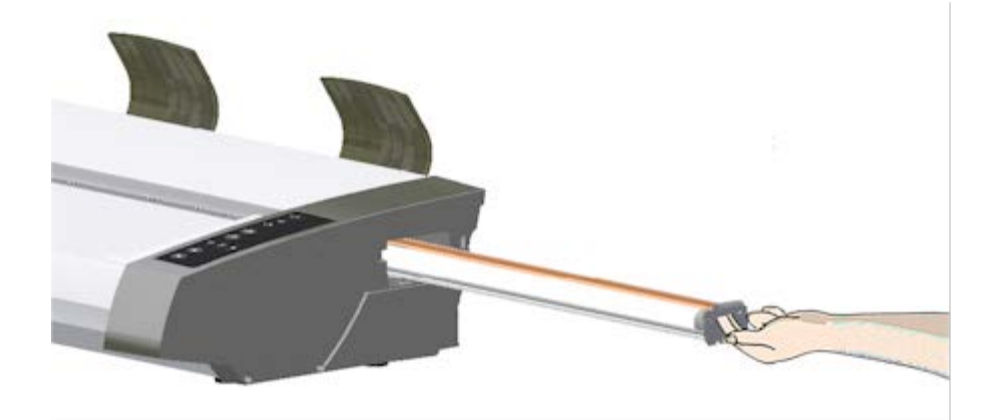

4. Reinsira a nova unidade de lâmpada colocando o lado do conector de alimentação no controle deslizante e empurre cuidadosamente a unidade de lâmpada para dentro do scanner.

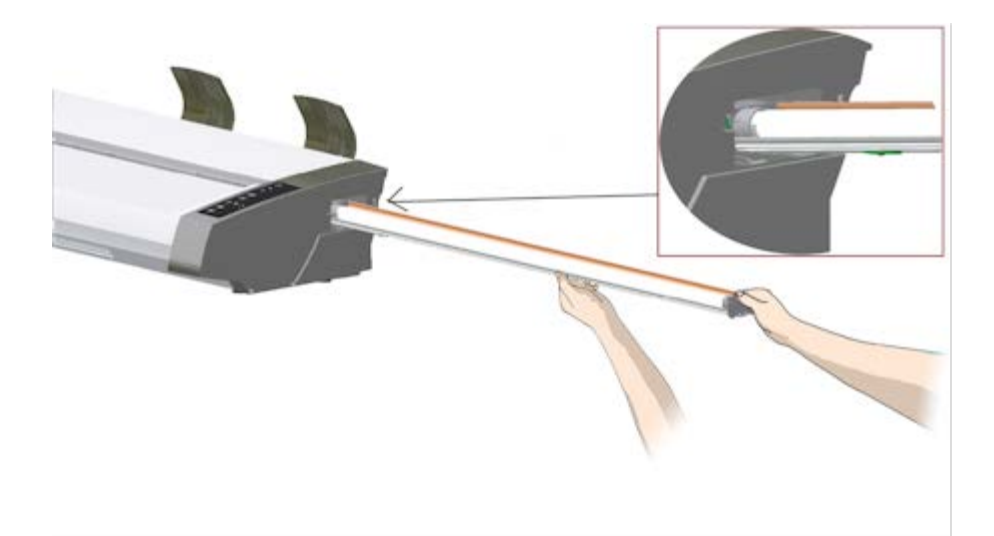

- 5. Insira a unidade de lâmpada toda de forma que as conexões de alimentação internas sejam estabelecidas com as conexões da unidade de lâmpada.
- 6. Substitua a tampa da lâmpada no scanner encaixe a guia esquerda da tampa no entalhe correspondente do scanner e ajuste o fechamento da tampa. A tampa deve ser sempre fechada antes que o scanner seja ligado.
- 7. Teste a substituição ligando o scanner para ver se a lâmpada acende.
- 8. NOTA: Não se esqueça de redefinir o sinalizador de substituição da lâmpada em WIDEsystem.

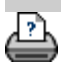

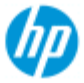

- → [como faço para...?](#page-2-0)
- → [o problema é...](#page-50-0)

[índice alfabético](#page-74-0)

## **como faço para substituir a placa de vidro? - HP SD Pro Scanner**

#### **As instruções a seguir aplicam-se apenas ao modelo HP SD Pro**

 **Scanner** (consulte a documentação para identificar o modelo de scanner no sistema).

Pequenos arranhões na placa de vidro podem reduzir a qualidade da digitalização. A substituição por uma nova placa de vidro pode ser recomendada pelo programa.

Você pode substituir o vidro no HP SD Pro Scanner.

## **Substituição da placa de vidro**

#### 1. **Desligue e abra a tampa**

Desligue o scanner e desconecte o cabo de alimentação. Abra a tampa do scanner empurrando os dois botões de liberação da tampa na parte traseira na direção da parte intermediária do scanner

#### 2. **Identifique os botões de liberação da trava**

 A ilustração abaixo mostra o scanner por cima, com a tampa aberta. A ilustração indica as principais peças e botões que você precisa reconhecer ao substituir uma placa de vidro desgastada.

 A placa de vidro é presa e travada com duas travas brancas pequenas. É possível soltar cada trava da placa de vidro pressionando o botão de liberação da trava correspondente (veja a ilustração abaixo). O botão de liberação de cada trava é colocado em um orifício quadrado, pouco abaixo da trava que ele solta.

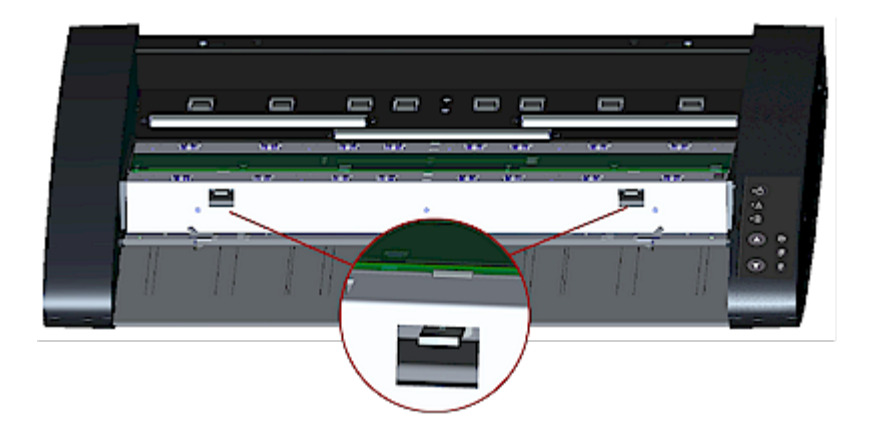

## 3. **Como soltar a placa de vidro – solte a primeira trava**

 Fique em frente ao scanner. Comece pelo lado direito do scanner. Veja a ilustração abaixo.

 a. Para soltar a primeira trava (mais à direita), é necessário usar uma ferramenta pontiaguda e reta, como uma caneta ou uma pequena chave de fenda.

 NOTA: Não será necessário usar uma ferramenta para soltar a outra trava.

b. Localize a etiqueta da seta no lado direito do scanner.

 c. Posicione a ferramenta pouco abaixo da borda da placa de vidro onde a etiqueta da seta indica. Ao mesmo tempo, pressione o botão de liberação da trava no primeiro orifício quadrado (mais à direita).

 d. Com cuidado, use a ferramenta para girar a borda do vidro para cima, até que ela se sobressaia e solte da trava que a mantinha presa.

e. Solte o botão de liberação da trava.

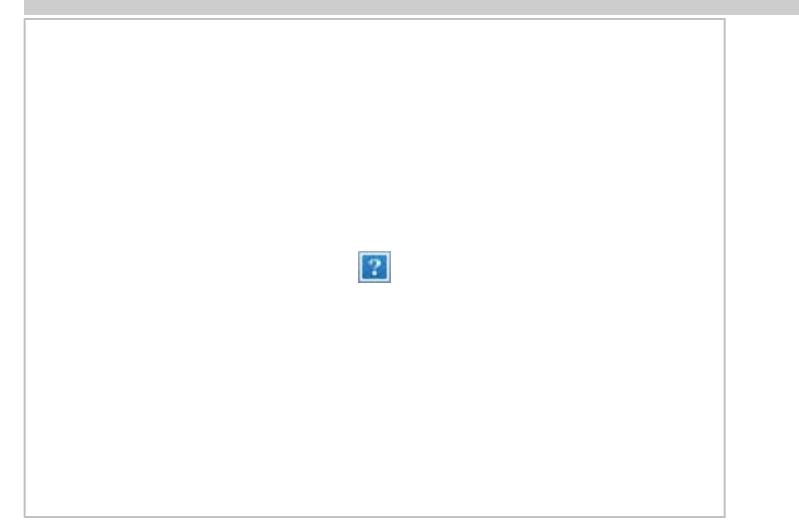

### 4. **Como soltar a placa de vidro – solte a segunda trava**

 Depois de soltar a primeira trava na etapa anterior, soltar a segunda trava é fácil. Veja a ilustração abaixo.

 a. Pressione o botão de liberação da trava no segundo orifício quadrado.

b. A segunda trava será aberta, e o vidro se soltará da trava.

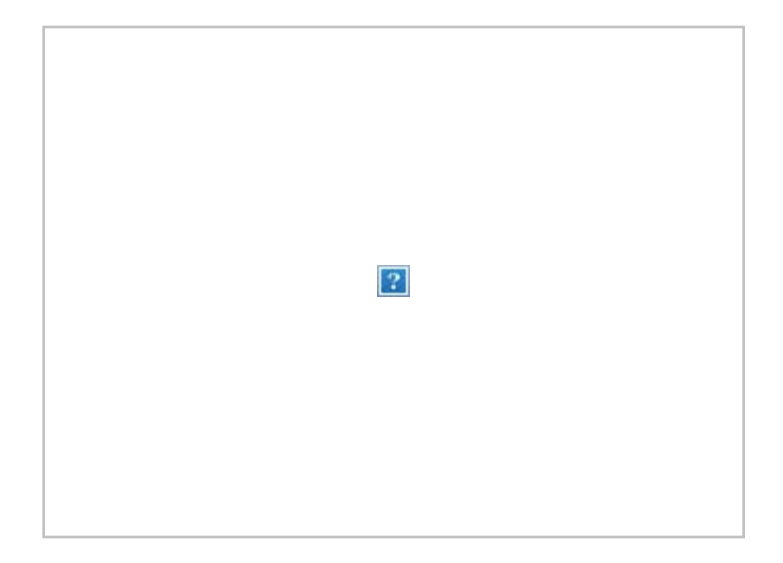

## 5. **Como soltar a placa de vidro – Vire a borda da placa de vidro para cima**

 Depois de soltar as travas, a placa de vidro fica livre para remoção.

a. Fique de frente para o scanner.

 b. Coloque seus polegares sob a borda da placa de vidro em torno da área intermediária, conforme mostrado na ilustração à direita.

 NOTA: Se você não conseguir colocar seus polegares sob o vidro, use a ferramenta pontiaguda e reta da etapa 5 para levantar o vidro o suficiente para inserir um polegar sob ele.

 c. Vire o vidro para trás e para cima a fim de soltar suas duas extremidades.

 d. Mova suas mãos, uma de cada vez, até as extremidades do vidro.

 e. Pressione levemente usando as mãos enquanto levanta o vidro do scanner.

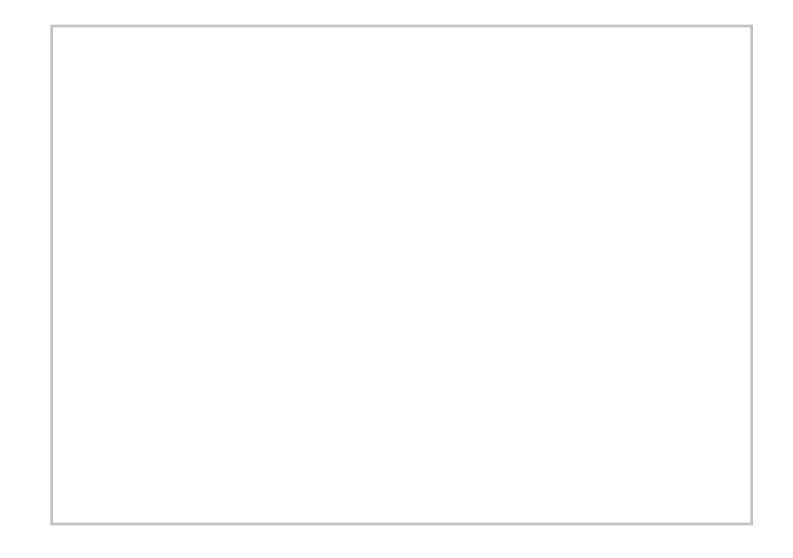

### 6. **Insira uma nova placa de vidro – abaixe uma nova placa de vidro no scanner**

 a. Pegue a nova placa de vidro da mesma maneira que você removeu a anterior, com as duas mãos segurando ambas as extremidades para evitar tocar a superfície do vidro.

 NOTA: Tome cuidado especial para evitar tocar a superfície inferior da placa de vidro, que normalmente não será limpa durante a manutenção.

 b. Fique de frente para o scanner enquanto segura o vidro. Verifique se você está segurando o vidro a ser colocado com a superfície correta virada para baixo. Observe o sentido das bordas facetadas que indicam qual é a superfície inferior do vidro. Veja a ilustração do perfil da placa de vidro abaixo. 1.=Superfície superior, 2.= Superfície inferior

 c. Segure o vidro de forma que a superfície inferior esteja voltada para seu corpo, conforme indicado na vista do perfil da placa de vidro abaixo.

 d. Abaixe a nova placa de vidro no scanner com uma inclinação, conforme mostrado na vista do perfil da placa de vidro, para que a borda inferior do vidro chegue à posição inferior do scanner.

 CUIDADO: A placa de vidro é longa e fina e, portanto, frágil. Tenha cuidado para não quebrá-la.

 A placa de vidro ficará na tampa do scanner entre as ranhuras inferior e superior. Localize a ranhura inferior da placa de vidro na tampa. Essa é a ranhura mais distante em relação ao seu corpo quando você está de frente para o scanner.

 f. Coloque a borda inferior da placa de vidro de forma que ela permaneça na ranhura inferior da placa de vidro.

 g. Balance com cuidado a borda superior (a mais próxima do seu corpo) até a placa de vidro se encaixar na tampa do scanner entre as duas ranhuras (ranhuras superior/inferior).

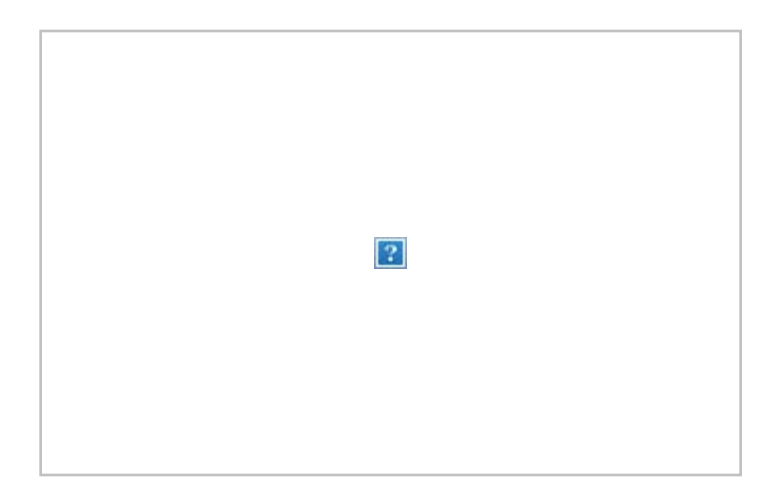

### 7. **Trave a placa de vidro no lugar**

 É necessário fixar o vidro no lugar com as duas travas. A essa altura, as travas estão sob a placa de vidro e precisam ser colocadas acima para que fixem a borda da placa de vidro.

a. Comece pelo lado direito.

 b. Pressione o primeiro botão de liberação da trava (mais à direita).

 c. Com a outra mão, pressione a placa de vidro próxima da trava de forma que a borda da placa de vidro fique presa sob a trava.

d. Repita o processo com a outra trava.

 f. Verifique se as travas estão prendendo as bordas da placa de vidro.

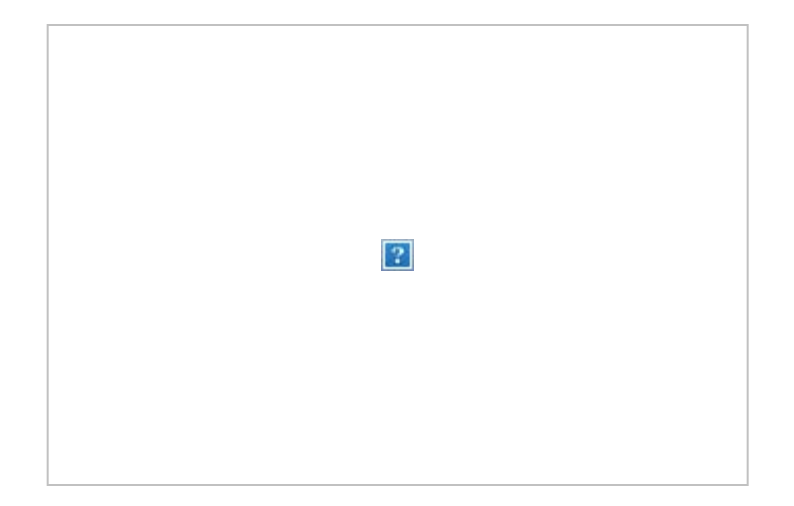

### 8. **Limpe a nova placa de vidro**

 Não se esqueça de usar dois panos novos, limpos e sem fiapos na limpeza da nova placa de vidro.

 a. Borrife/aplique uma solução de limpeza neutra em um pano sem fiapos.

 b. Limpe o vidro com cuidado. Procure impressões digitais e manchas que possam ter sido aplicadas ao vidro durante a substituição.

 c. Seque todo o vidro usando o outro pano limpo, seco e sem fiapos.

 d. Não deixe fluidos passarem sob o vidro e verifique se a área está seca.

 CUIDADO: Não borrife/aplique fluidos de limpeza diretamente na placa de vidro ou em qualquer lugar da área de digitalização.

 e. Quando terminar, feche a tampa com cuidado até ouvir a tampa fazer um clique.

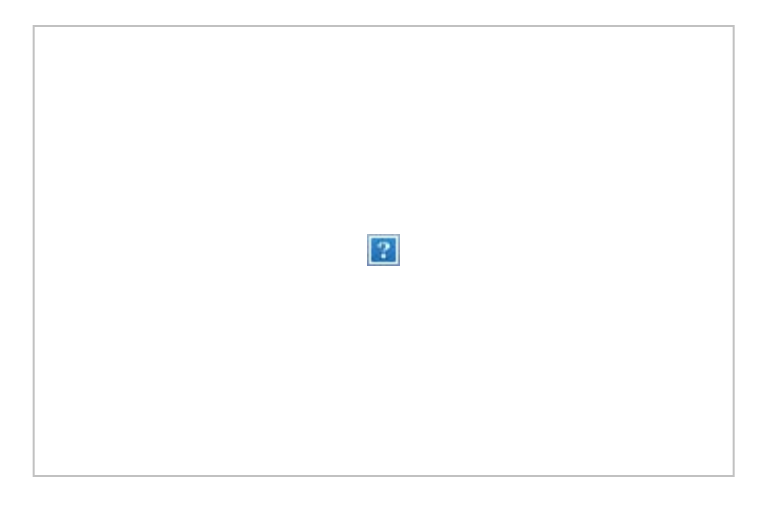

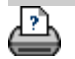

→ [instruções de impressão](#page-90-0) → [informações legais](#page-89-0) © Copyright 2012, 2015 HP Development Company, L.P

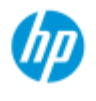

- [como faço para...?](#page-2-0)
- → [o problema é...](#page-50-0)

[índice alfabético](#page-74-0)

## **como definir data e hora do sistema?**

A data e hora podem ser definidas de forma que sejam conhecidas pelo programa. A definição de data e hora é relevante para contabilização.

#### **definição de data e hora**

- 1. Pressione a guia Configuração.
- 2. Pressione > Sistema
- 
- 3. Pressione o botão Definir data e hora
- 4. Comece pela definição do fuso horário. Pressione o botão Fuso horário e selecione o fuso horário da área.
- 5. Por uma questão de comodidade, você pode selecionar o ajuste de hora automático para o horário de verão.
- 6. Com o fuso horário local selecionado, defina a data e hora atuais. Pressione cada botão de valor para fazer uma definição. Você precisará do teclado para definir valores.

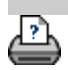

[instruções de impressão](#page-90-0) [informações legais](#page-89-0) © Copyright 2012, 2015 HP Development Company, L.P

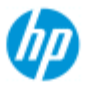

## **como faço para exibir a fila de impressão?**

Com algumas impressoras, o sistema terá um botão Fila de impressão na parte inferior da tela principal.

Pressione o botão para exibir a fila de trabalhos de impressoras

#### **HP Pro Scanner**

- [como faço para...?](#page-2-0)
- → [o problema é...](#page-50-0)
- [índice alfabético](#page-74-0)

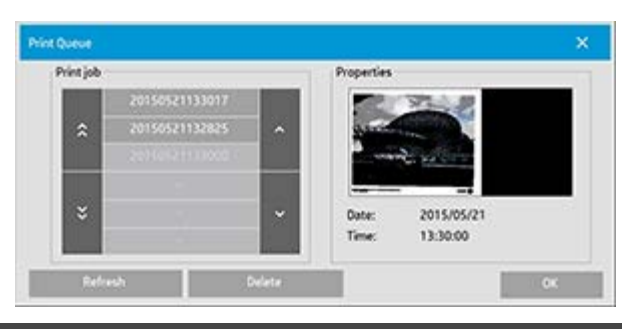

#### **para exibir a fila de impressão**

Pressione o botão Fila de impressão na parte inferior da tela.

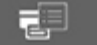

atual.

A caixa de diálogo da lista da fila de impressão permite gerenciar os trabalhos que ainda aguardam a saída. Você pode analisar a lista e excluir os trabalhos indesejados.

A seção Propriedades da caixa de diálogo da fila de impressão contém uma janela para visualizar o trabalho selecionado na lista de filas e as informações adicionais.

Nota: Essa função não está disponível em todos os modelos de impressora.

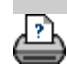

[instruções de impressão](#page-90-0) <sup>[informações legais](#page-89-0) © Copyright 2012, 2015 HP Development Company, L.P</sup>

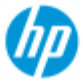

- <span id="page-137-0"></span>→ [como faço para...?](#page-2-0)
- → [o problema é...](#page-50-0)
- [índice alfabético](#page-74-0)

## **como faço para acessar e digitalizar para uma pasta de rede?**

Por padrão, as caixas de diálogo de navegação do sistema mostrarão apenas unidades e pastas locais. Este tópico explica como você pode adicionar locais de rede ao sistema. Uma vez adicionados, você poderá usar um local de rede e as pastas dentro dele como destinos para trabalhos de [digitalizar para arquivo \(guia Digitalizar\)](#page-30-0) e acessálos com o [gerenciador de arquivos \(botão Pasta\)](#page-163-0).

**Para adicionar/armazenar/remover uma conexão de rede**

- 1. O sistema deve estar conectado à rede.
- 2. Pressione o botão Pasta para abrir a caixa de diálogo do

gerenciador de arquivos.

- 户
- 3. Pressione o botão "Rede".
- 4. Pressione o botão Adicionar conexão de rede para abrir a caixa de diálogo mostrada abaixo. Entre em contato com o administrador de rede se você precisar de informações sobre uma ou mais dessas caixas de diálogo, conforme descrito nas próximas etapas.

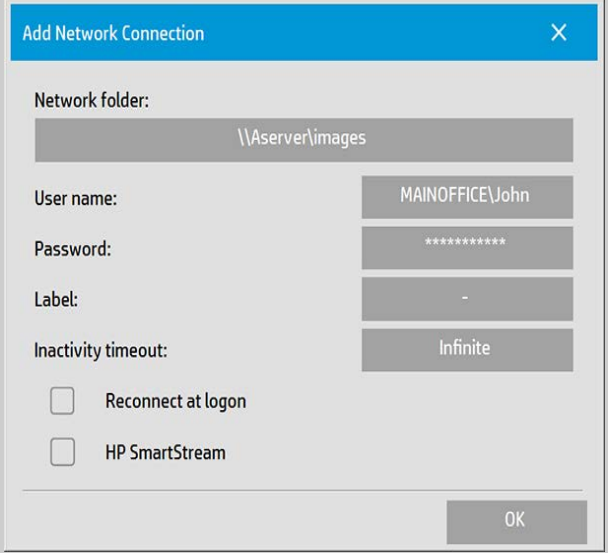

- 5. Pasta de rede insira o caminho completo até o local na rede. Pode ser um nome de servidor, um endereço IP ou qualquer outro nome que seja reconhecido pela rede que identifica uma conexão/local válido.
- 6. Nome de usuário o nome de usuário para logon no servidor/máquina de rede. Se sua máquina estiver em um Domínio de rede, será necessário digitar a combinação: <nome de domínio>\<usuário> no campo. Exemplo:

"MAINOFFICE\John".

- 7. Senha a senha de logon no servidor/máquina de rede.
- 8. Rótulo como o sistema do Scanner HP será exibido nas caixas de diálogo de navegação. Insira um nome que ajude a identificar o destino de rede.
- 9. Tempo limite de inatividade esse recurso possibilita as configurações de um valor individual de tempo limite (em minutos) para as conexões de rede, para obter mais segurança. **NOTA**: "Se o valor de tempo limite for definido como 0 (infinito), a conexão de rede nunca se desconectará. Veja mais em: [Como](#page-140-0)  [funciona o tempo limite de inatividade em uma conexão de](#page-140-0)  [rede?](#page-140-0)
- 10. Reconectar no logon se essa opção não for marcada, a definição da conexão de rede será excluída automaticamente quando você desligar o painel do PC. Selecione essa opção para instruir o sistema a armazenar a conexão e ativá-la sempre que você o inicializar.

**NOTA**: "Reconectar no logon" é um recurso do usuário. Essa opção só estará visível se for ativada pelo administrador do sistema. Veja mais em: [Como faço para ativar o](#page-170-0)  [armazenamento de conexões de rede?](#page-170-0)

11. HP SmartStream – Selecione essa opção para identificar o local de rede adicionado como uma hot folder HP SmartStream. **NOTA**: É necessário incluir o mesmo local de rede como uma hot folder nas preferências da HP SmartStream.

**NOTA**: Você pode adicionar quantas conexões de rede quiser. Entretanto, esse sistema não permitirá duas ou mais conexões de rede no mesmo servidor com usuários diferentes. Exemplo:

 Se o usuário "John" criou a conexão de rede: "\\server1\colorphotos"

 O usuário "Judy" (ou outros usuários) não poderão criar a conexão de rede:

"\\server1\pdffiles"

...o sistema rejeitará a ação.

## **Remover conexões de rede:**

**Remoção manual:** Remova conexões de rede pelo botão Pasta

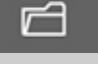

> Rede > "Remover conexão de rede/FTP".

**Remoção automática:** Se uma definição de conexão de rede não for armazenada (veja acima), ela será excluída **automaticamente** quando você desligar o painel do PC.

 As conexões armazenadas devem ser removidas manualmente. Você pode, por exemplo, remover uma conexão de rede armazenada que falhe na inicialização, porque o status ou

permissões do servidor mudaram.

#### **Para digitalizar para a pasta na rede**

- 1. Siga as instruções em "Para adicionar uma conexão de rede", acima.
- 2. Selecione a guia Digitalizar e faça as configurações como qualquer trabalho de digitalizar para arquivo.
- 3. Pressione o botão "Destino do arquivo".
- 4. Pressione o botão para subir no caminho ("..") até que ele desapareça, o que significa que você alcançou o topo da lista de unidades acessíveis.
- 5. Navegue pela lista até ver um local de rede, ou seja, o Rótulo que você inseriu na etapa 8, acima, em "para adicionar uma conexão de rede".
- 6. Selecione o local de rede.
- 7. Uma vez conectado, você poderá navegar até uma pasta no local de rede e selecioná-la como destino.
- 8. Pressione OK quando você tiver realçado a pasta de destino que deseja usar.

## **Para acessar arquivos na pasta na rede**

- 1. Siga as instruções em "Para adicionar uma conexão de rede", acima.
- 2. Pressione o botão Pasta para abrir a caixa de diálogo do

gerenciador de arquivos.

- 3. Pressione o botão para subir no caminho ("..") até que ele desapareça, o que significa que você alcançou o topo da lista de unidades acessíveis.
- 4. Navegue pela lista até ver um local de rede, ou seja, o Rótulo que você inseriu na etapa 8, acima, em "para adicionar uma conexão de rede".
- 5. Selecione o local de rede
- 6. Navegue até a pasta no local de rede que você deseja acessar.
- 7. Pressione OK quando você tiver destacado o arquivo que deseja

#### abrir.

<span id="page-140-0"></span>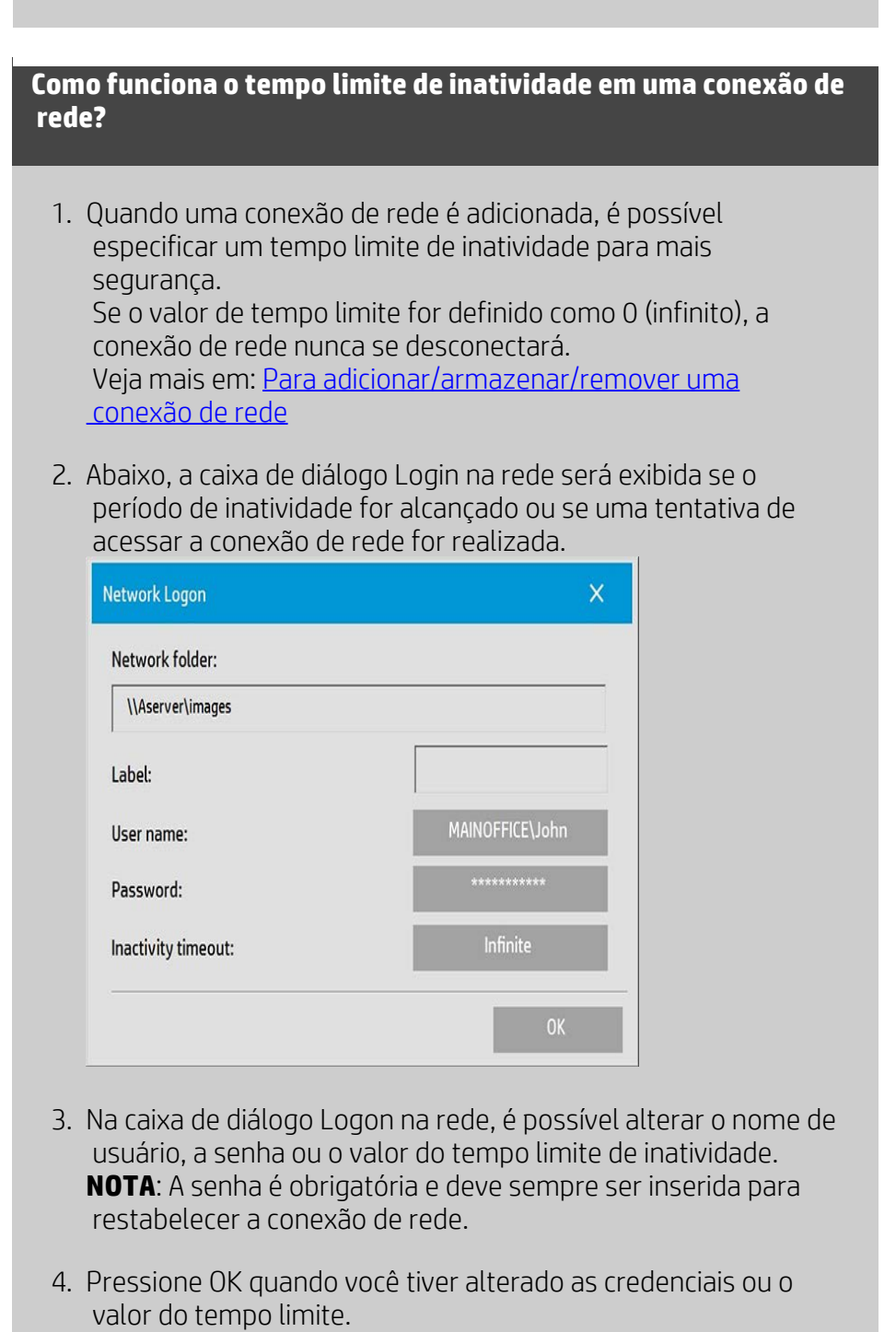

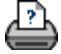

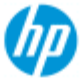

- → [como faço para...?](#page-2-0)
- → [o problema é...](#page-50-0)
- [índice alfabético](#page-74-0)

## **como faço para digitalizar para um servidor FTP?**

Por padrão, as caixas de diálogo de navegação do sistema mostrarão apenas unidades e pastas locais. Este tópico explica como é possível digitalizar para um servidor FTP na rede. Uma vez adicionado, você poderá usar esse destino em trabalhos de [digitalização para arquivo](#page-30-0)  [\(guia Digitalização\)](#page-30-0).

#### **Para adicionar/remover uma conexão FTP**

- 1. O sistema deve estar conectado à rede.
- 2. Pressione o botão Pasta para abrir a caixa de diálogo do

gerenciador de arquivos.

- 3. Pressione o botão "Rede".
- 4. Pressione o botão Adicionar conexão FTP para abrir o diálogo abaixo. Entre em contato com o administrador de rede se você precisar de informações sobre uma ou mais dessas caixas de diálogo, conforme descrito nas próximas etapas.

□

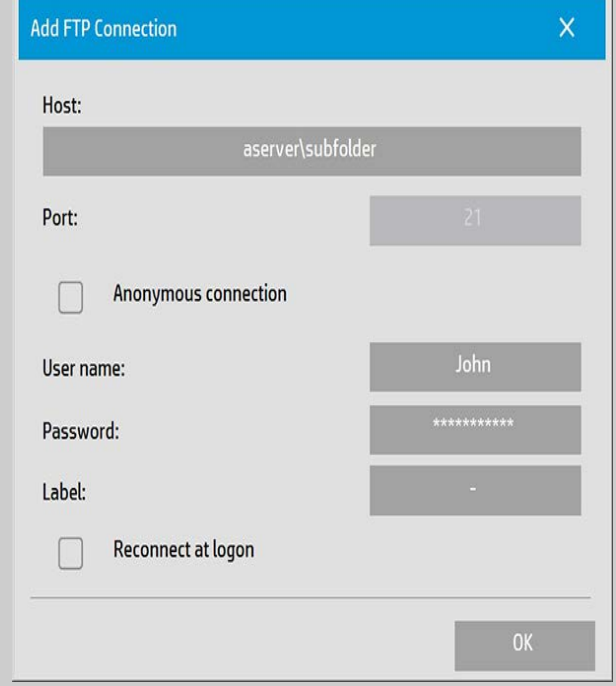

- 5. Host insira o nome inteiro do caminho no local no servidor FTP, inclusive na subpasta.
- 6. Nome do usuário nome do usuário de logon para o servidor FTP.

Exemplo: "John".

- 7. Senha senha de logon para o servidor FTP.
- 8. Rótulo como o sistema do Scanner HP será exibido nas caixas de diálogo de navegação. Insira um nome para ajudá-lo a identificar o destino do FTP.

**Remover conexões FTP:** Remova as conexões FTP pelo botão Pasta

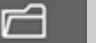

> Rede > "Remover Rede/Conexão FTP".

## **Para digitalizar para um servidor FTP**

- 1. Complete as etapas anteriores em "Para adicionar uma conexão FTP".
- 2. Selecione a guia Digitalizar e faça as configurações como qualquer trabalho de digitalizar para arquivo.
- 3. Pressione o botão "Destino do arquivo".
- 4. Pressione o botão para subir no caminho ("..") até que ele desapareça, o que significa que você alcançou o topo da lista de unidades acessíveis.
- 5. Navegue na lista até vir o local do FTP, ou seja, o Rótulo inserido anteriormente na etapa 8 em "para adicionar uma conexão FTP".
- 6. Selecione o destino FTP.
- 7. Pressione OK quando você tiver realçado a pasta de destino que deseja usar.

**NOTA**: Todas as digitalizações serão salvas diretamente no servidor FTP (ou subpasta) especificado na criação da conexão FTP. Não é possível realizar tarefas de gerenciamento de arquivo nas conexões FTP (excluir arquivos, criar subpastas etc.).

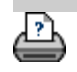

[instruções de impressão](#page-90-0)  $\rightarrow$  [informações legais](#page-89-0)  $\odot$  Copyright 2012, 2015 HP Development Company, L.P

#### **[< Para a página de boas-vindas da ajuda](#page-0-0)**

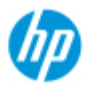

## **Guia de introdução do seu HP Pro Scanner**

**HP Pro Scanner**

- [como faço para...?](#page-2-0)
- [o problema é...](#page-50-0)

[índice alfabético](#page-74-0)

Parabéns por escolher o HP Pro Scanner.

Esta página de ajuda guiará você pelas etapas finais necessárias para colocar seu sistema em funcionamento.

Depois de concluir estas etapas, você poderá usar este sistema de ajuda para localizar respostas para quaisquer perguntas sobre operação.

**O Guia de introdução envolve as seguintes etapas:**

- 1. Instale sua impressora e os drivers da impressora.
- 2. Execute Calibrar.
- 3. Crie um Perfil de mídia.

**Sobre a exibição de instruções no sistema da ajuda:** Não é necessário imprimir esta página. Durante a exibição de um tópico da ajuda, você pode pressionar o botão OCULTAR para fechar a janela da ajuda, liberando a tela inteira para a execução das instruções do Guia de introdução. O sistema se lembrará do seu último tópico da ajuda e reaparecerá em sua tela quando você pressionar o botão *?* novamente.

# ⊘

**Depois de concluir estas etapas**, você poderá usar este sistema de ajuda para localizar respostas para quaisquer perguntas sobre operação. Vá para a [página de boas-vindas](#page-0-0) da ajuda para obter informações sobre o uso deste sistema da ajuda.

#### **etapa 1: instale sua impressora e os drivers da impressora.**

Seu sistema de scanner HP deverá reconhecer a impressora para que o scanner, o software e a impressora funcionem juntos.

 Sua impressora deve estar conectada pela LAN e o driver correto estar selecionado e instalado durante a configuração.

 Siga o link abaixo para obter instruções sobre a configuração de sua impressora e dos drivers da impressora.

1. [Instale sua impressora e os drivers da impressora.](#page-106-0)
### **etapa 2: execute Calibrar**

A calibragem preliminar garantirá o desempenho correto e confiável desde o início. Depois de receber, desembalar e de configurar seu scanner, ele deverá estar limpo e calibrado antes do primeiro uso. Depois disso, a manutenção regular do scanner garantirá resultados estáveis e confiáveis em todos os trabalhos.

1. [Exiba as instruções completas para Calibrar - limpeza e](#page-7-0)  [calibração.](#page-7-0)

## **etapa 3: criar um perfil de mídia para sua impressora**

Um Perfil de mídia é a unidade que armazena os dados para fazer a correspondência entre as cores do scanner e da impressora em uma determinada mídia. Você deve criar um Perfil de mídia para cada tipo de mídia usada com a impressora colorida específica. Seus novos perfis de mídia serão usados para cópia colorida. Antes de iniciar um trabalho de cópia, você selecionará o perfil de mídia que corresponde à mídia em sua impressora. Com esta ação, você estará harmonizando os fatores de scanner, de impressora e de mídia para atingir cores correspondentes entre o original e sua cópia.

1. [...como faço para... criar um novo perfil de mídia para minha](#page-48-0)  [impressora e mídia?](#page-48-0)

Parabéns! Agora você configurou seu sistema de Scanner HP e está pronto para fazer suas primeiras cópias de alta qualidade.

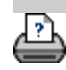

**você está aqui: [bem-vindo](#page-0-0) [como faço para...?](#page-2-0) usar a opção Redimensionar para determinar o tamanho de saída**

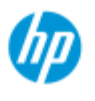

#### **HP Pro Scanner**

- [como faço para...?](#page-2-0)
- → [o problema é...](#page-50-0)

[índice alfabético](#page-74-0)

# **como faço para usar a opção Redimensionar para determinar o tamanho de saída?**

### **para selecionar o tamanho de saída...**

- 1. Pressione a guia Digitalizar.
- 2. Pressione o botão Redimensionar tamanho.

Você pode selecionar uma das seguintes opções:

- Nenhum sem redimensionamento. O tamanho de saída será igual ao tamanho de entrada.
- Tamanho abre a caixa de diálogo Tamanho de saída. Aqui você pode definir um tamanho personalizado, um tamanho padrão. [Instruções](#page-22-0).
- Escala abre a caixa de diálogo Escala na qual você pode determinar um fator de escala. [Instruções](#page-24-0)

Consulte também:

[como faço para definir o tamanho de entrada?](#page-20-0)

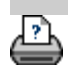

[instruções de impressão](#page-90-0) [informações legais](#page-89-0)  $\bullet$  informações legais  $\bullet$  Copyright 2012, 2015 HP Development Company, L.P

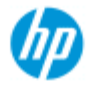

- [como faço para...?](#page-2-0)
- → [o problema é...](#page-50-0)
- [índice alfabético](#page-74-0)

# **como faço para otimizar a precisão de cores?**

Siga as diretrizes abaixo para garantir a precisão de cores.

# **diretrizes...**

- 1. Certifique-se de que a placa de vidro e o plano de fundo branco/cilindros brancos do seu scanner estejam limpos e de que você realizado recentemente manutenção do scanner, incluindo limpeza e calibração. [Exibir as instruções de](#page-7-0)  [calibração](#page-7-0).
- 2. Verifique se o seu scanner foi aquecido durante, pelo menos, uma hora antes da cópia - aplica-se apenas ao HP HD Pro Scanner.
- 3. Você tem um perfil de mídia para o tipo de mídia específico que esteja na impressora? Caso contrário, será necessário criar um novo perfil de mídia. [Exiba as instruções de criação do perfil de mídia](#page-48-0).

- 4. Você selecionou para o trabalho o perfil de mídia que foi criado para a mídia específica na impressora? Caso contrário, você terá de selecioná-lo por meio da guia Cópia>Perfil de mídia. [Exiba as instruções de seleção do perfil de mídia](#page-47-0).
- 5. Você está copiando um original que foi impresso com este sistema ou em outra impressora jato de tinta? Em caso afirmativo, você deverá selecionar a opção "Impressora de Tinta Original" na guia Copiar>caixa de diálogo **comunita** du a

guia Imprimir > caixa de diálogo .

[Exiba instruções para fazer configurações de qualidade de](#page-101-0)  [saída.](#page-101-0)

6. Você está copiando um mapa colorido e algumas das cores da cópia aparecem como cinza? Verifique se a opção "Aprimorar cinza" sob o tipo de modelo de original não está selecionada. Guia Cópia>Tipo de original>botão Ferramenta>Mais>Aprimorar cinza Consulte também: ... para definir um modelo de original...

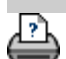

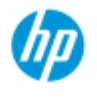

- → [como faço para...?](#page-2-0)
- → [o problema é...](#page-50-0)
- [índice alfabético](#page-74-0)

# **o problema é que a imagem não é impressa - trabalho parado na fila**

Se a sua impressora não começar a imprimir a imagem, o trabalho poderá ficar parado na fila de impressão. Com algumas impressoras, você pode exibir a fila da impressora para ver se esse é o caso. Para fazer isso, pressione o botão Fila de impressão na parte inferior da tela.

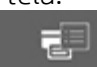

Podem existir alguns motivos pelos quais a impressora está bloqueando o trabalho e não imprimindo. Verifique e corrija qualquer uma das causas listadas abaixo:

### **se seu trabalho ficar parado na fila**

1. A impressora pode parar o trabalho se o perfil de mídia selecionado não for o correto em relação à mídia na impressora. Se você achar que a configuração de perfil de mídia está incorreto - consulte: [...como faço para selecionar um](#page-47-0)  [perfil de mídia.](#page-47-0)

 Se você achar que um perfil de mídia para a mídia atual da impressora não existe em seu sistema - Consult[e... como faço](#page-48-0)  [para criar um novo perfil de mídia](#page-48-0).

2. A impressora pode parar o trabalho se a largura de tamanho de saída para o trabalho for maior do que a largura de cilindro de mídia carregada na impressora. Se esse for o caso - altere a largura do cilindro ou do tamanho de saída.

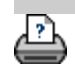

<span id="page-149-0"></span>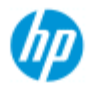

- [como faço para...?](#page-2-0)
- [o problema é...](#page-50-0)

## [índice alfabético](#page-74-0)

# **como faço para copiar em lote e para digitalizar para arquivo em lote?**

A cópia e a digitalização em lote envolve o processamento de um grande número de originais em uma sessão sem reajustar parâmetros ou cliques repetidos no botão Copiar ou Digitalizar.

Com a digitalização em lote, você pode ficar na frente do scanner e simplesmente carregar originais até terminar. A digitalização em lote é útil com grupos de documentos que exijam as mesmas configurações. Você pode executar digitalizar para impressora em lote (Copiar) ou digitalizar para arquivo em lote. A digitalização em lote com cópias, isto é, a digitalização direta para impressão é usada de forma ideal com documentos de impressão rápida, como desenhos em preto e branco.

**NOTA:** Para impressoras HP PageWide, o recurso de digitalização em lote é ativado por padrão.

# **...como faço para fazer cópias ou digitalizar para arquivo em lote**

- 1. Prepare os originais que desejou digitalizar com as mesmas configurações.
- 2. Carregue um original representativo no scanner.
- 3. Configure seus parâmetros como os da digitalização de documento único. Para fazer cópias, use a guia Copiar; para digitalizar para arquivo, use a guia Digitalizar.
- 4. **Se estiver copiando, selecione:**

Guia Copiar >  $\rightarrow$  > Digitalizar em Lote e pressione OK.

Pressione o botão copiar quando estiver pronto

NOTA: Para impressoras HP PageWide, pressione o botão

copiar

#### **Para Digitalizar para arquivo, selecione:**

Guia Digitalizar > > Digitalizar em Lote e pressione

◉

 OK. Pressione o botão digitalizar para arquivo quando estiver pronto.

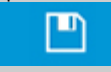

5. O programa será executado agora em modo de digitalização

 em lote. Você pode alimentar originais e eles serão salvos ou impressos imediatamente.

6. É possível interromper o modo de digitalização em lote. Basta pressionar o botão parar.

 Isso significa que você pode alimentar um original sem ele ser digitalizado e salvo imediatamente. Você retoma a digitalização em lote sempre que pressiona o botão copiar ou digitalizar para arquivo.

7. O scanner permanecerá no modo de Digitalização de lote até que você a opção de Digitalização em lote por meio do botão configurações.

**DICA**: Você pode definir o scanner para ejetar o documento na conclusão de cada digitalização e assim abrir caminho para a alimentação do próximo documento.

Defina essa opção por meio da Guia Configuração > >

Digitalização> Ejetar papel

**DICA**: Com digitalizar para arquivo em lote - você pode usar a nomenclatura de arquivo automática. Você define a nomenclatura de arquivo automática ao fazer suas configurações para digitalizar para arquivo na Guia Digitalizar –campo Nome do arquivo. [Consulte o](#page-30-0)  [tópico da ajuda como faço para digitalizar para um arquivo?](#page-30-0) para obter mais detalhes.

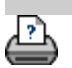

[instruções de impressão](#page-90-0) [informações legais](#page-89-0)  $\bullet$  informações legais  $\bullet$  Copyright 2012, 2015 HP Development Company, L.P

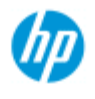

- [como faço para...?](#page-2-0)
- [o problema é...](#page-50-0)
- [índice alfabético](#page-74-0)

# **como faço para alinhar automaticamente a imagem?**

 Para melhores resultados de digitalização, o papel deve estar corretamente orientadas durante a inserção no scanner de forma que seja alimentado em um caminho reto. Entretanto, ligeiros desvios podem ocorrer ao inserir documentos grandes. Eles podem ser corrigidos eletronicamente durante a digitalização com a opção Alinhamento automático selecionada.

Com Alinhamento automático selecionado, o aplicativo alinha a imagem durante a digitalização baseada em recursos na imagem original. O Alinhamento automático pode ser aplicado com Cópia (a partir da guia Copiar) e com Digitalizar para arquivo (a partir da guia Digitalizar).

## **...como faço para alinhar automaticamente com cópia e com digitalizar para arquivo**

- 1. Insira o original no scanner o mais uniformemente possível.
- 2. Faça todas as configurações para o trabalho na guia Copiar ou na guia Digitalizar.

### 3. **Se estiver copiando, selecione:**

Guia Copiar > > Alinhar automaticamente e

 pressione OK. Em seguida, pressione o botão copiar quando estiver pronto.

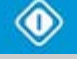

#### **Para Digitalizar para arquivo, selecione:**

Guia Digitalizar >  $\rightarrow$  Alinhar automaticamente e

 pressione OK. Em seguida, pressione o botão digitalizar para arquivo quando estiver pronto.

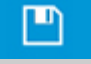

## **Desabilitar a opção de alinhamento**

O alinhamento será redefinido quando "Alinhamento automático" for desmarcado.

O ângulo de alinhamento (automático e manual) será definido como zero (sem alinhamento).

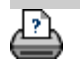

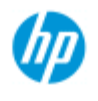

- [como faço para...?](#page-2-0)
- → [o problema é...](#page-50-0)

[índice alfabético](#page-74-0)

# **como faço para espelhar a imagem?**

 Selecionando a opção Espelhar antes de pressionar o botão copiar ou digitalizar, você pode Espelhar a imagem durante a digitalização. Você pode aplicar a opção Espelhar com Cópia (da guia Cópia) e com Digitalizar para arquivo (da guia Digitalizar).

# **...como faço para espelhar a imagem com cópia e com digitalizar para arquivo**

- 1. Insira o original no scanner.
- 2. Faça todas as configurações para o trabalho na guia Copiar ou na guia Digitalizar.
- 3. **Se estiver copiando, selecione:**

Guia Copiar >  $\rightarrow$  > Espelhar e pressione OK. Em

seguida, pressione o botão copiar quando estiver pronto.

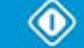

# **Para Digitalizar para arquivo, selecione:**

Guia Digitalizar >  $\begin{array}{|c|c|c|c|c|}\n\hline\n\end{array}$  > Espelhar e pressione OK. Em

 seguida, pressione o botão digitalizar para arquivo quando estiver pronto.

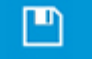

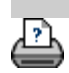

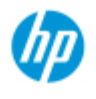

- [como faço para...?](#page-2-0)
- [o problema é...](#page-50-0)

## [índice alfabético](#page-74-0)

# **como faço para definir as margens de saída?**

Você pode definir "Margens" regulares e "Margens externas" adicionais.

 Para ambos os tipos, você pode definir valores para superior, inferior, esquerda, direita.

**NOTA**: As margens são irrelevantes para trabalhos de digitalizar para arquivo. Todos os valores de margem serão automaticamente definidos como zero quando você estiver trabalhando da guia Digitalizar.

"**[Margens](#page-153-0)**" são criadas na área de digitalização e, portanto, substituem as bordas da própria imagem por uma borda branca da largura definida pelos valores de "Margens". ("cortando" a imagem).

 Os valores de "Margens" são deduzidos do tamanho de Saída definido e, portanto, o tamanho da cópia final pretendido é mantido.

 Com o escalonamento, os valores de margem reais são aplicados ao resultado impresso enquanto o efeito de corte da margem (largura de bordas de corte) na área de digitalização é ajustado de acordo com a relação entre o tamanho de entrada e o tamanho de saída (valor de escalonamento).

 Sem o escalonamento (cópia 1:1), os valores de margem reais são aplicados ao resultado impresso e são iguais à largura das bordas que cortam a área de digitalização.

Consulte os [exemplos](#page-155-0) para esclarecimentos.

A opção "**[Margens externas](#page-154-0)**" permite que você adicione outras margens à área de digitalização, adicionando borda branca às bordas da cópia deixando a área de digitalização intacta. O tamanho final da cópia é, portanto, estendida em relação ao tamanho de saída definido.

Os [exemplos](#page-155-0) descrevem casos reais durante a aplicação de margens e de margens externas.

Você pode usar "Margens" junto com "Margens externas" para cortar bordas indesejadas. Você também pode cortar margens de baixa qualidade (descoloridas, indefinidas) existentes e adicione margens brancas novas e adicionais ao resultado final.

# <span id="page-153-0"></span>**...como faço para definir margens?**

As "Margens" são para aplicação de borda branca às bordas da cópia. AS Margens substituem bordas da própria imagem (área de digitalização) com borda branca.

1. Selecione a guia Configuração.

2. Na caixa de diálogo Configuração, pressione o botão Margens. A caixa de diálogo Margens será exibida:

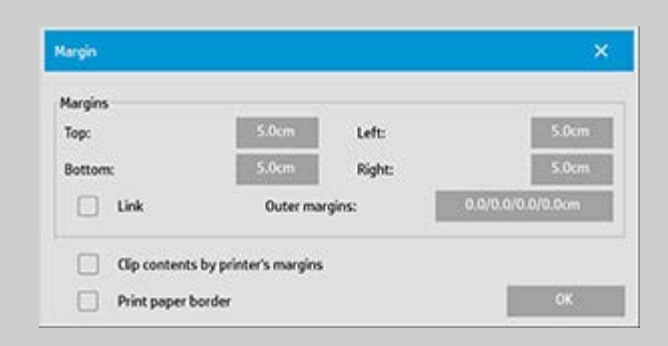

- 3. Defina as margens Superior, Inferior, Esquerda, Direita na caixa de diálogo Margens.
- 4. Use a opção "Link" se quiser margens iguais em torno da imagem. Com a opção Link marcada, você só terá de inserir o valor da margem em um dos quatro campos.
- 5. A maioria das impressoras não consegue iniciar a impressão bem na borda do papel e, portanto, impõe uma margem em sua saída. Você pode escolher ser responsável por essa margem imposta ativando a opção "Cortar conteúdos por margens da impressora". Leia mais sobre a [opção "Cortar](#page-65-0)  [conteúdos por margens da impressora".](#page-65-0)
- 6. Marque a opção Imprimir borda do papel para obter uma linha preta fina em torno dos limites de tamanho externos. Com a impressão de formato amplo em cilindros grandes de impressora, essa opção oferecerá a você uma linha de corte clara para que você termine com exatamente o tamanho de saída definido por você.
- 7. A largura do Quadro do papel exibido na Janela Visualização refletirá suas configurações de margem em relação ao Tamanho de saída e ainda contabilizando o Tamanho de entrada (área de digitalização) para que você possa ver precisamente como elas cortarão a imagem de entrada. Pressione o botão Visualizar para carregar uma visualização com Margens visíveis definidas por suas configurações. Se você definir Margens como zero, então ainda haverá um quadro fino em volta da área de captura na Janela Visualizar.

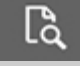

### <span id="page-154-0"></span>**...como faço para usar Margens externas?**

"Margens externas" destinam-se à adição da borda branca às bordas

da cópia deixando a área de digitalização intacta.

- 1. Selecione a guia Configuração.
- 2. Na caixa de diálogo Configuração, pressione o botão Margens. A caixa de diálogo Margens será exibida:

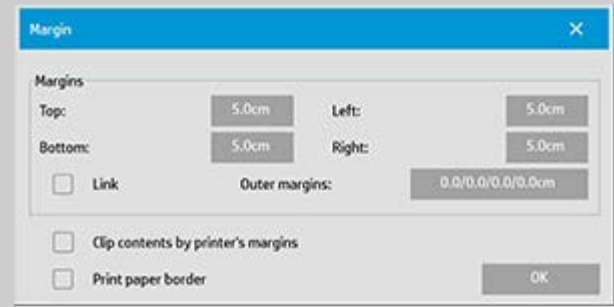

- 3. Pressione o botão Margens externas.
- 4. Defina as margens Superior, Inferior, Esquerda, Direita na caixa de diálogo Margem externa.
- 5. Use a opção "Link" se quiser Margens externas iguais em torno da imagem. Com a opção Link marcada, você só terá de inserir o valor da Margem externa em um dos quatro campos.
- 6. A maioria das impressoras não consegue iniciar a impressão bem na borda do papel e, portanto, impõe uma margem em sua saída. Você pode escolher ser responsável por essa margem imposta ativando a opção "Cortar conteúdos por margens da impressora" da caixa de diálogo Margem. Leia mais sobre a [opção "Cortar conteúdos por margens da impressora".](#page-65-0)
- 7. Marque a opção Imprimir borda do papel para obter uma linha preta fina em torno dos novos limites de tamanho externos. Com a impressão de formato amplo em cilindros grandes de impressora, essa opção oferecerá a você uma linha de corte clara para que você termine com exatamente o tamanho de saída definido por você.

### <span id="page-155-0"></span>**...Exemplos de uso de Margens e de Margens externas**

### **Exemplo1**:

O Tamanho de entrada é: 10x10".

O Tamanho de saída é 10x10" (sem escalonamento)

As margens são definidas em: 1" em todas as bordas.

 As Margens externas são definidas em 0" em todas as bordas. :Resultado Tamanho total 10x10", Área digitalizada 8x8", borda

branca de 1" em todas as bordas.

Explicação: A margem de 1" é deduzida da área de digitalização em todas as bordas (em torno de tudo) criando a área de digitalização de 8x8". O tamanho total é igual ao tamanho de saída (e o tamanho de entrada como se não houvesse escalonamento) porque a borda do espaço em branco por meio da configuração de "Margens" é deduzida do tamanho de saída e nenhuma é adicionada.\

# **Exemplo2**:

O Tamanho de entrada é: 10x10".

O Tamanho de saída é 10x10" (sem escalonamento)

As margens são definidas em: 0" em todas as bordas.

 As Margens externas são definidas em 1" em todas as bordas. :Resultado Tamanho total 12x12", Área digitalizada 10x10", borda branca de 1" em todas as bordas.

Explicação: A margem é definida como 0" e, portanto, é deduzida da área de digitalização e a área de digitalização de 10x10" permanece intacta. O tamanho total é de 12x12" porque a margem Externa é definida como 1" e, portanto, 1" de borda de espaço em branco é **adicionada** ao tamanho de saída em todas as bordas (em torno de tudo).

# **Exemplo3**:

O Tamanho de entrada é: 10x10".

 O tamanho de Saída é 10x10" (sem escalonamento) As margens são definidas como 1" em todas as bordas. As Margens externas são definidas em 1" em todas as bordas. :Resultado Tamanho total 12x12", Área digitalizada 8x8", borda branca de 2" em todas as bordas.

Explicação: A margem de 1" é deduzida da área de digitalização em todas as bordas criando a área de digitalização de 8x8". A margem externa de 1" é adicionada a este espaço em branco, dando um total de borda branca de 2". A "margem Externa" adicionada (e somente a margem externa) de 1" expande o tamanho de saída total em 1" em torno de todas as bordas, totalizando o resultado de saída de 12x12".

# **Exemplo4**:

O Tamanho de entrada é: 10x10".

 O tamanho de Saída é 20x20" (2 x escalonamento) As margens são definidas como 1" em todas as bordas. As Margens externas são definidas em 1" em todas as bordas. Resultado: Tamanho total 22x22", Área digitalizada 9x9", borda

branca de 2" em todas as bordas.

Explicação: O Exemplo 4 mostra aplicativo de valor de margem na área de digitalização (entrada) com escalonamento, isto é, quando o tamanho de saída for maior do que o tamanho de entrada. Como acontece nos exemplos anteriores, o valor da margem de 1" ainda é deduzida do tamanho de saída e este espaço em branco de 1" mais a margem externa de 1" será a saída na impressora totalizando uma borda branca ampla de 2". Entretanto, por causa do escalonamento, a margem de 1" que deve ser usada na área de digitalização durante a **entrada** é automaticamente reduzida de forma relativa (neste caso, pela metade, já que é uma relação 1:2) de forma que somente 1/2" seja deduzido da área de digitalização em todas as bordas

 durante a entrada. Desta forma, o corte da área de digitalização é logicamente ajustado para a Margem definida para o resultado final ampliado e as intenções normais correspondentes.

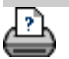

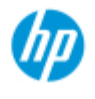

- → [como faço para...?](#page-2-0)
- → [o problema é...](#page-50-0)

# **como faço para entrar em retrato e sair em paisagem?**

A opção "Paisagem automática" será útil quando você deseja que a saída de sua cópia seja em paisagem mas a entrada do original em paisagem no scanner não é possível porque o scanner é muito estreito e você só pode inserir o original com a orientação retrato (borda curta para frente).

NOTA: O processo de girar a imagem consome tempo e recursos. Portanto, use essa opção somente quando não puder inserir o original em paisagem.

# [índice alfabético](#page-74-0)

- **...como faço para definir a Paisagem automática?** 1. Selecione a guia Copiar. 2. Na guia Copiar, pressione **. A** caixa de diálogo a seguir será exibida: **Copy Settings** × Batch scan Ink printer original Mirror Auto align to Landscape Rotation: File duplicate: Page order: Output destination: Folding options: OK
	- 3. Pressione o botão Rotação e selecione "Paisagem automática" Pressione OK para salvar e sair
	- 4. Quando Paisagem automática estiver ativa, a saída irá girar 90 graus. Isto só acontecerá quando a cópia de originais mais longas do que a largura de digitalização máxima, mas mais curtas do que a [configuração de largura de mídia](#page-85-0) da impressora. Isto é, se você tiver uma impressora que imprima mais amplo do que seu scanner pode digitalizar, você ainda poderá usar a largura de impressão completa quando essa configuração estiver ativada.
- 5. A configuração não terá efeito em situações onde a impressora

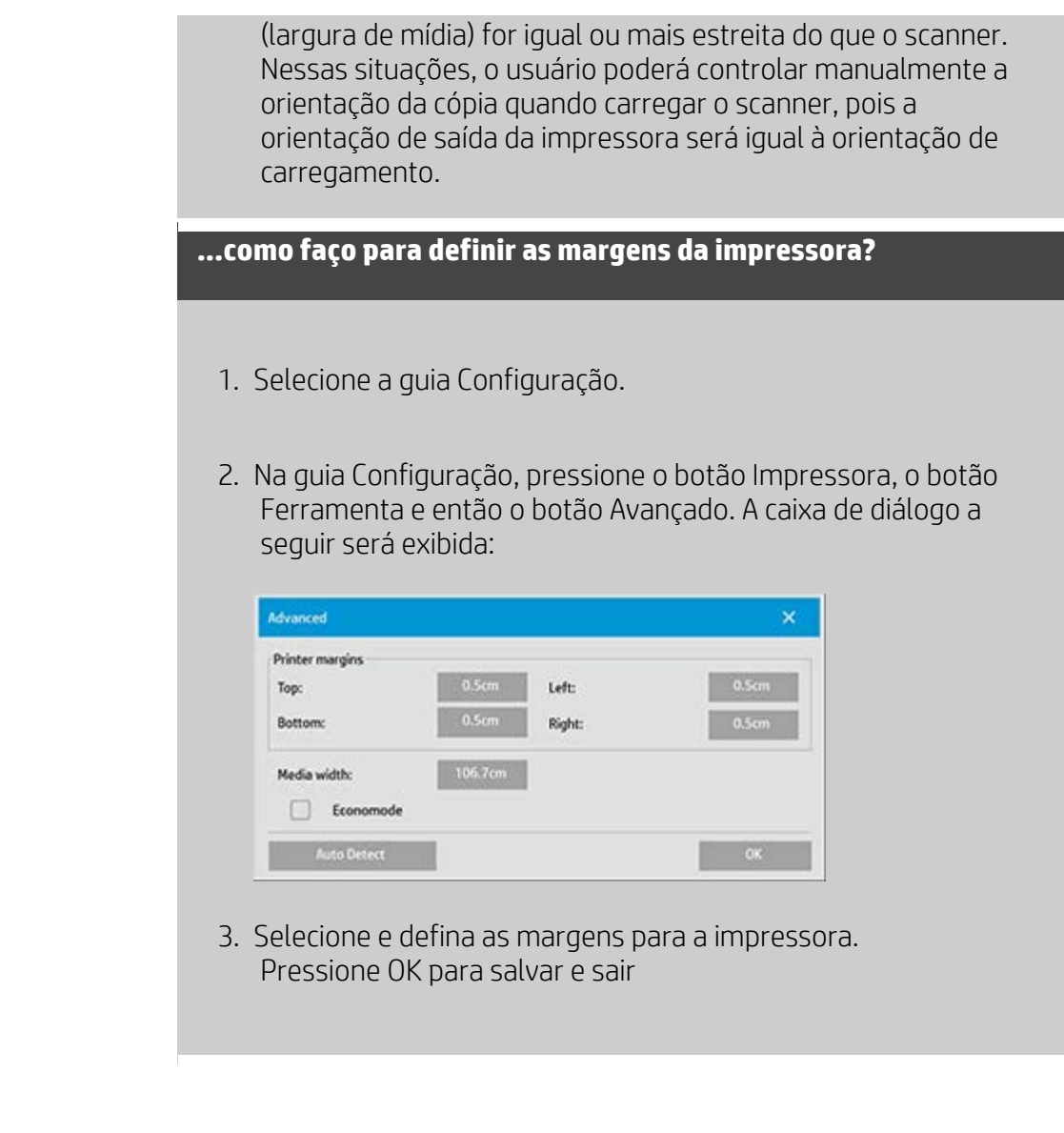

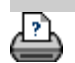

<span id="page-160-0"></span>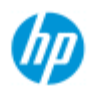

- [como faço para...?](#page-2-0)
- → [o problema é...](#page-50-0)

### [índice alfabético](#page-74-0)

# **Como faço para agrupar cópias?**

A função Agrupar permite que você agrupe suas cópias em conjuntos e imprima vários desses conjuntos em sua impressora. Todas as opções de visualização e aprimoramento disponíveis para a cópia de um único documento também estão disponíveis quando a função Agrupar é usada.

Para os modelos de impressora HP PageWide, a função agrupar funcionará de modo diferente. Veja como criar [conjuntos agrupados](#page-160-0)  [para impressoras HP PageWide.](#page-160-0)

**NOTA:** As opções de visualização **de la completación de la paíse de la paíse de la paíse de la paíse de la paíse de la paíse de la paíse de la paíse de la paíse de la paíse de la paíse de la paíse de la paíse de la paíse** opção Digitalização em lote estiver ativada.

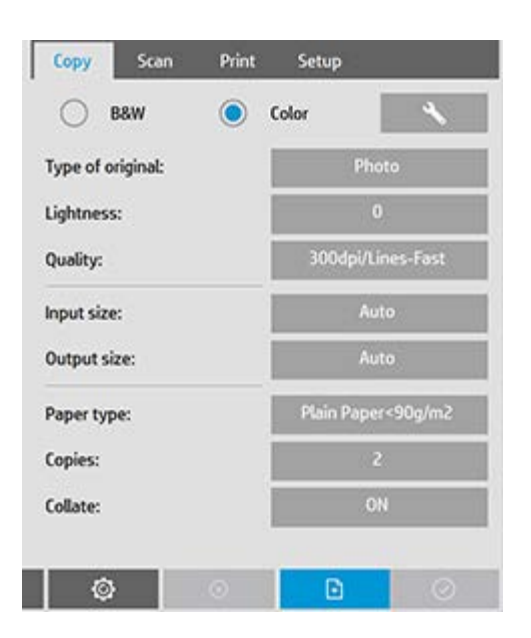

NOTA: Só será possível usar a opção Agrupar se houver mais de um conjunto (Cópias).

### **para agrupar cópias - criar conjuntos de cópias**

- 1. Insira o primeiro documento de seu conjunto no scanner.
- 2. Pressione a guia Copiar.
- 3. Faça as configurações de cópia na caixa de diálogo da guia Copiar.

 Se desejar, você pode pressionar o botão Visualização e fazer ajustes e testes na tela.

- 4. Defina o número de conjuntos pressionando o botão Cópias. O número de cópias indica quantos conjuntos, cada um com todos os originais inseridos, serão impressos pela impressora.
- $\left| \cdot \right|$ 5. Pressione o botão Adicionar página. O original será inserido (capturado) como uma cópia de folha única, mas será colocado em espera dentro de seu sistema em vez de ir para a impressora.
- 6. Continue inserindo originais que pertençam ao conjunto e

pressione o botão adicionar página **para film para cada um**  deles, até que todos os originais de um conjunto sejam digitalizados.

 Você pode ajustar cada cópia do conjunto da mesma forma que o faria para um documento com apenas uma cópia.

7. Pressione o botão Concluir para ativar todo o trabalho de cópia.

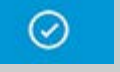

Você pode cancelar a sessão Agrupar em qualquer ocasião. Basta pressionar o botão cancelar.

# **para criar conjuntos agrupados em impressoras HP PageWide**

- 1. Insira o primeiro documento de seu conjunto no scanner.
- 2. Pressione a guia Copiar.
- 3. Faça as configurações de cópia na caixa de diálogo da guia Copiar.
- 4. Defina o número de conjuntos pressionando o botão Cópias. O número de cópias indica quantos conjuntos, cada um com todos os originais inseridos, serão impressos pela impressora.
- $\mathbb{F}$ 5. Pressione o botão Adicionar página. O original será inserido (capturado) como uma cópia de folha única, mas será colocado em espera dentro de seu sistema até que o próximo original seja digitalizado e, em seguida, será enviado para a impressora.

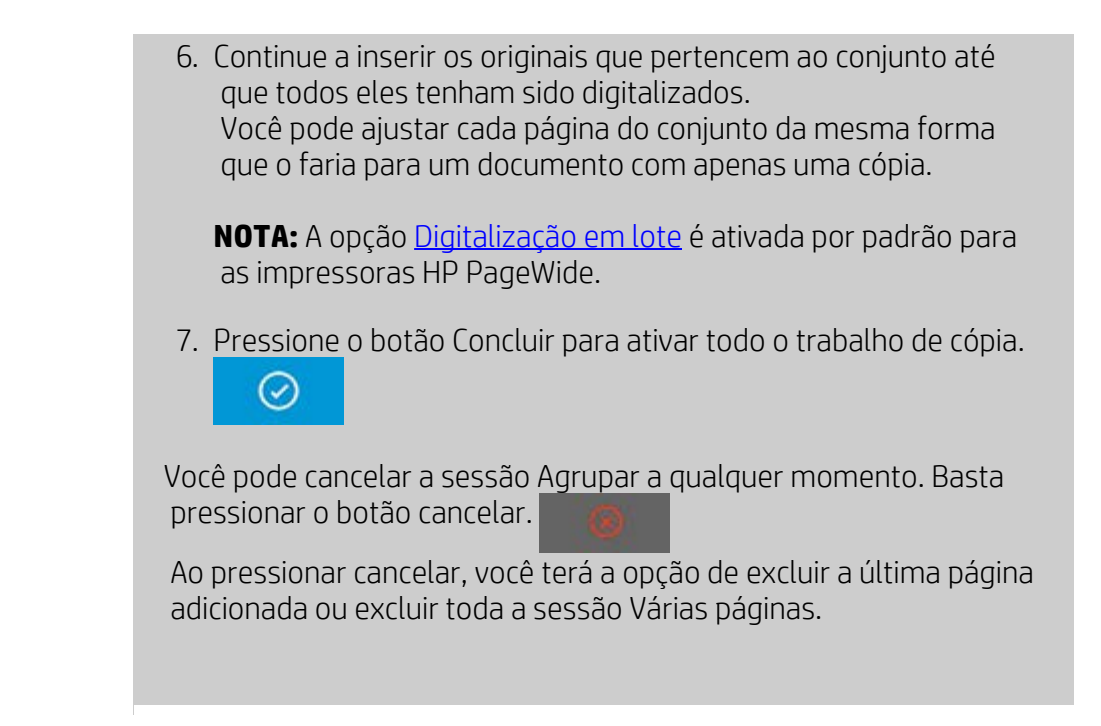

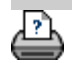

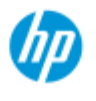

- [como faço para...?](#page-2-0)
- [o problema é...](#page-50-0)

## [índice alfabético](#page-74-0)

# **como faço para gerenciar arquivos de imagem no sistema?**

O disco rígido do sistema pode conter, a qualquer momento, arquivos de imagem que você precisa acessar e gerenciar.

## *A fonte de tais arquivos pode ser:*

- arquivos de imagem salvos no sistema por meio da guia Digitalizar.
- arquivos de imagem importados de ou em outro computador na rede
- arquivos de imagem salvos em uma unidade externa (USB)

### *As ações que você deseja executar nesses arquivos podem ser:*

- Adicionar à lista: Adicione arquivos à lista de impressão da guia Imprimir. OBSERVE que mover/excluir/renomear arquivos pela caixa de diálogo Gerenciamento de arquivos não os removerá da lista de impressão e fará com que seja impossível imprimi-los.
- Excluir arquivos do disco rígido/sistema ou locais acessíveis.
- Copiar ou mover arquivos entre pastas no sistema.
- Renomear arquivos ou criar novas pastas.

## Todas essas ações acontecem na **caixa de diálogo Gerenciamento de arquivos**.

*Os seguintes tipos de arquivos podem ser acessados na caixa de diálogo Gerenciamento de arquivos:*

 $-$  Jpeg, Jpeg 2000, Tiff, Cal, PDF $^*$ .

\* veja as observações em ["para navegar, visualizar e selecionar](#page-164-0)  [arquivos…"](#page-164-0) e em ["para adicionar arquivos à lista de impressão da guia](#page-165-0)  [Imprimir"](#page-165-0)

## **para abrir a caixa de diálogo Gerenciamento de arquivos**

Existem duas maneiras de abrir a caixa de diálogo Gerenciamento de arquivos:

1. Pressione o botão Pasta na parte inferior da tela.

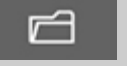

2. Pressione o botão *Adicionar à lista* na caixa de diálogo da guia Imprimir.

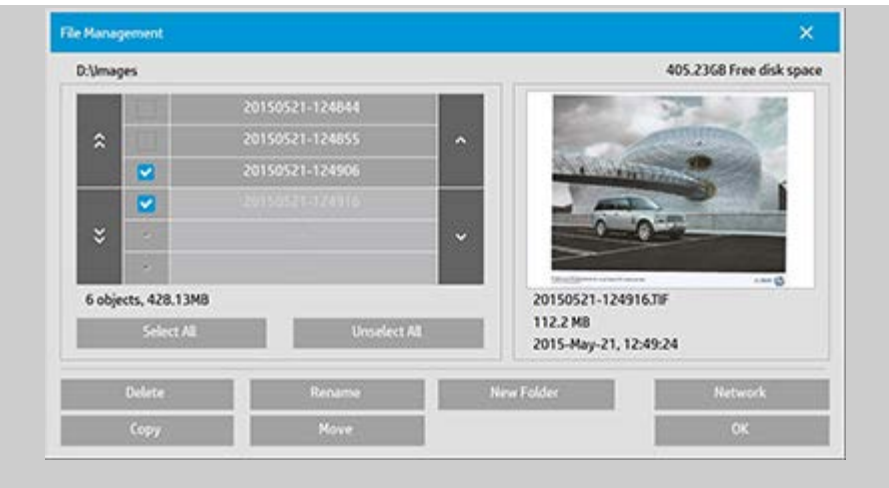

## <span id="page-164-0"></span>**para navegar, visualizar e selecionar arquivos na caixa de diálogo Gerenciamento de arquivos**

1. O botão de pasta anterior (marcado como "..") sobe um nível de pastas.

**Pastas locais:** Você pode navegar para as pastas em todas as unidades abertas no sistema, inclusive unidades externas. A unidade C não está aberta no sistema, já que este é reservado apenas para arquivos de sistema.

**Pastas de rede:** Por padrão, as caixas de diálogo exibirão apenas unidades e pastas locais. Entretanto, você pode adicionar locais de rede ao sistema. Leia a ajuda ["como faço](#page-137-0)  [para acessar e digitalizar para uma pasta de rede?](#page-137-0)" para obter instruções."

- 2. Clicar no nome de uma pasta conduz ao respectivo nível.
- 3. Selecione os arquivos aos quais aplicar uma ação, marcando a caixa à esquerda do nome do arquivo.
- 4. "Selecionar tudo" marcará as caixas à esquerda de todos os nomes de arquivo na pasta sendo visualizada.
- 5. "Desmarcar tudo" desmarcará as caixas à esquerda de todos os nomes de arquivo na pasta sendo visualizada.
- 6. Clique em uma imagem para visualizar e obter informações sobre ela (nome, tipo, dimensões, tamanho do arquivo, data de criação).
- 7. **NOTA**: Se um tempo limite de inatividade for aplicado a uma conexão de rede, informações de login adicionais poderão ser solicitadas para realizar operações de gerenciamento de arquivos. Veja mais em: [Como funciona o tempo limite de inatividade em](#page-140-0)

#### [uma conexão de rede?](#page-140-0)

NOTA sobre a visualização: Arquivos PDF podem ser visualizados apenas se tiverem anexa uma miniatura gerada anteriormente. Os arquivos PDF criados no sistema, pela guia Digitalizar, sempre são criados com uma miniatura, ao mesmo tempo que arquivos PDF importados podem não ter miniaturas.

# <span id="page-165-0"></span>**para adicionar arquivos na lista de impressão da guia Imprimir**

- 1. Pressione a guia Imprimir.
- 2. Use o botão Limpar lista para iniciar novamente com uma lista vazia.
- 3. Pressione o botão Adicionar à lista para entrar na caixa de diálogo Gerenciamento de arquivos.
- 4. Selecione arquivos para a Lista de impressão, marcando a caixa à esquerda do nome do arquivo. **NOTA**: Somente arquivos de formato imprimível (não PDF) podem ser acessados através de "Adicionar à lista".
- 5. Use "Selecionar tudo" e "Desmarcar tudo" para selecionar vários arquivos na pasta atual.
- 5. Consulte as instruções acima [para navegar, visualizar e](#page-164-0)  [selecionar arquivos na caixa de diálogo de gerenciamento de](#page-164-0)  [arquivos](#page-164-0) para mais instruções sobre como selecionar arquivos.
- 6. Se deseja mover, copiar, renomear ou excluir arquivos, veja, nesta página, outras instruções sobre o gerenciamento de arquivos.
- 7. Clique no botão OK para adicionar os arquivos marcados à lista de impressão e voltar para a guia Imprimir. Na guia Imprimir, veja a lista de impressão com os arquivos.

NOTA sobre arquivos na lista de impressão (guia Imprimir): se um arquivo na lista de impressão for movido/excluído/renomeado pela caixa de diálogo Gerenciamento de arquivos, o arquivo ainda aparecerá na lista, mas não poderá ser impresso.

## **para excluir arquivos do sistema**

De vez em quando, será necessário excluir arquivos digitalizados das pastas acessíveis, para deixar espaço para novos arquivos. Há duas maneiras de fazer isso:

- 1. Navegue até os arquivos que deseja excluir e os selecione, marcando a caixa à esquerda do nome do arquivo – consulte as instruções em [para navegar, visualizar e selecionar arquivos na](#page-164-0)  [caixa de diálogo gerenciamento de arquivos](#page-164-0) acima para obter mais instruções sobre como selecionar arquivos.
- 2. Pressione o botão Excluir e confirme.

NOTA sobre arquivos na lista de impressão (guia Imprimir): se um arquivo na lista de impressão for movido/excluído/renomeado pela caixa de diálogo Gerenciamento de arquivos, o arquivo ainda aparecerá na lista, mas não poderá ser impresso.

### **para renomear arquivos do sistema**

- 1. Navegue até os arquivos que você deseja renomear e os selecione, marcando a caixa à esquerda do nome do arquivo – veja, acima, as instruções em [para navegar, visualizar e](#page-164-0)  [selecionar arquivos na caixa de diálogo Gerenciamento de](#page-164-0)  [arquivos](#page-164-0) para mais instruções sobre como selecionar arquivos.
- 2. Pressione o botão Renomear. Uma caixa de edição com o nome atual do arquivo será exibida. Edite o nome e selecione OK quando terminar.
- 3. Você pode selecionar mais de um arquivo por vez. Ao selecionar vários arquivos e pressionar o botão Renomear, será possível renomear um arquivo por vez.

NOTA sobre arquivos na lista de impressão (guia Imprimir): se um arquivo na lista de impressão for movido/excluído/renomeado pela caixa de diálogo Gerenciamento de arquivos, o arquivo ainda aparecerá na lista, mas não poderá ser impresso.

## **para criar uma nova pasta no sistema**

- 1. Navegue até as pastas/diretórios em que deseja criar a nova pasta – consulte as instruções em [para navegar, visualizar e](#page-164-0)  [selecionar arquivos na caixa de diálogo Gerenciamento de](#page-164-0)  [arquivos](#page-164-0) acima para obter mais instruções sobre como navegar no sistema de arquivos.
- 2. Pressione o botão Nova pasta.
- 3. Digite o nome para a nova pasta, na caixa de diálogo de edição, e pressione OK.

4. A nova pasta será inserida como uma subpasta no diretório atual.

## **para copiar arquivos para outras pastas no sistema**

- 1. Navegue até os arquivos que deseja copiar e os selecione, marcando a caixa à esquerda do nome do arquivo – consulte as instruções em [para navegar, visualizar e selecionar arquivos na](#page-164-0)  [caixa de diálogo Gerenciamento de arquivos](#page-164-0) acima para obter mais instruções sobre como selecionar arquivos. Você pode selecionar vários arquivos, se pretende copiar todos para a mesma pasta de destino.
- 2. Pressione o botão Copiar.
- 3. A caixa de diálogo da pasta Destino será exibida. Navegue até a pasta de destino ou crie uma nova pasta no sistema.
- 4. Pressione OK para copiar os arquivos na pasta de destino.

# **para mover arquivos para outras pastas no sistema**

- 1. Navegue até os arquivos que você deseja mover e os selecione, marcando a caixa à esquerda do nome do arquivo – veja, acima, as instruções em [para navegar, visualizar e selecionar](#page-164-0)  [arquivos na caixa de diálogo Gerenciamento de arquivos](#page-164-0) para mais instruções sobre como selecionar arquivos. Você pode selecionar vários arquivos, se pretende mover todos para a mesma pasta de destino.
- 2. Pressione o botão Mover.
- 4. Pressione OK para mover os arquivos na pasta de destino.

NOTA sobre arquivos na lista de impressão (guia Imprimir): se um arquivo na lista de impressão for movido/excluído/renomeado pela caixa de diálogo Gerenciamento de arquivos, o arquivo ainda aparecerá na lista, mas não poderá ser impresso.

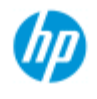

- [como faço para...?](#page-2-0)
- → [o problema é...](#page-50-0)
- [índice alfabético](#page-74-0)

# **como faço para salvar (para arquivo) uma duplicata de minha cópia?**

Você pode dizer ao sistema para salvar duplicatas de suas cópias. Enquanto esta opção estiver ativada, sempre que você clicar no botão Copiar para iniciar um processo digitalizar para imprimir, um arquivo com a mesma imagem digitalizada será salvo em seu sistema.

**para salvar uma duplicata de sua cópia em um arquivo...**

1. Pressione a guia Copiar

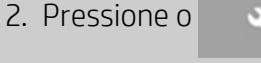

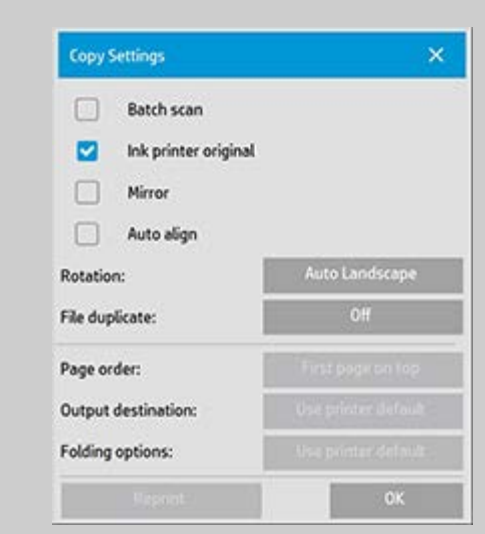

3. Pressione o botão Duplicata de arquivo.

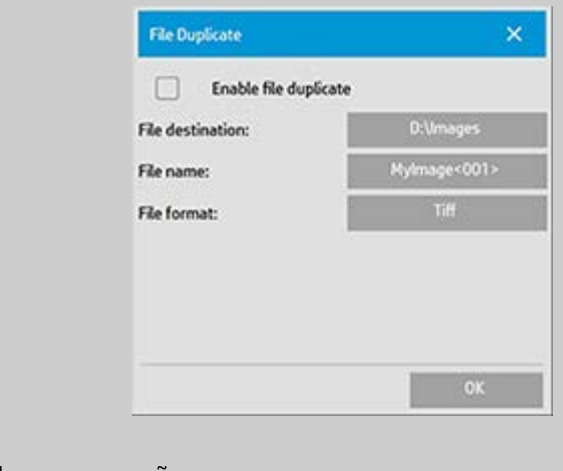

4. Marque a opção "Habilitar duplicata de arquivo".

- 5. Pressione o botão *Destino do arquivo* se quiser alterar o local em que o arquivo de imagem será salvo.
- 6. Pressione o botão *Nome do arquivo* se quiser nomear especificamente o arquivo de imagem ou evitar a substituição de arquivos existentes. O campo contém parâmetros de nomenclatura automáticos (contador, data, hora...) para criação dinâmica de novos arquivos. Você pode ler mais sobre o uso de parâmetros de nomenclatura de arquivo automáticos [aqui](#page-31-0).
- 7. Pressione o botão *Formato do arquivo* se quiser duplicar em outro formato.
- 8. Desmarque a opção "Ativar duplicata de arquivo" quando quiser desativar a ação.

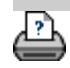

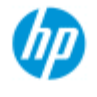

- [como faço para...?](#page-2-0)
- → [o problema é...](#page-50-0)

## [índice alfabético](#page-74-0)

# **como faço para ativar o armazenamento de conexões de rede?**

O sistema pode ser configurado de forma que os usuários possam armazenar definições de conexão de rede (pares de nome de usuário/senha) para que elas sejam restabelecidas sempre que o sistema for reiniciado.

Permitir que usuários armazenem conexões de rede é uma função do administrador. Se a [senha do Administrador tiver sido](#page-110-0)  [configurada e ativada](#page-110-0), você será solicitado a inseri-la antes de poder realizar as configurações de rede.

## **para ativar o armazenamento de conexões de rede...**

1. Pressione guia Configuração >

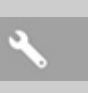

- 2. Selecione Sistema
- 3. Pressione o botão Avançado.
- 4. Insira a senha do administrador, se solicitada pelo sistema.
- 5. Pressione o botão Configuração de segurança.
- 6. Pressione o botão Armazenar conexões de rede.
- 7. Selecione a caixa de opção "Armazenar conexão de rede" e pressione OK.
- 8. Com a caixa de opção "Armazenar conexão de rede" selecionada, o sistema então **tornará visível** (caso contrário, ficará oculta) uma opção "Reconectar no logon" na caixa de diálogo. Para acessar a opção:

Selecione o botão Pasta **XIII e de XV** > Rede > Adicionar conexões de rede. A caixa de diálogo e a opção "Reconectar no logon" com conexões de rede é descrita no tópico [como faço](#page-137-0)  [para digitalizar para uma pasta de rede e para acessá-la?](#page-137-0).

9. Conexões armazenadas que falham (por exemplo, devido a alterações na rede) podem ser removidas manualmente por meio do botão Pasta -> Rede -> "Remover conexão de rede".

**NOTA**: Armazenar nomes de usuário e senhas no sistema pode representar riscos de segurança.

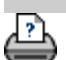

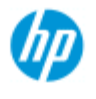

- [como faço para...?](#page-2-0)
- [o problema é...](#page-50-0)

# [índice alfabético](#page-74-0)

# **como faço para criar e recuperar arquivos de dados para suporte e depuração?**

Seu sistema contém funções para a criação de arquivos de dados que podem ser úteis para erros de depuração. Em um caso típico, estes arquivos podem ser criados por usuários que então os enviam para o serviço de suporte para depuração.

Para acessar as diversas opções de criação de arquivo de depuração:

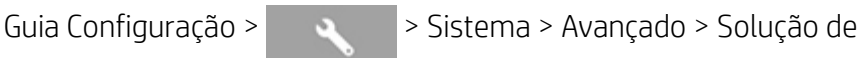

problemas

*SCANdump:* Você pode criar arquivos de dados para depuração de **problemas com o** dispositivo **scanner** por meio da *opção SCANdump*.

*Imprimir p/arq.*: Você pode ajudar a depurar **problemas** de **saída de impressão** redirecionando seus dados de saída de impressão para um arquivo com a opção *Imprimir para arquivo*.

*Print Screen:* Você também pode salvar a **imagem da sua tela** para transmitir as configurações da interface de usuário ou as mensagens de erro usando o botão *Print Screen*.

*Exportar arquivos de registro:* **Para recuperação dos arquivos de dados para suporte e depuração.** Depois de usar as opções acima, os arquivos de saída de depuração residirão em uma área protegida e deverão ser exportados para que você os acesse. Pressione o botão *Exportar arquivos de* **registro** para exportar os arquivos para sua pasta D:\Imagens ou unidade USB.

## **para criar um arquivo de dados de scanner (scandump)...**

1. Pressione a guia Configuração >  $\rightarrow$  > Sistema >

Avançado

- 2. Insira a senha do administrador, se solicitada pelo sistema.
- 3. Pressione o botão Solução de problemas.
- 4. Pressione o botão *SCANdump*. Isso inicia o programa SCANdump.
- 5. O programa SCANdump cria um arquivo de dados scandump.con que contém dados de perfil de luz, registros de erro e estatísticas sobre a atividade do scanner.
- 6. Pressione o botão **Exportar arquivos de registro** para exportar os arquivos para sua pasta D:\Imagens ou para uma unidade USB.
- 7. Se você optar por exportar para a pasta D:\Imagens e precisar mover as arquivos para outro computador para processamento/envio: A pasta D:\Imagens do panel PC pode ser acessada de outros computadores por meio de seu IP. Consulte ["como faço para acessar arquivos compartilhados de](#page-117-0)  [outro computador](#page-117-0)" para obter instruções.

## **para criar um arquivo de dados de saída de impressão...**

- 1. Pressione a guia Configuração >  $\rightarrow$  > Sistema >
- 

Avançado

- 2. Insira a senha do administrador, se solicitada pelo sistema.
- 3. Pressione o botão Solução de problemas.
- 4. Pressione o botão *Imprimir para arquivo*. Dessa forma, o programa envia os dados da impressora para um arquivo em vez de para a impressora quando você imprime.
- 5. Os dados da impressora são salvos no arquivo D:\Imagens\print.prn.
- 6. Você pode precisar mover o arquivo print.prn para outro computador para processamento/envio: A pasta D:\Imagens do panel PC pode ser acessada de outros computadores por meio de seu IP. Consulte ["como faço para acessar arquivos](#page-117-0)  [compartilhados de outro computador](#page-117-0)" para obter instruções.

# **para criar um arquivo de imagem de tela...**

1. Pressione a guia Configuração >  $\rightarrow$  > Sistema >

Avançado

- 2. Insira a senha do administrador, se solicitada pelo sistema.
- 3. Pressione o botão Solução de problemas.
- 4. Pressione o botão *Print Screen*.
- 5. Você pode ativar o botão PrnScn no canto superior da sua tela para fazer instantâneos de tela contínuos.
- 6. As imagens de tela são salvas na pasta D:\Imagens\
- 7. Você pode precisar mover os arquivos para outro computador para processamento/envio: A pasta D:\Imagens do panel PC pode ser acessada de outros computadores por meio de seu IP. Consulte ["como faço para acessar arquivos compartilhados de](#page-117-0)  [outro computador](#page-117-0)" para obter instruções.

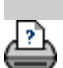

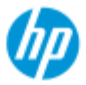

- [como faço para...?](#page-2-0)
- → [o problema é...](#page-50-0)
- [índice alfabético](#page-74-0)

# **como faço para digitalizar para e-mail?**

Ao digitalizar para arquivo (guia Arquivo), você pode dizer ao sistema para criar sua digitalização como um anexo em um e-mail (digitalizar para e-mail).

 Antes de usar a funcionalidade digitalizar para e-mail, você deve [configurar suas informações sobre e-mail de saída](#page-175-0) no sistema.

# **Para digitalizar para e-mail**

- 1. Selecione a guia Digitalizar.
- 2. Faça as configurações de digitalização.
- 3. Selecione o botão *Destino de arquivo*.
- 4. Selecione a opção E-mail.

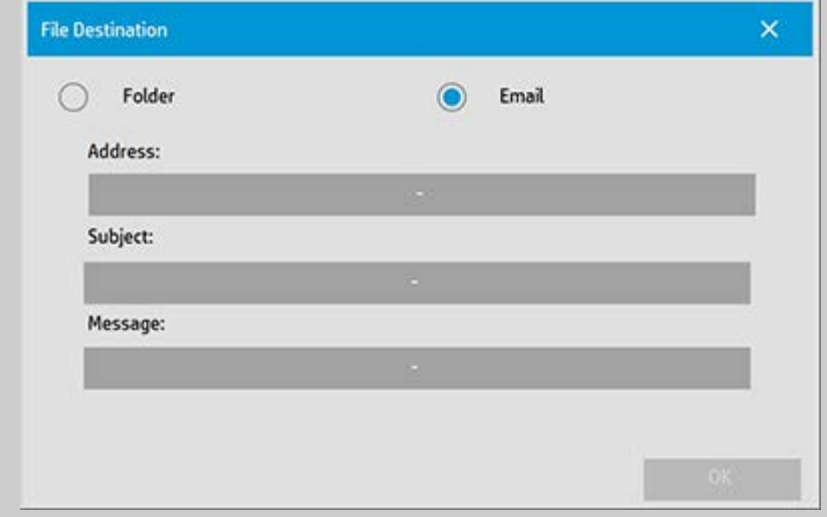

- 5. Preencha o endereço de e-mail de destino, a linha Assunto e sua mensagem para o destinatário do e-mail.
- 6. Pressione OK para aplicar.

## <span id="page-175-0"></span>**Para configurar e-mail de saída**

Para ativar o uso de digitalizar para e-mail, você precisa configurar sua conta de e-mail de saída.

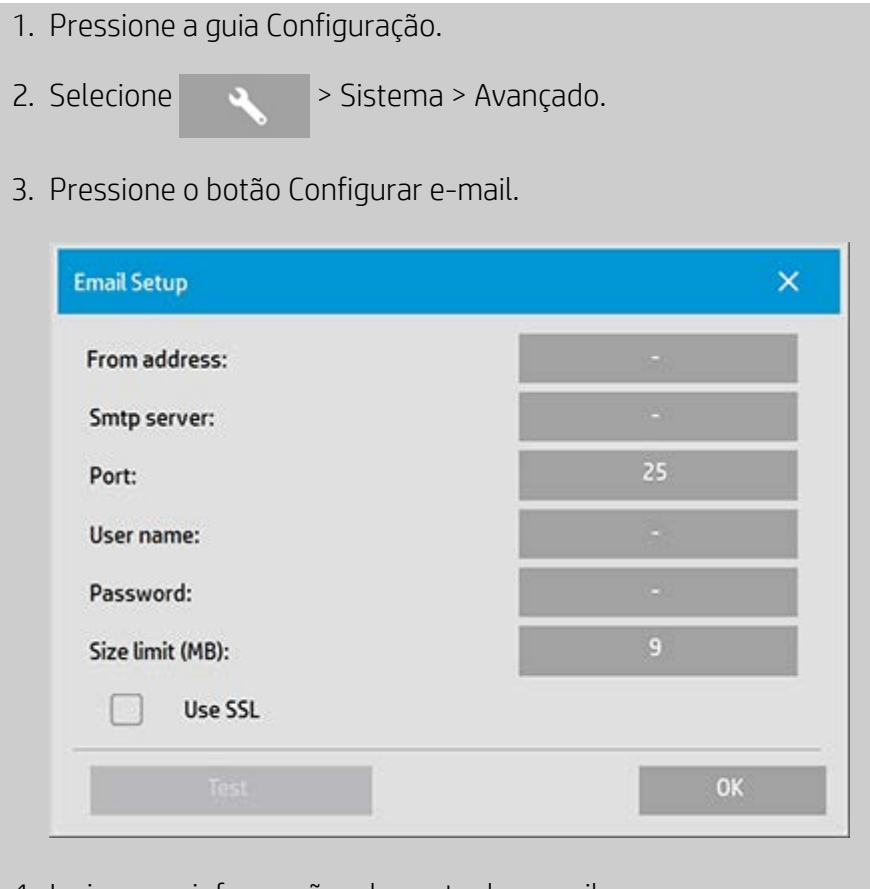

4. Insira suas informações de conta de e-mail.

5. Pressione o botão Testar para verificar suas configurações.

**NOTA**: Contate o administrador do sistema caso esteja em dúvida sobre uma ou mais configurações.

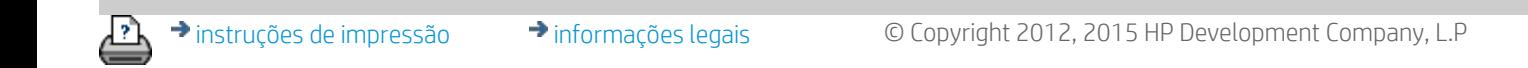

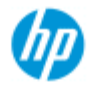

- [como faço para...?](#page-2-0)
- [o problema é...](#page-50-0)

# [índice alfabético](#page-74-0)

# **como faço para digitalizar várias páginas para um único arquivo?**

A função Digitalizar várias páginas permite que você combine 2 ou mais digitalizações em um único arquivo PDF. Todas as configurações de imagem, as opções de visualização e aperfeiçoamento disponíveis para uma digitalização de documento avulso também ficam disponíveis ao usar o recurso Várias páginas.

 Você deve definir o **Formato** do arquivo de digitalização como PDF de várias páginas para ativar o recurso Digitalizar várias páginas.

### **Para combinar várias páginas em um único arquivo PDF**

- 1. Insira o primeiro documento de seu conjunto no scanner.
- 2. Pressione a guia Digitalizar.
- 3. Faça suas configurações de Digitalizar na caixa de diálogo da guia Digitalizar e defina sua pasta de destino.
- 4. Pressione o botão Nome do arquivo para definir o nome do arquivo.
- 5. Pressione o botão **Formato de arquivo e selecione PDF de várias páginas** como o formato de arquivo.
- $\mathbf{F}$ 6. Pressione o botão adicionar página O original será inserido (capturado) como uma digitalização de folha única, mas será colocado em espera dentro de seu sistema em vez de ser salvo em arquivo e na pasta de destino.
- 7. Continue inserindo originais que pertençam ao conjunto e

pressione o botão adicionar página **para para cada um**  deles, até que todos os originais de um arquivo de várias páginas sejam digitalizados.

 Você pode ajustar as configurações antes de cada digitalização do arquivo de várias páginas da mesma forma que o faria para um documento com apenas uma digitalização.

7. Pressione o botão Salvar digitalização para salvar o trabalho.

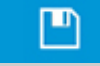

NOTA: Você pode pressionar o botão cancelar **a contra a qualquer** 

 momento durante a sessão Várias páginas. Ao pressionar cancelar, você terá uma opção de excluir a última página adicionada ou excluir toda a sessão Várias páginas.

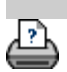

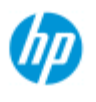

- [como faço para...?](#page-2-0)
- → [o problema é...](#page-50-0)
- [índice alfabético](#page-74-0)

# **como girar a saída 90 graus?**

A opção "90° à direita" é útil quando você deseja girar a saída da cópia 90 graus para a direita. Isso será útil quando, por exemplo, uma máquina de dobradura requer uma saída girada.

NOTA: O processo de girar a imagem consome tempo e recursos. Dessa forma, use essa opção somente quando você precisar de uma rotação de 90 graus da saída.

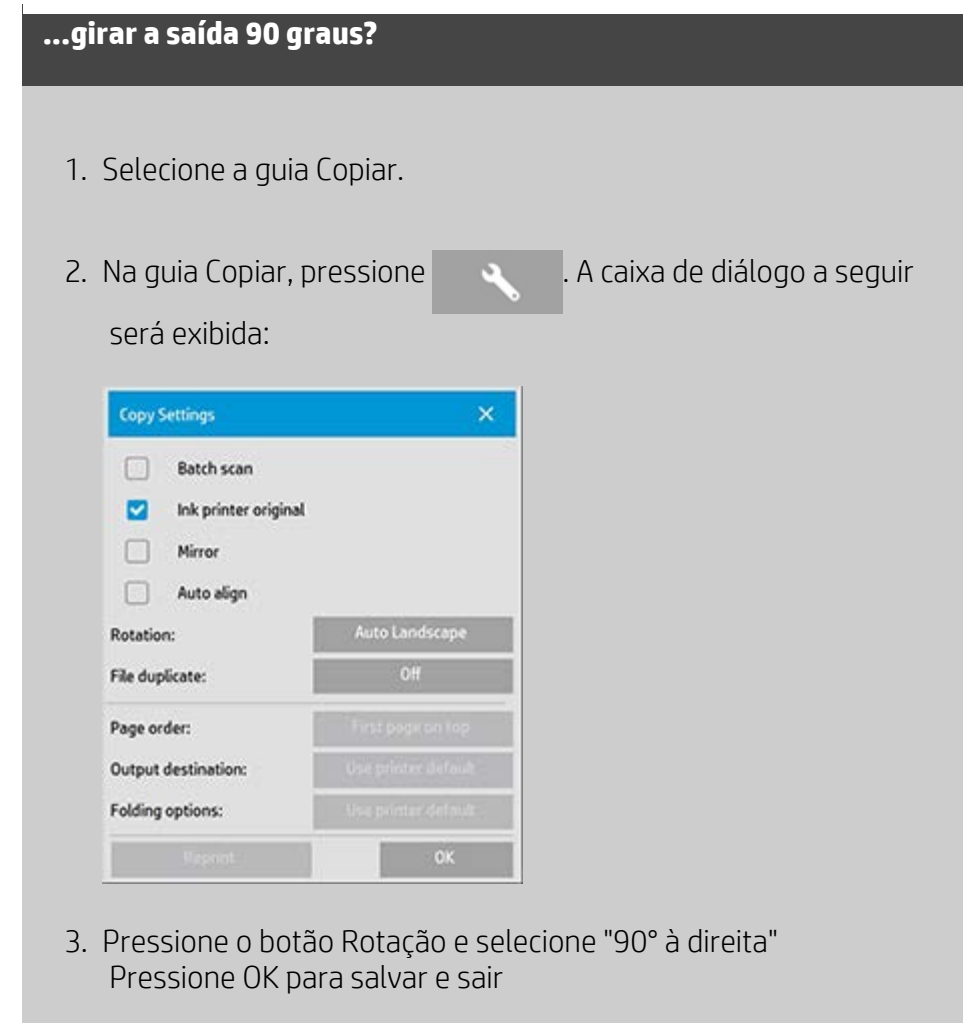

4. Quando a opção 90° à direita está ativa, ela força a entrada digitalizada a ser gerada com uma rotação de 90 graus para a direita.

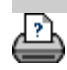
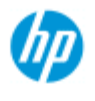

#### **HP Pro Scanner**

- [como faço para...?](#page-2-0)
- → [o problema é...](#page-50-0)
- [índice alfabético](#page-74-0)

# **como definir as diferentes opções de saída?**

As opções de saída são úteis quando você deseja controlar suas cópias impressas com opções avançadas.

**NOTA**: A disponibilidade das opções de saída depende do modelo de impressora instalado no sistema.

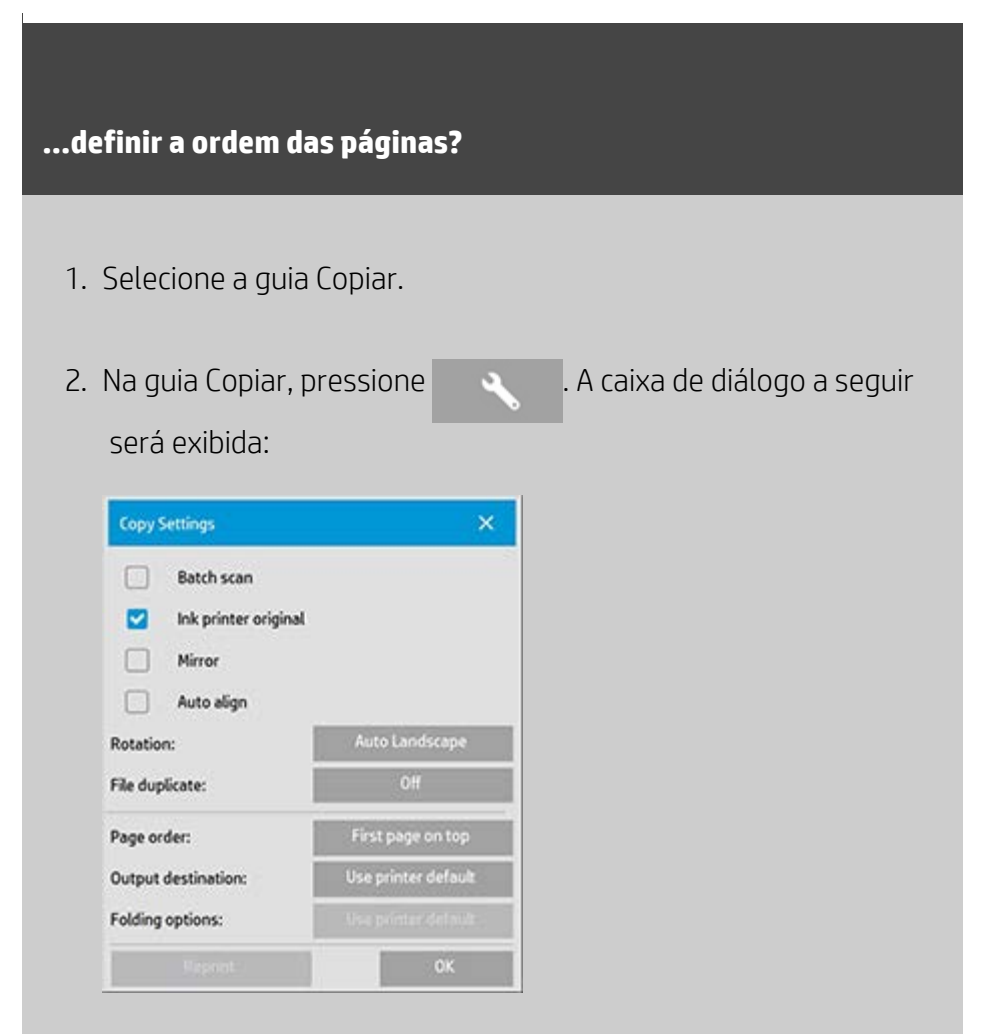

3. Pressione o botão Ordem da página e selecione a ordem na qual a saída deverá ser impressa.

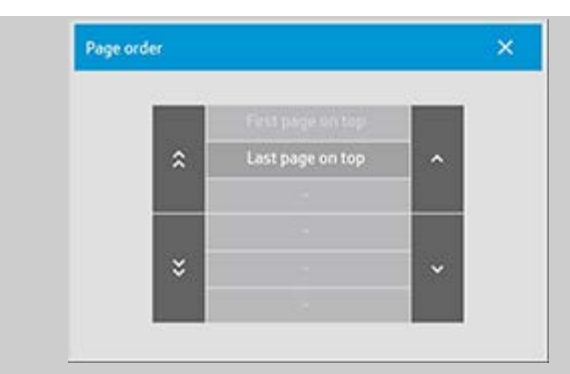

**NOTA**: A disponibilidade da opção Ordem da página depende do modelo de impressora instalado no sistema.

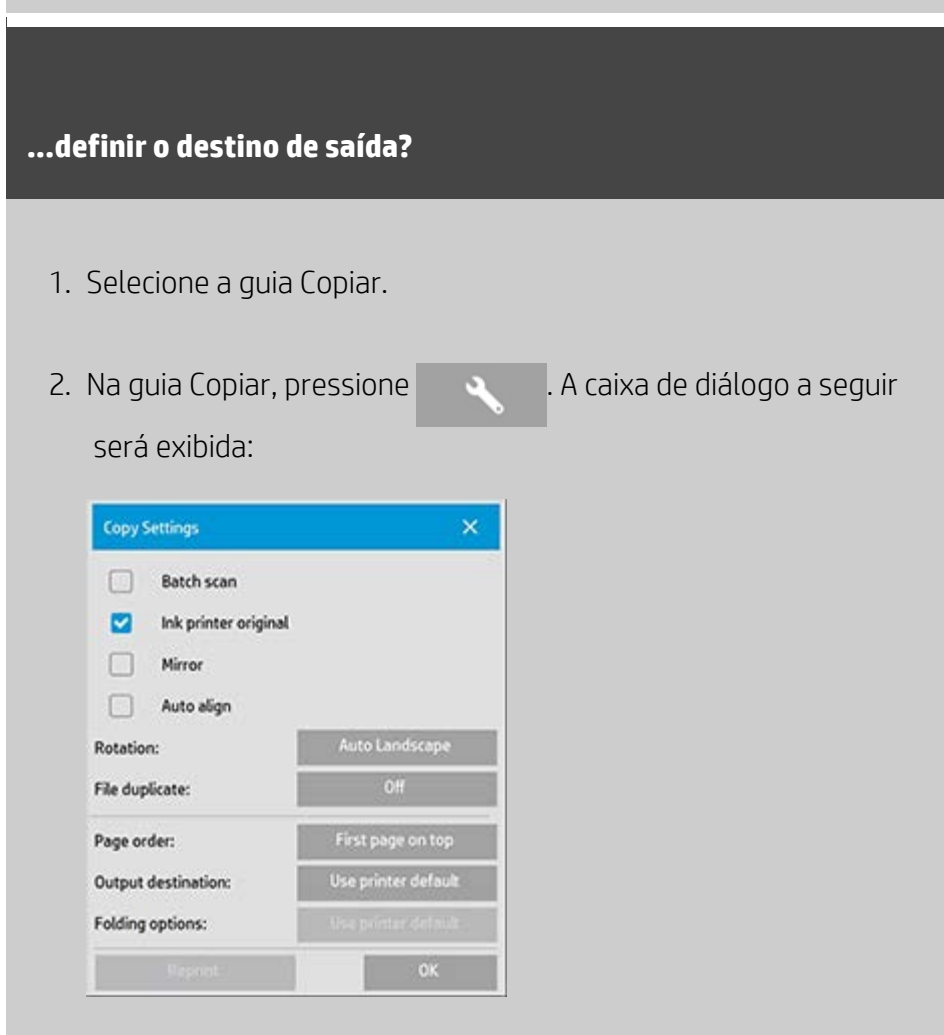

3. Pressione o botão Destino de saída e selecione qual destino deverá ser usado.

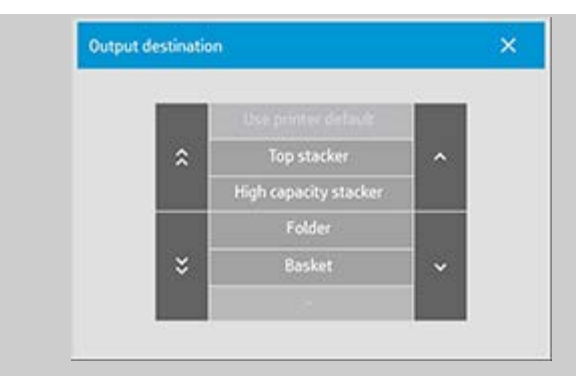

**NOTA**: A disponibilidade da opção Destino de saída depende do modelo de impressora instalado no sistema.

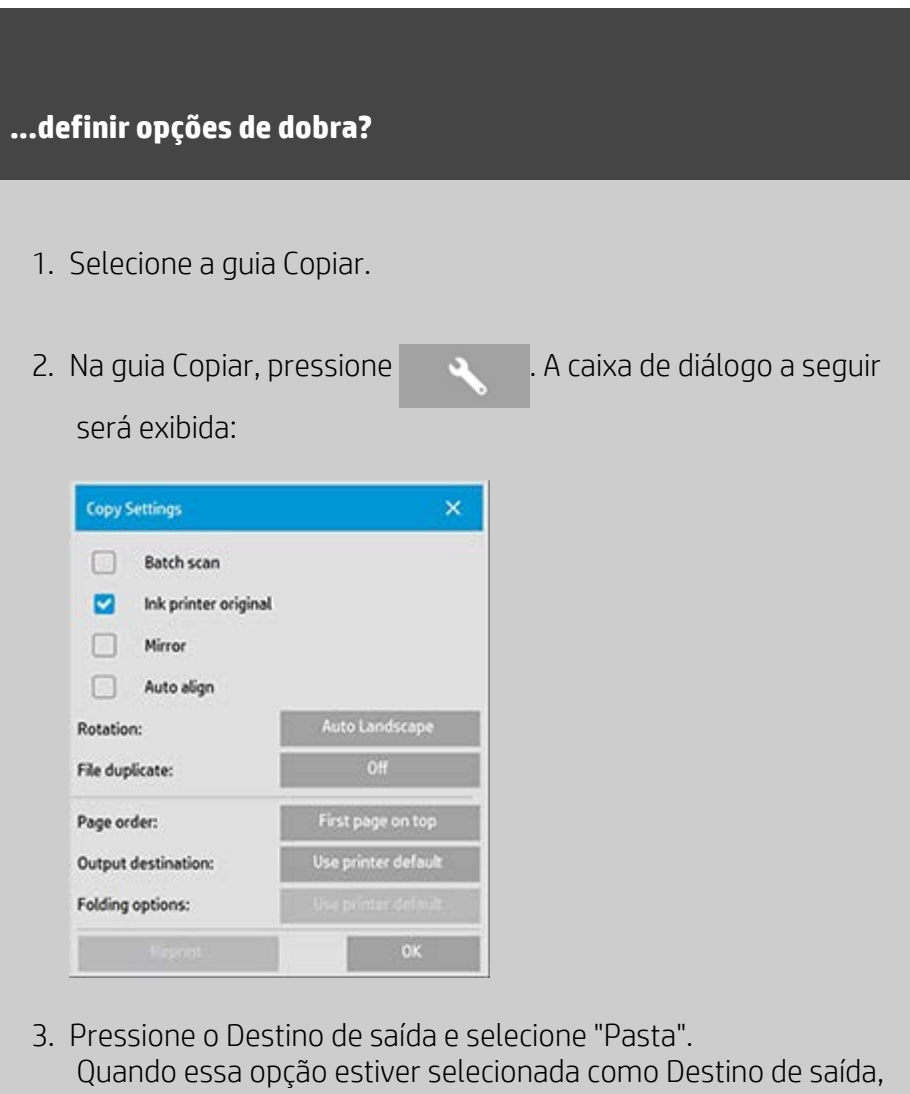

o botão "Opções de dobra" ficará disponível.

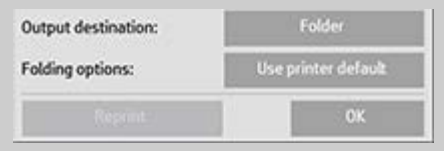

4. Pressione o botão Opções de dobra e qual tipo de dobra deverá ser usado.

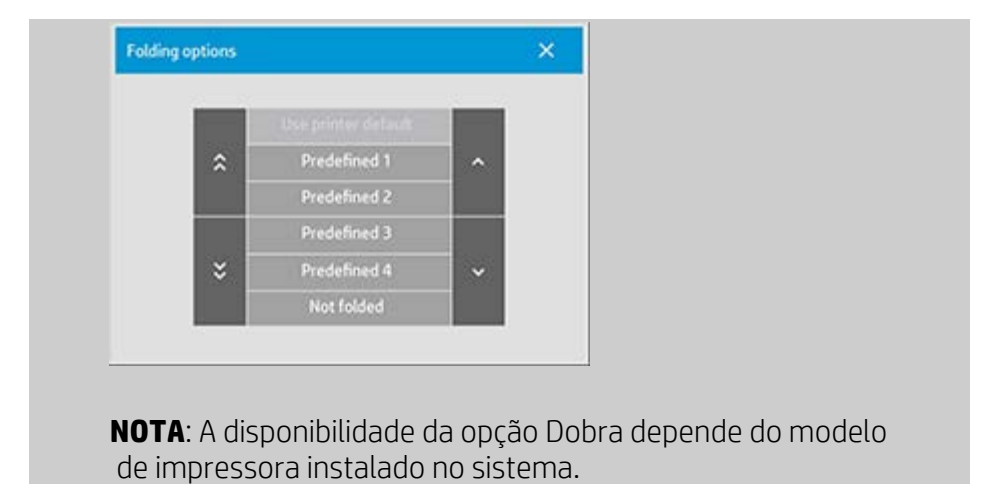

A

→ [instruções de impressão](#page-90-0) → [informações legais](#page-89-0) © Copyright 2012, 2015 HP Development Company, L.P

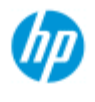

#### **HP Pro Scanner**

- [como faço para...?](#page-2-0)
- → [o problema é...](#page-50-0)
- [índice alfabético](#page-74-0)

## **como desativar o armazenamento USB para definir as diferentes opções de saída?**

A opção desativar armazenamento USB é útil quando você deseja impedir a digitalização para dispositivos conectados por USB.

#### **...desativar o armazenamento USB?**

1. Pressione guia Configuração >

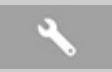

- 2. Selecione Sistema
- 3. Pressione o botão Avançado.
- 4. Insira a senha do administrador, se solicitada pelo sistema.
- 5. Pressione o botão Configuração de segurança.
- 6. Pressione o botão Desativar armazenamento USB.
- 7. Selecione a opção "Desativar armazenamento USB" e pressione OK.
- 8. Com a caixa de opção "Desativar armazenamento USB" selecionada, o sistema não mostrará os dispositivos de armazenamento USB conectados quando o [Gerenciamento de](#page-163-0)  [arquivos](#page-163-0) ou o [Destino do arquivo](#page-30-0) for usado.

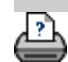

 $\blacktriangleright$  [instruções de impressão](#page-90-0)  $\blacktriangleright$  [informações legais](#page-89-0)  $\heartsuit$  Copyright 2012, 2015 HP Development Company, L.P

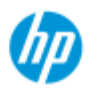

#### **HP Pro Scanner**

- [como faço para...?](#page-2-0)
- → [o problema é...](#page-50-0)
- [índice alfabético](#page-74-0)

# **como definir configurações padrão?**

A alteração das configurações padrão pode ser útil quando você deseja usar as mesmas configurações para um período usado.

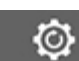

Em seguida, o botão redefinir restaurará as configurações

padrão salvas.

### **...salvar as configurações atuais como novos padrões?**

1. Pressione guia Configuração >

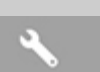

- 2. Selecione Sistema
- 3. Pressione o botão Avançado.
- 4. Insira a senha do administrador, se solicitada pelo sistema.
- 5. Pressione o botão Configurações padrão.
- 6. Pressione o botão Salvar configurações atuais.

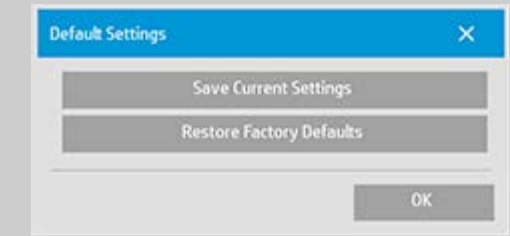

7. Confirme Sim/Não para definir se as configurações deverão ser salvas ou não.

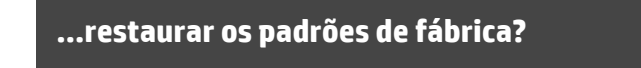

1. Pressione guia Configuração >

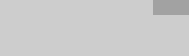

- 2. Selecione Sistema
- 3. Pressione o botão Avançado.
- 4. Insira a senha do administrador, se solicitada pelo sistema.
- 5. Pressione o botão Configurações padrão.
- 6. Pressione o botão Restaurar padrões de fábrica.

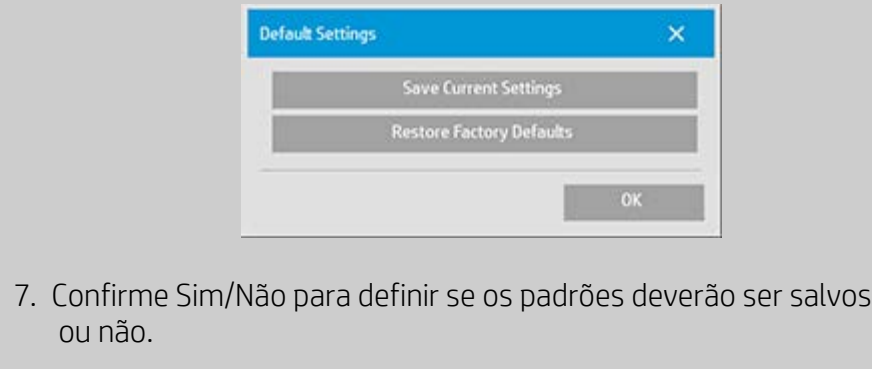

<p class="BodyfirstinBlock">&nbsp;</p>

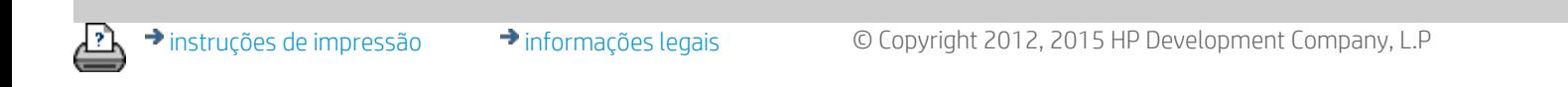